# <span id="page-0-0"></span>**M3N WS**

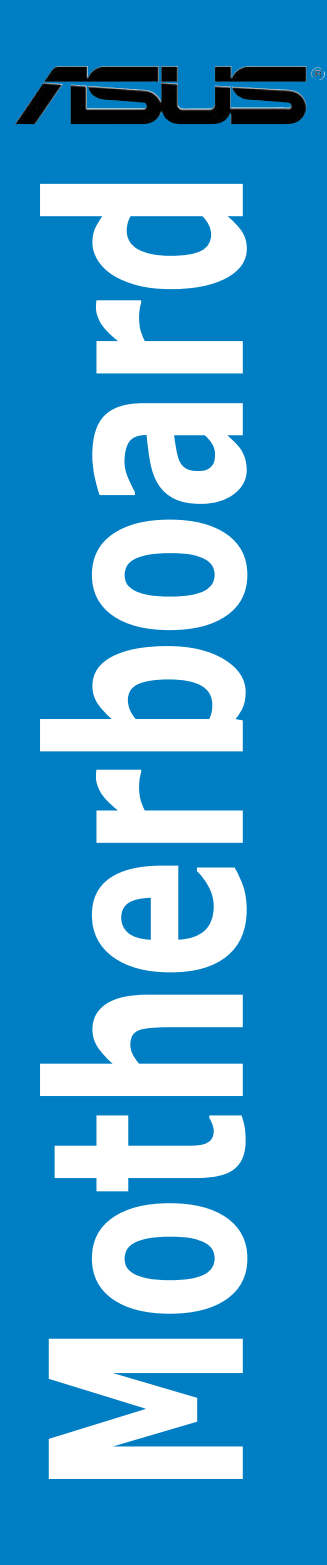

**G3772 Zweite Ausgabe**

**Juni 2008**

**Copyright © 2008 ASUSTeK COMPUTER INC. Alle Rechte vorbehalten.**

Kein Teil dieses Handbuchs, einschließlich der darin beschriebenen Produkte und Software, darf ohne ausdrückliche, schriftliche Genehmigung von ASUSTeK COMPUTER INC. ("ASUS") in irgendeiner Form, ganz gleich auf welche Weise, vervielfältigt, übertragen, abgeschrieben, in einem Wiedergewinnungssystem gespeichert oder in eine andere Sprache übersetzt werden.

Produktgarantien oder Service werden nicht geleistet, wenn: (1) das Produkt repariert, modifiziert oder abgewandelt wurde, außer schriftlich von ASUS genehmigte Reparaturen, Modifizierung oder Abwandlungen; oder (2) die Seriennummer des Produkts unkenntlich gemacht wurde oder fehlt.

ASUS STELLT DIESES HANDBUCH "SO, WIE ES IST", OHNE DIREKTE ODER INDIREKTE GARANTIEN, EINSCHLIESSLICH, JEDOCH NICHT BESCHRÄNKT AUF GARANTIEN ODER KLAUSELN DER VERKÄUFLICHKEIT ODER TAUGLICHKEIT FÜR EINEN BESTIMMTEN ZWECK, ZUR VERFÜGUNG. UNTER KEINEN UMSTÄNDEN HAFTET ASUS, SEINE DIREKTOREN, VORSTANDSMITGLIEDER, MITARBEITER ODER AGENTEN FÜR INDIREKTE, BESONDERE, ZUFÄLLIGE ODER SICH ERGEBENDE SCHÄDEN (EINSCHLIESSLICH SCHÄDEN AUF GRUND VON PROFITVERLUST, GESCHÄFTSVERLUST, BEDIENUNGSAUSFALL ODER DATENVERLUST, GESCHÄFTSUNTERBRECHUNG UND ÄHNLICHEM), AUCH WENN ASUS VON DER WAHRSCHEINLICHKEIT DERARTIGER SCHÄDEN AUF GRUND VON FEHLERN IN DIESEM HANDBUCH ODER AM PRODUKT UNTERRICHTET WURDE.

SPEZIFIKATIONEN UND INFORMATIONEN IN DIESEM HANDBUCH DIENEN AUSSCHLIESSLICH DER INFORMATION, KÖNNEN JEDERZEIT OHNE ANKÜNDIGUNG GEÄNDERT WERDEN UND DÜRFEN NICHT ALS VERPFLICHTUNG SEITENS ASUS AUSGELEGT WERDEN. ASUS ÜBERNIMMT FÜR EVENTUELLE FEHLER ODER UNGENAUIGKEITEN IN DIESEM HANDBUCH KEINE VERANTWORTUNG ODER HAFTUNG, EINSCHLIESSLICH DER DARIN BESCHRIEBENEN PRODUKTE UND SOFTWARE.

In diesem Handbuch angegebene Produkt- und Firmennamen können u.U. eingetragene Warenzeichen oder Urheberrechte der entsprechenden Firmen sein und dienen nur der Identifizierung oder Erklärung zu Gunsten des Eigentümers, ohne Rechte verletzen zu wollen.

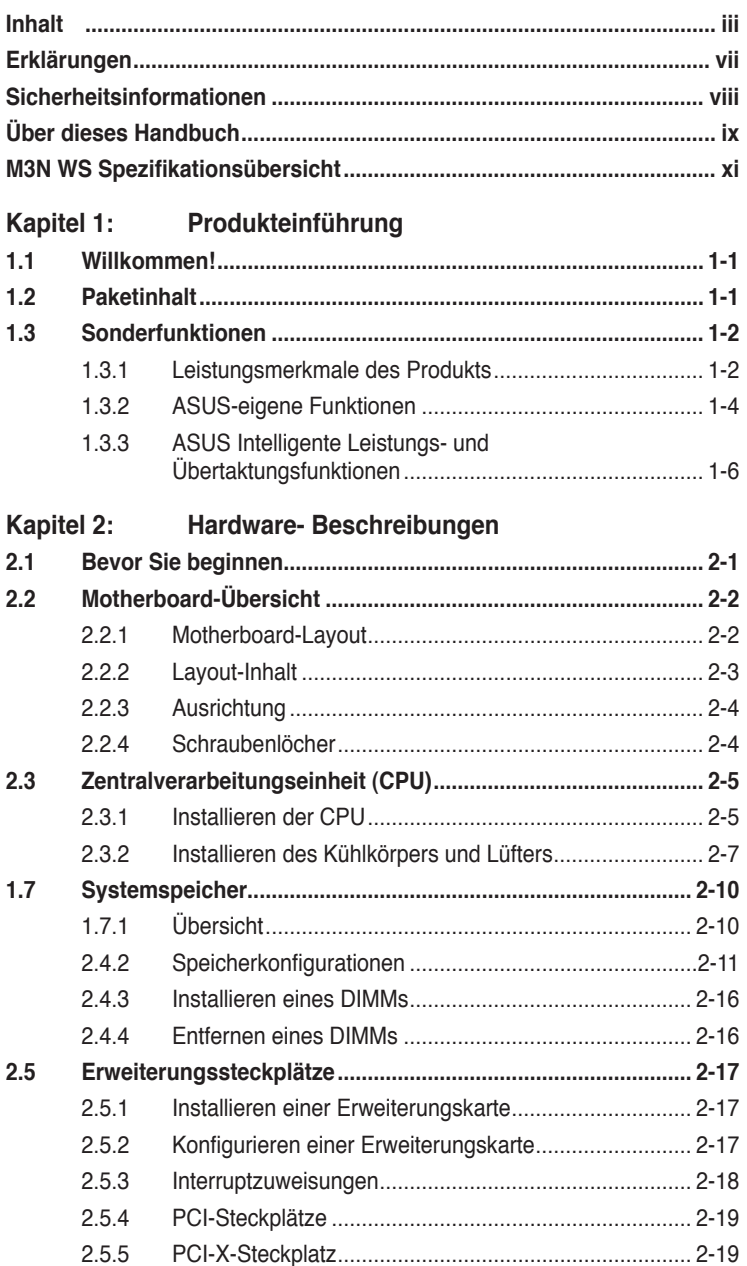

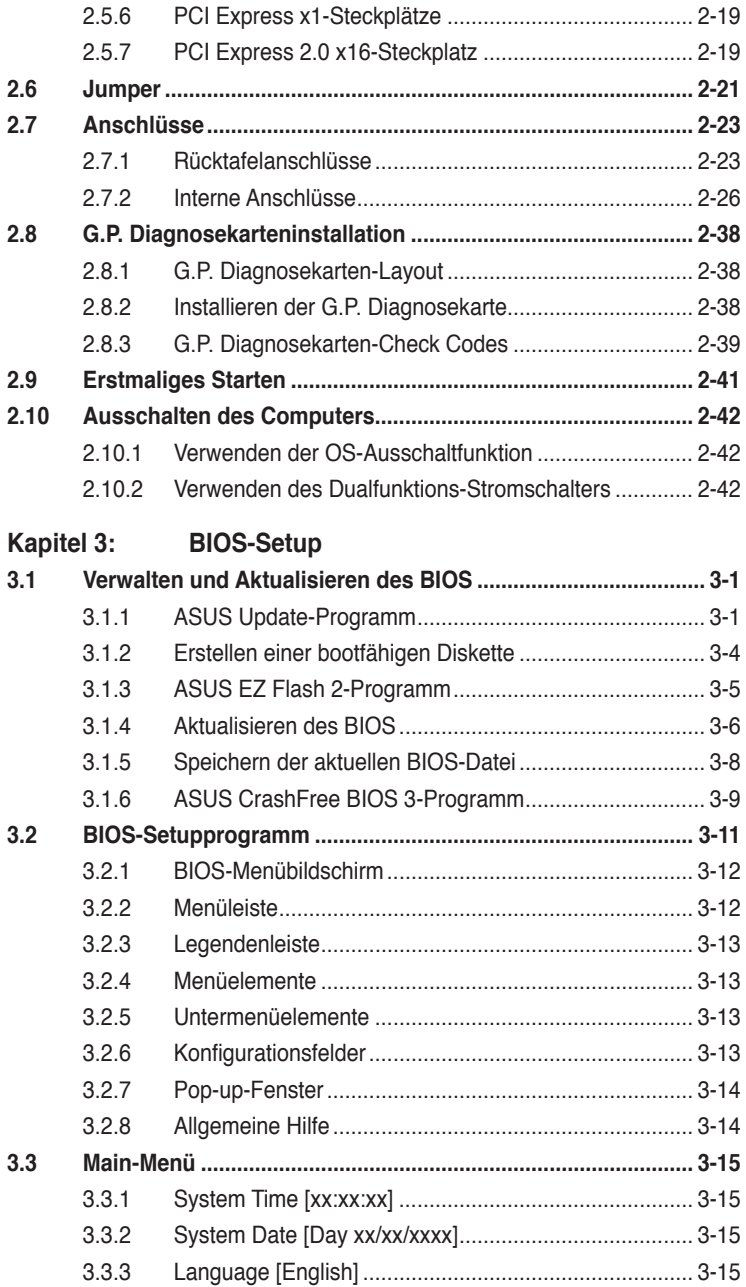

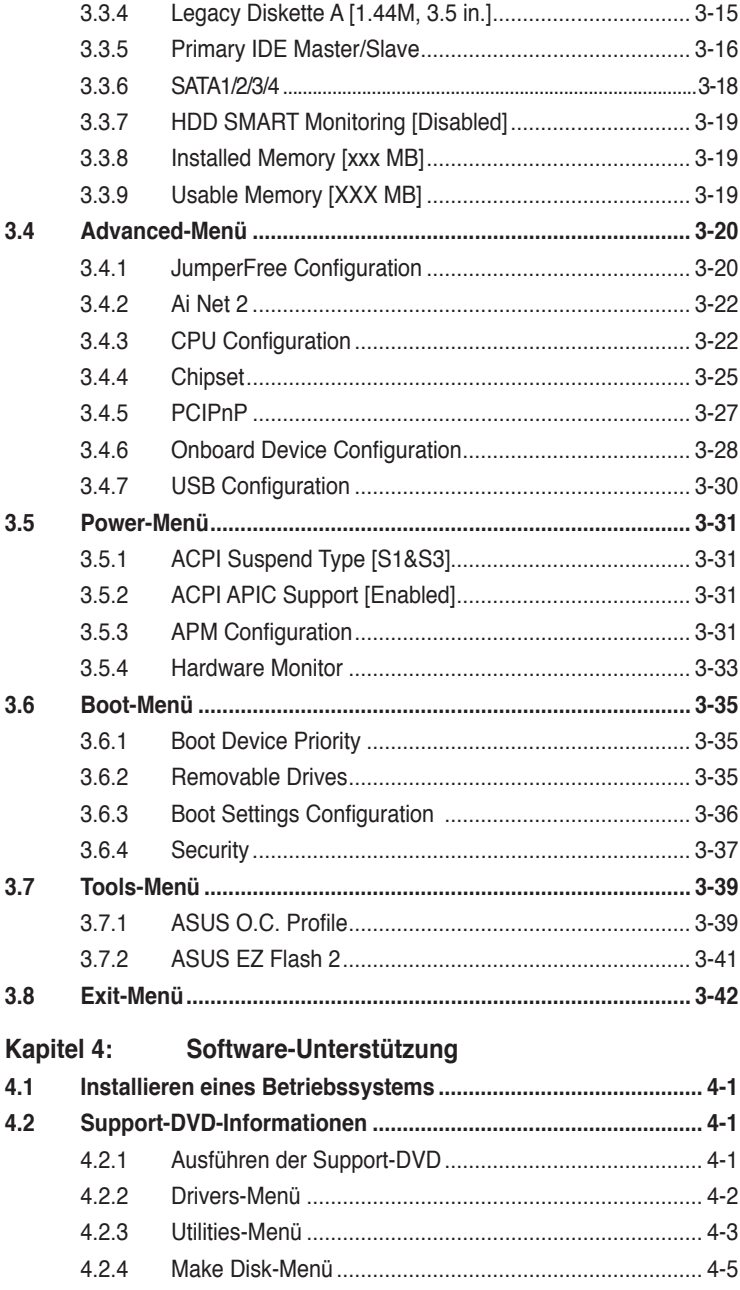

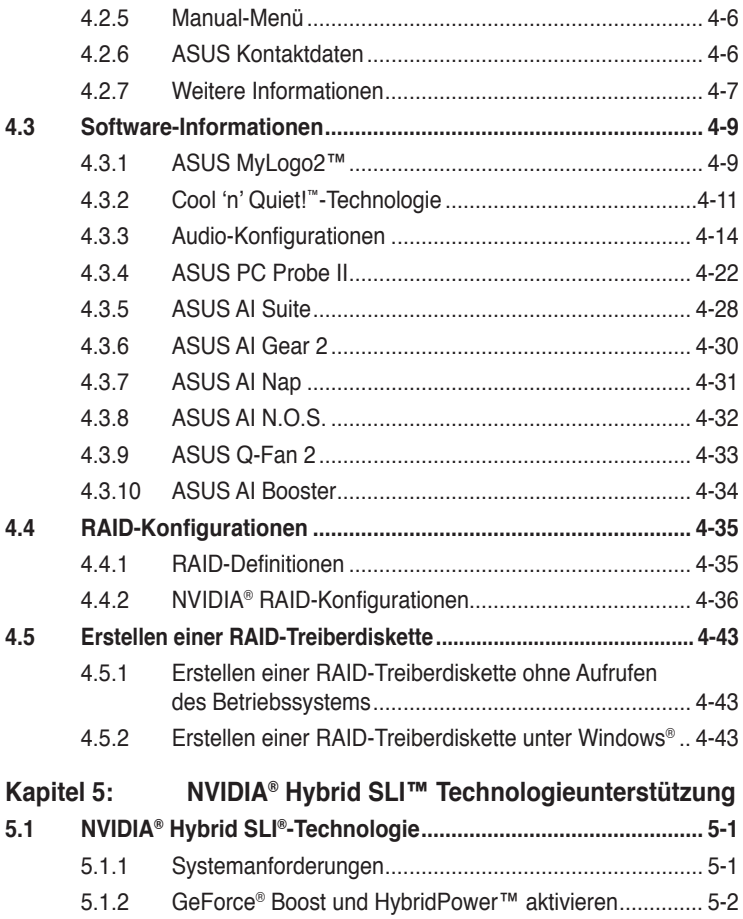

# <span id="page-6-0"></span>**Erklärungen**

#### **Erklärung der Federal Communications Commission**

Dieses Gerät stimmt mit den FCC-Vorschriften Teil 15 überein. Sein Betrieb unterliegt folgenden zwei Bedingungen:

- Dieses Gerät darf keine schädigenden Interferenzen erzeugen, und
- Dieses Gerät muss alle empfangenen Interferenzen aufnehmen, einschließlich derjenigen, die einen unerwünschten Betrieb erzeugen.

Dieses Gerät ist auf Grund von Tests für Übereinstimmung mit den Einschränkungen eines Digitalgeräts der Klasse B, gemäß Teil 15 der FCC-Vorschriften, zugelassen. Diese Einschränkungen sollen bei Installation des Geräts in einer Wohnumgebung auf angemessene Weise gegen schädigende Interferenzen schützen. Dieses Gerät erzeugt und verwendet Hochfrequenzenergie und kann, wenn es nicht gemäß den Anweisungen des Herstellers installiert und bedient wird, den Radio- und Fernsehempfang empfindlich stören. Es wird jedoch nicht garantiert, dass bei einer bestimmten Installation keine Interferenzen auftreten. Wenn das Gerät den Radiooder Fernsehempfang empfindlich stört, was sich durch Aus- und Einschalten des Geräts feststellen lässt, ist der Benutzer ersucht, die Interferenzen mittels einer oder mehrerer der folgenden Maßnahmen zu beheben:

- Empfangsantenne neu ausrichten oder an einem anderen Ort aufstellen.
- Den Abstand zwischen dem Gerät und dem Empfänger vergrößern.
- Das Gerät an die Steckdose eines Stromkreises anschließen, an die nicht auch der Empfänger angeschlossen ist.
- Den Händler oder einen erfahrenen Radio-/Fernsehtechniker um Hilfe bitten.

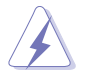

Um Übereinstimmung mit den FCC-Vorschriften zu gewährleisten, müssen abgeschirmte Kabel für den Anschluss des Monitors an die Grafikkarte verwendet werden. Änderungen oder Modifizierungen dieses Geräts, die nicht ausdrücklich von der für Übereinstimmung verantwortlichen Partei genehmigt sind, können das Recht des Benutzers, dieses Gerät zu betreiben, annullieren.

#### **Erklärung des kanadischen Ministeriums für Telekommunikation**

Dieses Digitalgerät überschreitet keine Grenzwerte für Funkrauschemissionen der Klasse B, die vom kanadischen Ministeriums für Telekommunikation in den Funkstörvorschriften festgelegt sind.

#### **Dieses Digitalgerät der Klasse B stimmt mit dem kanadischen ICES-003 überein.**

# <span id="page-7-0"></span>**Sicherheitsinformationen**

#### **Elektrische Sicherheit**

- Um die Gefahr eines Stromschlags zu verhindern, ziehen Sie die Netzleitung aus der Steckdose, bevor Sie das System an einem anderen Ort aufstellen.
- Beim Anschließen oder Trennen von Geräten an das oder vom System müssen die Netzleitungen der Geräte ausgesteckt sein, bevor die Signalkabel angeschlossen werden. Ziehen Sie ggf. alle Netzleitungen vom aufgebauten System, bevor Sie ein Gerät anschließen.
- Vor dem Anschließen oder Ausstecken von Signalkabeln an das oder vom Motherboard müssen alle Netzleitungen ausgesteckt sein.
- Erbitten Sie professionelle Unterstützung, bevor Sie einen Adapter oder eine Verlängerungsschnur verwenden. Diese Geräte könnte den Schutzleiter unterbrechen.
- Prüfen Sie, ob die Stromversorgung auf die Spannung Ihrer Region richtig eingestellt ist. Sind Sie sich über die Spannung der von Ihnen benutzten Steckdose nicht sicher, erkundigen Sie sich bei Ihrem Energieversorgungsunternehmen vor Ort.
- Ist die Stromversorgung defekt, versuchen Sie nicht, sie zu reparieren. Wenden Sie sich an den qualifizierten Kundendienst oder Ihre Verkaufsstelle.

#### **Betriebssicherheit**

- Vor Installation des Motherboards und Anschluss von Geräten müssen Sie alle mitgelieferten Handbücher lesen.
- Vor Inbetriebnahme des Produkts müssen alle Kabel richtig angeschlossen sein und die Netzleitungen dürfen nicht beschädigt sein. Bemerken Sie eine Beschädigung, kontaktieren Sie sofort Ihren Händler.
- Um Kurzschlüsse zu vermeiden, halten Sie Büroklammern, Schrauben und Heftklammern fern von Anschlüssen, Steckplätzen, Sockeln und Stromkreisen.
- Vermeiden Sie Staub, Feuchtigkeit und extreme Temperaturen. Stellen Sie das Produkt nicht an einem Ort auf, wo es nass werden könnte.
- Stellen Sie das Produkt auf eine stabile Fläche.
- Sollten technische Probleme mit dem Produkt auftreten, kontaktieren Sie den qualifizierten Kundendienst oder Ihre Verkaufsstelle.

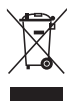

Das durchgestrichene Symbol der Mülltonne zeigt an, dass das Produkt (elektrisches und elektronisches Zubehör) nicht im normalen Hausmüll entsorgt werden sollte. Bitte erkundigen Sie sich nach lokalen Regelungen zur Entsorgung von Elektroschrott.

# <span id="page-8-0"></span>**Über dieses Handbuch**

Dieses Benutzerhandbuch enthält die Informationen, die Sie bei der Installation und Konfiguration des Motherboards benötigen.

#### **Die Gestaltung dieses Handbuchs**

Das Handbuch enthält die folgenden Abschnitte:

#### **• Kapitel 1: Produkteinführung**

Dieses Kapitel beschreibt die Leistungsmerkmale des Motherboards und die unterstützten neuen Technologien.

#### **• Kapitel 2: Hardwarebeschreibungen**

Dieses Kapitel führt die Hardwareeinstellungsvorgänge auf, die Sie bei Installation der Systemkomponenten ausführen müssen. Hier finden Sie auch Beschreibungen der Jumper und Anschlüsse am Motherboard.

#### **• Kapitel 3: BIOS-Setup**

Dieses Kapitel erklärt Ihnen, wie Sie die Systemeinstellungen über die BIOS-Setupmenüs ändern. Hier finden Sie auch ausführliche Beschreibungen der BIOS-Parameter.

#### **• Kapitel 4:**

Dieses Kapitel beschreibt den Inhalt der Support-DVD, die dem Motherboard-Paket beigelegt ist.

#### **• Kapitel 5: nVIDIA Hybrid SLI™-Unterstützung**

Dieses Kapitel beschreibt die nVIDIA Hybrid SLI™-Funktion und die Vorgänge zur Grafikkarteninstallation.

#### **Weitere Informationen**

An den folgenden Quellen finden Sie weitere Informationen und Produkt- sowie Software-Updates.

#### **1. ASUS-Webseiten**

ASUS-Webseiten enthalten weltweit aktualisierte Informationen über ASUS-Hardware und Softwareprodukte. ASUS-Webseiten sind in ASUS-Kontaktinformationen aufgelistet.

#### **2. Optionale Dokumentation**

Ihr Produktpaket enthält möglicherweise optionale Dokumente wie z.B. Garantiekarten, die von Ihrem Händler hinzugefügt sind. Diese Dokumente gehören nicht zum Lieferumfang des Standardpakets.

#### **In diesem Handbuch verwendete Symbole**

Um sicherzustellen, dass Sie bestimmte Aufgaben richtig ausführen, beachten Sie bitte die folgenden Symbole und Schriftformate, die in diesem Handbuch verwendet werden.

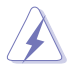

 **GEFAHR/WARNUNG**: Informationen zum Vermeiden von Verletzungen beim Ausführen einer Aufgabe.

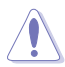

 **VORSICHT**: Informationen zum Vermeiden von Schäden an den Komponenten beim Ausführen einer Aufgabe.

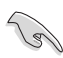

 **WICHTIG**: Anweisungen, die Sie beim Ausführen einer Aufgabe befolgen müssen.

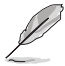

 **HINWEIS**: Tipps und zusätzliche Informationen zur Erleichterung bei der Ausführung einer Aufgabe.

#### **Schriftformate**

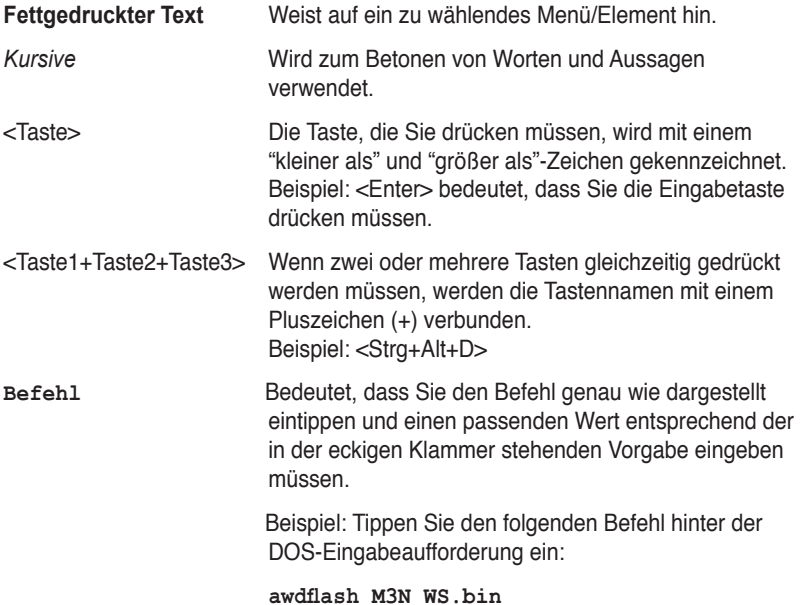

# <span id="page-10-0"></span>**M3N WS Spezifikationsübersicht**

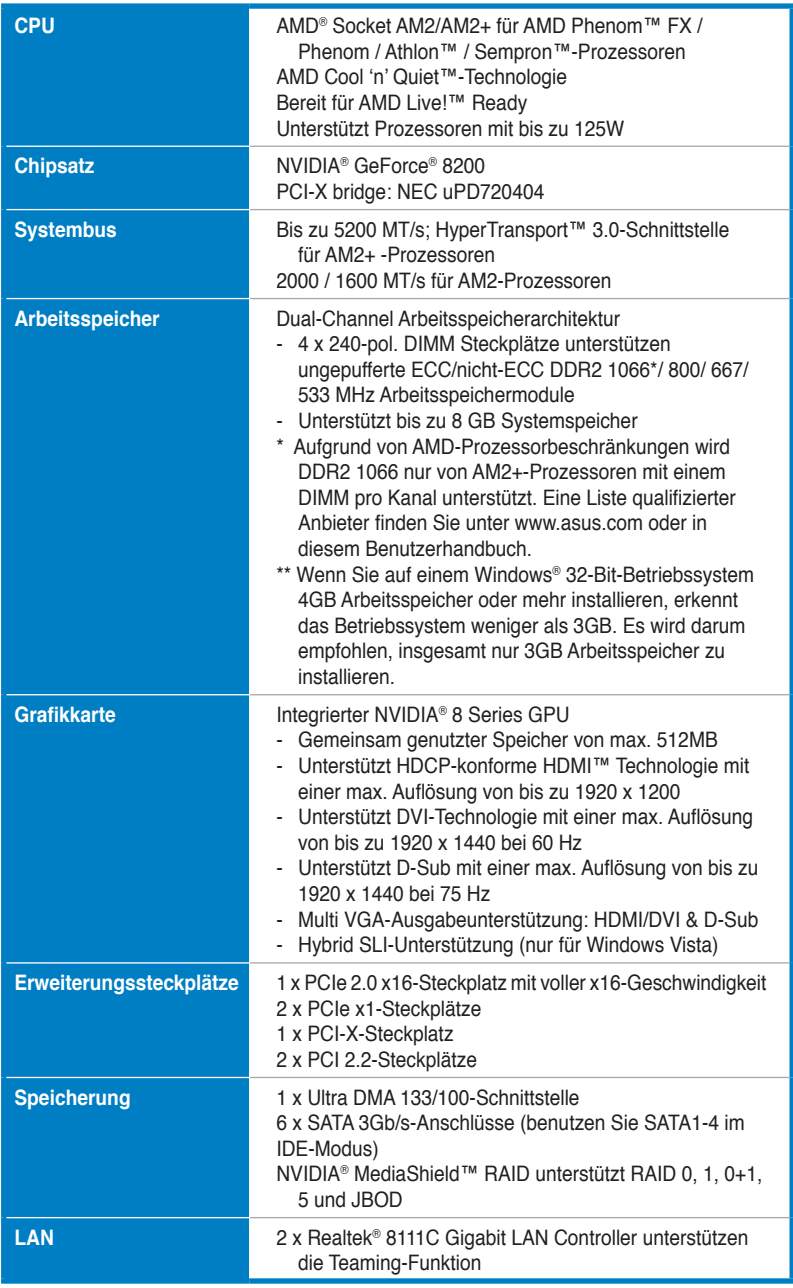

# **M3N WS Spezifikationsübersicht**

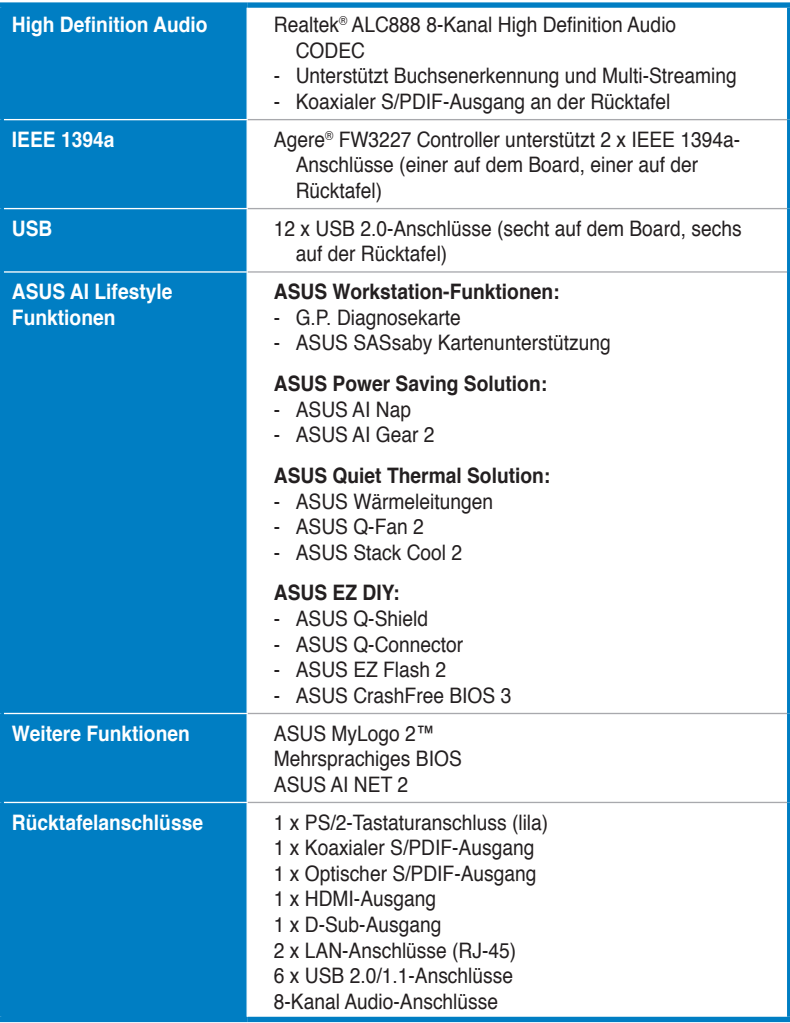

*(Fortsetzung auf der nächsten Seite)*

# **M3N WS Spezifikationsübersicht**

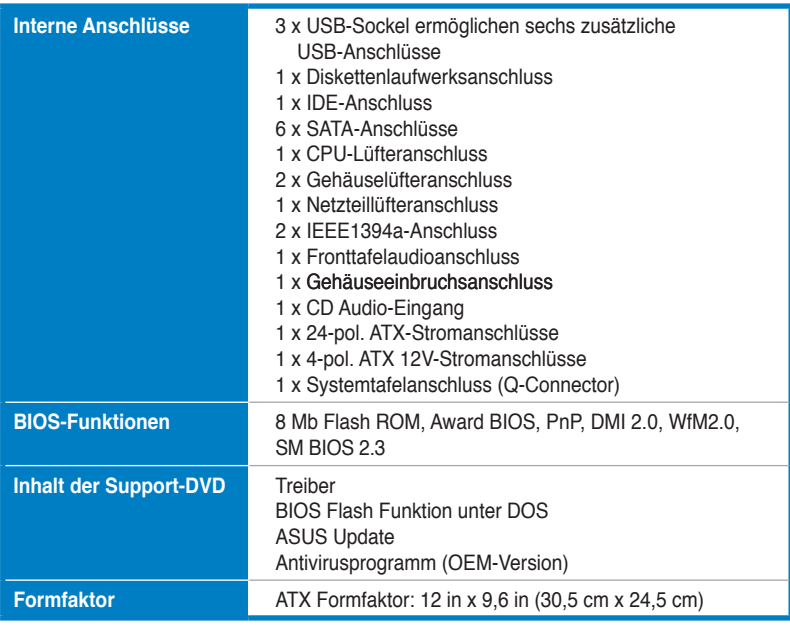

\*Die Spezifikationen können ohne Vorankündigung geändert werden.

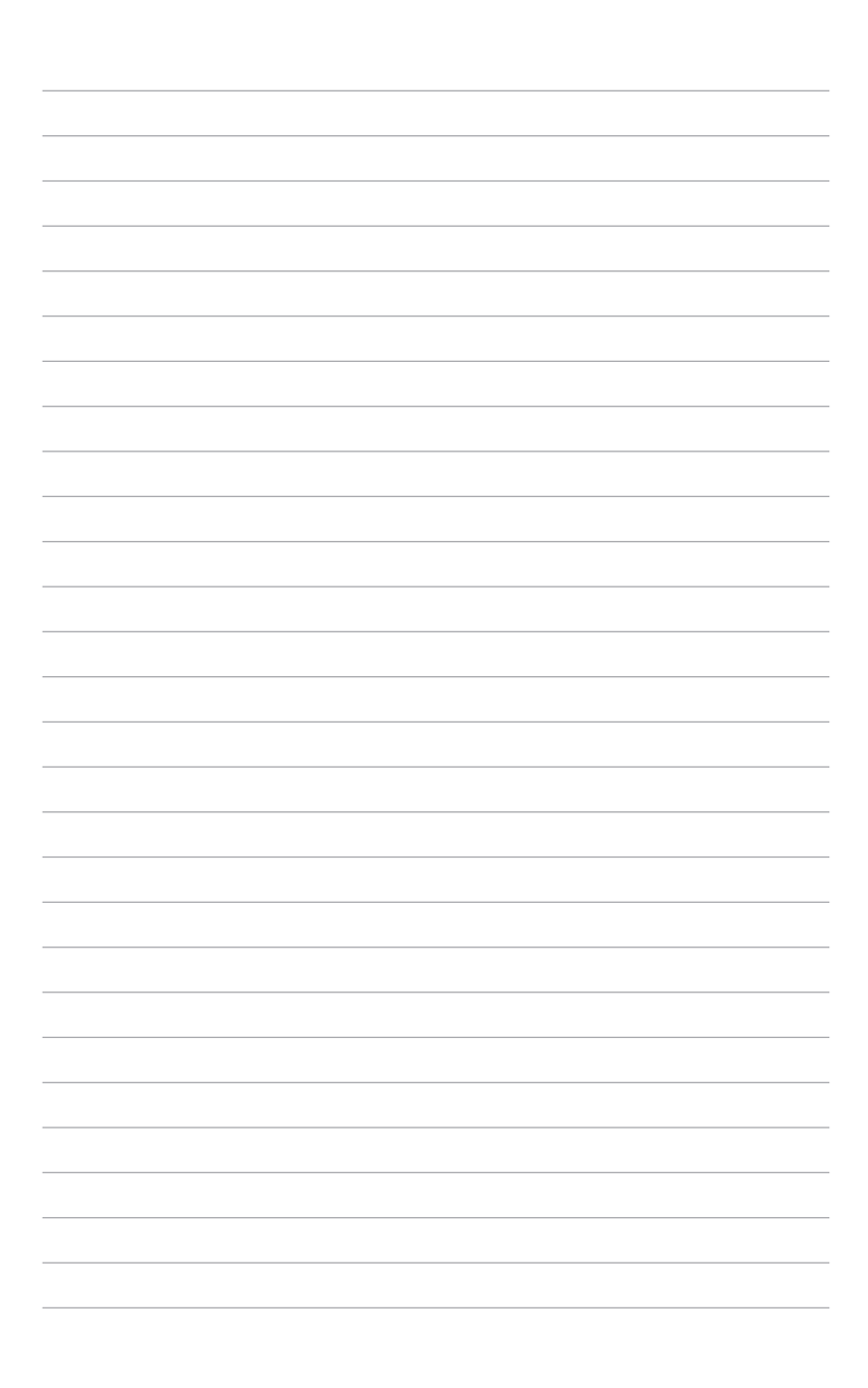

<span id="page-14-0"></span>Dieses Kapitel beschreibt die Leistungsmerkmale des Motherboards und die unterstützten neuen Technologien.

# Dieses Kapitel beschreibt die<br>Leistungsmerkmale des Motherboards und die<br>unterstützten neuen Technologien.<br>**Produkteinführung Produkteinführung**

# Kapitelübersicht

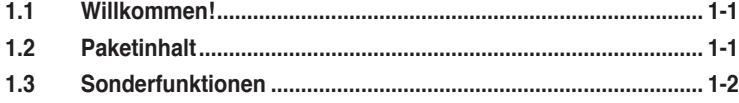

 $\mathbf{I}$ 

## <span id="page-16-0"></span>**1.1 Willkommen�**

#### **Vielen Dank für den Kauf eines ASUS® M3N WS Motherboards!**

Eine Reihe von neuen Funktionen und neuesten Technologien sind in dieses Motherboard integriert und machen es zu einem weiteren hervorragenden Produkt in der langen Reihe der ASUS Qualitäts-Motherboards!

Vor der Installation des Motherboards und Ihrer Hardwaregeräte sollten Sie die im Paket enthaltenen Artikel anhand folgender Liste überprüfen.

# **1.2 Paketinhalt**

Stellen Sie sicher, dass Ihr Motherboard-Paket die folgenden Artikel enthält.

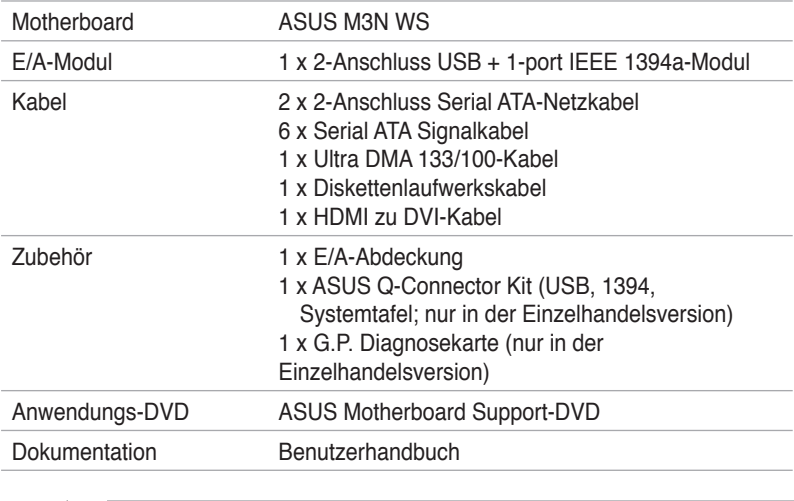

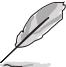

Sollten o.g. Artikel beschädigt oder nicht vorhanden sein, wenden Sie sich bitte an Ihren Händler.

# <span id="page-17-0"></span>**1.3 Sonderfunktionen**

#### **1.3.1 Leistungsmerkmale des Produkts**

#### **Green ASUS**

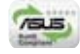

Dieses Motherboard und seine Verpackung entsprechen den Richtlinien zur Beschränkung gefährlicher Rohstoffe (Reduction of Certain Hazardous Substances, RoHS) der Europäischen Union. Dies entspricht dem Wunsch von ASUS, seine Produkte und deren Verpackung umweltbewusst und wiederverwertbar zu gestalten, um die Sicherheit der Kunden zu garantieren und den Einfluss auf die Umwelt so gering wie möglich zu halten.

#### **AMD® Socket AM2+ Phenom™ FX / Phenom / Athlon™ / Sempron™-Prozessorunterstützung**

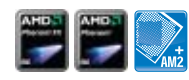

Das Motherboard unterstützt AMD® Socket AM2+ Multi-Core-Prozessoren mit eigenem L3 Cache und ermöglicht bessere Übertaktung bei weniger Energieverbrauch. Es verfügt über Dual-Channel DDR2 1066-Speicherunterstützung und erhöht die Datenübertragungsgeschwindigkeit auf bis zu 5200MT/s über den auf HyperTransport™ 3.0 basierenden Systembus. Details siehe Seite 2-5.

#### **HyperTransport™ 3.0-Unterstützung**

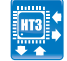

Die HyperTransport™ 3.0-Technologie bietet die 2,6-fache Bandbreite von HyperTransport™ 1.0. Die Systemeffizienz wird radikal verbessert und schnellerer Datenberechnung steht nichts mehr im Weg.

#### **AMD® Socket AM2 Athlon™ Series / Sempron™- Prozessorunterstützung**

Dieses Motherboard unterstützt AMD® Sockel AM2 Athlon™ Series / Sempron™- Prozessoren. Es verfügt über einen auf 2000 / 1600 MT/s HyperTransport™ basierenden Systembus, Unterstützung für Dual-Channel ungepufferten DDR2 800- Arbeitsspeicher und AMD® Cool 'n' Quiet™-Technologie. Details siehe Seite 2-5.

#### **NVIDIA® GeForce 8200**

Der NVIDIA® GeForce 8200 unterstützt die Hybrid SLI-Technologie, DirectX10 Grafikfunktionen, HD-Videowiedergabe mit HDMI / DVI-Ausgabe. Er bietet außerdem Unterstützung für eine HyperTransport ™3.0-Schnittstelle, PCI Express ™ 2.0 Bus-Architektur, Serial ATA 3 GB/s-Geräte. Seine Leistung wird durch die neuesten AMD AM2+ und Multi-Core-Prozessoren noch gesteigert, um optimale Systemleistung zu erreichen.

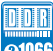

#### **Native DDR2 1066-Unterstützung**

Dieses Motherboard unterstützt eigenes DDR2 1066 und verbessert damit über schnellere Datenübertragung und mehr Bandbreite die Effizienz von Speicherberechnung, der Systemleistung bei 3D-Grafiken und weiterer speicherhungriger Anwendungen. Details siehe Seite 2‑10.

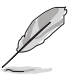

DDR2 1066 wird nur von AM2+-Prozessoren unterstützt.

### **NVIDIA® Hybrid SLI-Technologie**

Bei der Hybrid SLI™-Technologie handelt es sich um eine einzigartige Hybrid Multi-GPU-Technologie mit zwei Hauptfunktionen: GeForce Boost und HybridPower™. GeForce Boost steigert die Leistung von NVIDIA-eigenen Grafikkarten, wenn es mit den GPUs dieser Motherboardserie kombiniert wird. HybridPower™ steigert nach Bedarf die Grafikleistung für anspruchsvolle 3D-Anwendungen und ermöglicht den Wechsel zwischen eigenen GeForce-Grafikprozessoren und dem Motherboard-Grafikprozessor, um den täglichen Betrieb noch stromsparender und geräuscharmer zu gestalten. Details siehe Seite 2-20 sowie Kapitel 5.

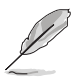

Geforce Boost und HybridPower™ arbeiten auf einigen bestimmten GeForce-GPUs unabhängig. Weitere Informationen siehe www.nvidia.com/hybridsli.

#### **HDMI / DVI / D-Sub-Schnittstelle**

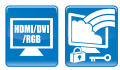

Bei HDMI (High-Definition Multimedia Interface) handelt es sich um eine Reihe von digitalen Videostandards, die über ein einziges Kabel Multi-Kanal-Audio und dekomprimiertes digitales Video zu vollem 1080-Pixel HD umwandeln. HDMI unterstützt den HDCP-Kopierschutz von HD DVDs und Blu-ray Disks und bringt das Kino-Erlebnis direkt in Ihr Wohnzimmer.

DVI (Digital Visual Interface) bietet beste Anzeigequalität für digitale Anzeigegeräte wie z.B. LCD-Bildschirme. Details siehe Seite 2-24.

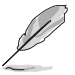

Diesem Motherboard ist ein HDMI-zu-DVI-Konverter beigelegt.

#### **PCIe 2.0-Unterstützung**

Das Motherboard unterstützt die neuesten PCIe 2.0-Geräte mit doppelter Geschwindigkeit und Bandbreite für mehr Systemleistung. Details siehe Seite 2-19.

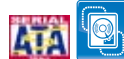

# **Serial ATA 3.0 Gb/s-Technologie**

Dieses Motherboard unterstützt Festplatten der nächsten Generation, die auf der Serial ATA (SATA) 3Gb/s Speicherlösung basieren und Ihnen verbesserte Skalierbarkeit sowie die doppelte Busbandbreite für Hochgeschwindigkeitsdatenübertragung und -sicherung bieten. Es ermöglicht RAID 0-, 1-, 0+1-, 5- und JBOD-Konfigurationen für zwei SATA-Anschlüsse. Details siehe Seite 2-28.

#### <span id="page-19-0"></span>**High Definition Audio**

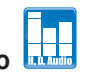

Genießen Sie High-end Klangqualität auf Ihrem PC! Der integrierte 8-Kanal HD Audio (High Definition Audio, vorher als Azalia bekannt) CODEC ermöglicht 192KHz/24- Bit Audioausgabe, die verschiedene Audioströme gleichzeitig zu verschiedenen Empfängern senden kann. Jetzt können Sie gleichzeitig telefonieren und Mehrkanal-Netzwerkspiele spielen. Details siehe Seiten 2-23 und 2-24.

#### **1.3.2 ASUS-eigene Funktionen**

#### **ASUS Power Saving Solution**

Die ASUS Power Saving Solution hält die Balance zwischen höchster Leistungsfähigkeit und Senken des Stromverbrauchs.

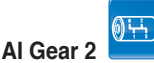

AI Gear 2 ermöglicht es dem Benutzer, zwischen verschiedenen Modi zur Einstellung des CPU-Takts und der vCore-Spannung zu wählen, um so Lautstärke und Stromverbrauch zu senken. Sie können die Modi in Echtzeit je nach Ihren Bedürfnissen einstellen. Details siehe Seite 4-30.

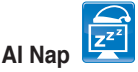

Mit AI Nap kann das System bei zeitweiliger Abwesenheit des Benutzers mit minimalem Stromverbrauch und geringer Lärmerzeugung weiterlaufen. Um das System zu wecken und die Umgebung des Betriebssystems muss lediglich die Maus oder Tastatur betätigt werden. Details siehe Seite 4-31.

#### **ASUS Workstation-Funktionen**

Die ASUS Workstation-Funktionen unterstützen Sie bei der Instandhaltung des Systems und Speicherungstechnologie.

## **G.P. Diagnosekarte**

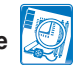

Die dem M3N WS Motherboard (nur in der Einzelhandelsversion) mitgelieferte G.P. Diagnosekarte vereinfacht die Systemkontrolle, indem direkt nach Einschalten des Computers einfach und schnell Systemchecks durchgeführt werden. Details siehe Seite 2-38.

#### **ASUS SASsaby-Kartenunterstützung**

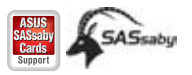

Dieses Motherboard ist mit der ASUS SASsaby-Karte voll kompatibel. SAS ist schneller, sicherer und stabiler, und bietet damit eine bessere Lösung für Speicherungserweiterungen und Aktualisierungen. Details siehe Seite 2-20.

#### **ASUS Quiet Thermal Solution**

Die geräuscharme Kühllösung von ASUS macht das System stabiler und verbessert die Übertaktungsfähigkeiten.

# **ASUS Stack Cool 2**

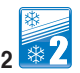

Stack Cool 2 ist ein lüfterloses und geräuschloses Kühlsystem, das die Temperatur wichtiger Systemkomponenten absenkt, indem das spezielle Design auf der Leiterplatte die Wärme ableitet.

#### **Lüfterloses Design - Wärmeleitungen**

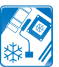

Das Wärmeleitungsdesign leitet die von den Chipsätzen erzeugte Hitze zum Kühlkörper in der Nähe der Rückseitenanschlüsse um, wo sie vom Luftstrom des CPU-Lüfters oder dem im Lieferumfang enthaltenen optionalen Lüfter verteilt wird. Das Besondere am innovativen Wärmeleitungsdesign dieses Motherboards ist die Tatsache, dass die Lebensdauer des lüfterlosen Designs im Gegensatz zu der eines Chipsatzlüfters nahezu unbegrenzt ist. Außerdem bietet es dem Benutzer die Möglichkeit, den Seitenlüfter oder den passiven Kühler noch zusätzlich einzubauen. Das Wärmeleitungsdesign ist heutzutage die zuverlässigste lüfterlose Kühllösung.

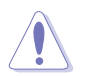

Entfernen Sie die Wärmeleitungen NICHT selbst, da sonst die Leitungen verbogen und damit die Hitzeverteilung beeinträchtigt werden können.

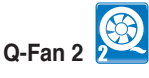

Die ASUS Q-Fan 2-Technologie kann die CPU- und Gehäuselüfterdrehzahl je nach der Systembelastung regeln, um einen ruhigen, kühlen und effizienten Betrieb sicherzustellen. Details siehe Seiten 3-33 und 4-33.

#### **ASUS EZ DIY**

Die Funktionen von ASUS EZ DIY machen es Ihnen einfach, Computerkomponenten zu installieren, das BIOS zu aktualisieren oder Ihre bevorzugten Einstellungen zu speichern.

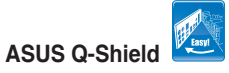

Das neue ASUS Q-Shield wurde speziell zur einfachen Installation entworfen. Mit besserer elektrischer Leitfähigkeit schützt es das Motherboard vor statischen Entladungen und elektromagnetischen Interferenzen (EMI).

#### <span id="page-21-0"></span>**ASUS Q-Connector**

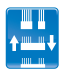

Mit dem ASUS Q-Connector können Sie Gehäusefronttafelkabel in nur wenigen Schritten anschließen und entfernen. Dieses einzigartige Modul erleichtert Ihnen den Kabelanschluss und verhindert falsche Verbindungen. Details siehe Seite 2-37.

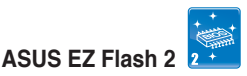

EZ Flash 2 ist ein benutzerfreundliches Programm zur Aktualisierung des BIOS. Drücken Sie einfach den zuvor festgelegten Hotkey, um das Programm zu starten und das BIOS zu aktualisieren, ohne das Betriebssystem starten zu müssen. Aktualisieren Sie Ihr BIOS, ohne eine bootfähige Diskette vorzubereiten oder ein dem Betriebssystem unterliegendes Aktualisierungsprogramm nutzen zu müssen. Details siehe Seiten 3-5 und 3-41.

# **ASUS MyLogo 2™**

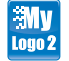

Mit dieser Funktion können Sie Ihr Lieblingsbild in ein 256-Farben-Startlogo verwandeln und damit Ihren Computer noch persönlicher gestalten. Details siehe Seiten 3-37 und 4-9.

#### **1.3.3 ASUS Intelligente Leistungs- und Übertaktungsfunktionen**

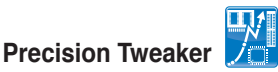

Diese Funktion gestattet Ihnen die Feineinstellung der CPU-/Speicherspannung und die schrittweise Erhöhung der Arbeitsspeicher-, Front Side Bus (FSB)- und PCI Express-Frequenz in 1MHz-Einheiten, um die maximale Systemleistung zu erreichen.

#### **AI Booster**

Die ASUS AI Booster-Anwendung ermöglicht es Ihnen, den Prozessor ohne umständliches Aufrufen des BIOS direkt in der Windows®-Umgebung zu übertakten. Details siehe Seite 4-30.

#### **C.P.R. (CPU Parameter Recall)**

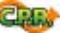

Die C.P.R.-Funktion des Motherboard-BIOS erlaubt Ihnen, das BIOS automatisch auf die Standardeinstellungen zurückzustellen, falls sich das System beim Übertakten aufgehängt hat. Wenn sich das System aufhängt, müssen Sie dank C.P.R. das Gehäuse nicht mehr öffnen, um die RTC-Daten zu löschen. Starten Sie einfach das System neu, um zuvor gespeicherte Einstellungen wiederherzustellen.

<span id="page-22-0"></span>Dieses Kapitel führt die Hardwareeinstellungsvorgänge auf, die Sie bei Installation der Systemkomponenten ausführen müssen. Hier finden Sie auch Beschreibungen der Jumper und Anschlüsse am Motherboard.

# den Sie<br> *Beschreibungen*<br> **Beschreibungen**

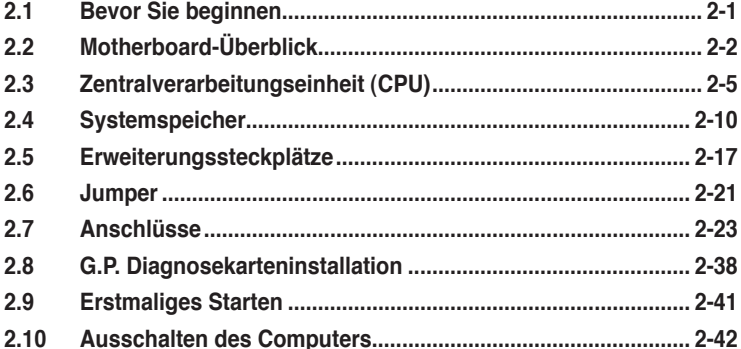

2

# <span id="page-24-0"></span>**2.1 Bevor Sie beginnen**

Beachten Sie bitte vor dem Installieren der Motherboard-Komponenten oder dem Ändern von Motherboard-Einstellungen folgende Vorsichtsmaßnahmen.

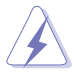

- Ziehen Sie das Netzkabel aus der Steckdose heraus, bevor Sie eine Komponente anfassen.
- Tragen Sie vor dem Anfassen von Komponenten eine geerdete Manschette, oder berühren Sie einen geerdeten Gegenstand bzw. einen Metallgegenstand wie z.B. das Netzteilgehäuse, damit die Komponenten nicht durch statische Elektrizität beschädigt werden.
- Halten Sie Komponenten an den Rändern fest, damit Sie die ICs darauf nicht berühren.
- Legen Sie eine deinstallierte Komponente immer auf eine geerdete Antistatik-Unterlage oder in die Originalverpackung der Komponente.
- **Vor dem Installieren oder Ausbau einer Komponente muss die ATX-Stromversorgung ausgeschaltet oder das Netzkabel aus der Steckdose gezogen sein.** Andernfalls könnten das Motherboard, Peripheriegeräte und/oder Komponenten stark beschädigt werden.

#### **Onboard LED**

Auf diesem Motherboard ist eine Standby-Strom-LED eingebaut, die leuchtet, wenn das System eingeschaltet, im Stromsparmodus oder im Soft-Aus-Modus ist. Dies dient zur Erinnerung, dass Sie das System ausschalten und das Netzkabel ausstecken müssen, bevor Sie eine Komponente von dem Motherboard entfernen oder hinzufügen. Die nachstehende Abbildung zeigt die Position der Onboard-LED an.

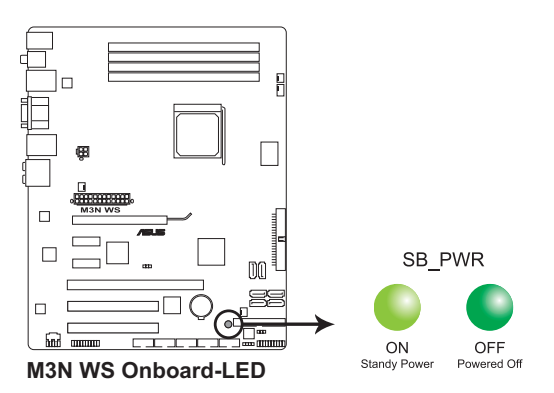

# <span id="page-25-0"></span>**2.2 Motherboard-Übersicht**

#### **2.2.1 Motherboard-Layout**

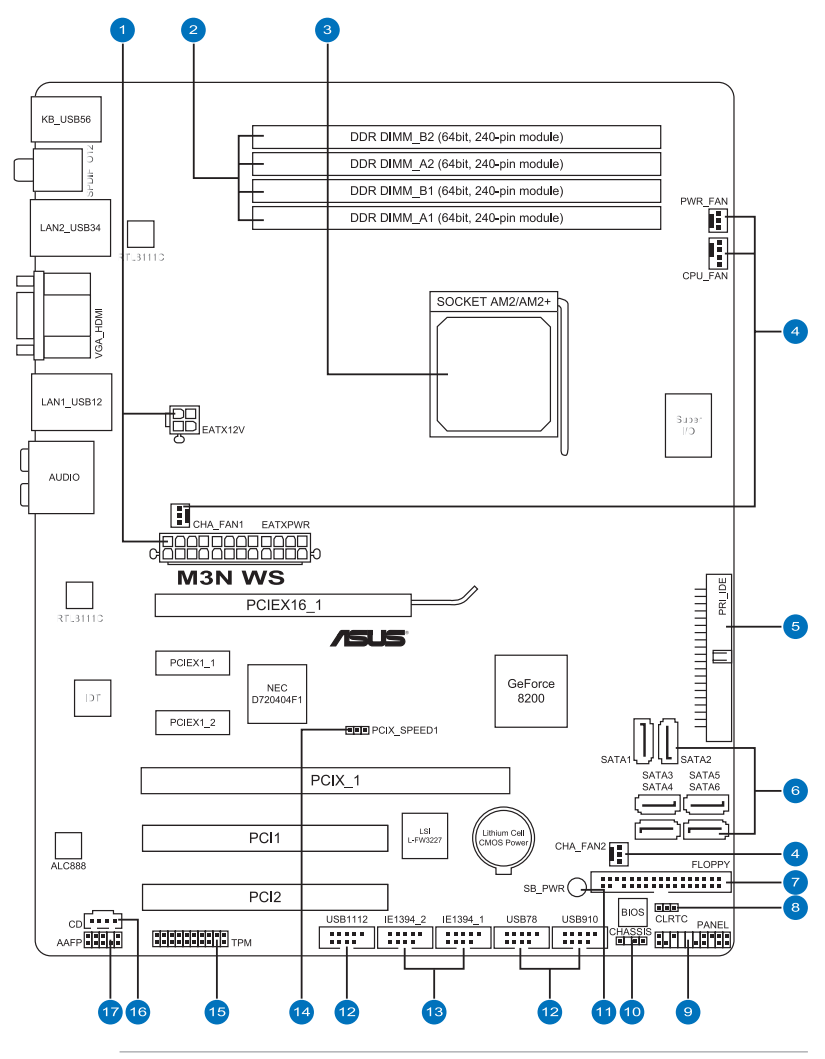

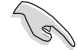

Weitere Informationen zu den internen Anschlüssen und Rücktafelanschlüssen finden Sie unter **2.7 Anschlüsse**.

#### <span id="page-26-0"></span>**2.2.2 Layout-Inhalt**

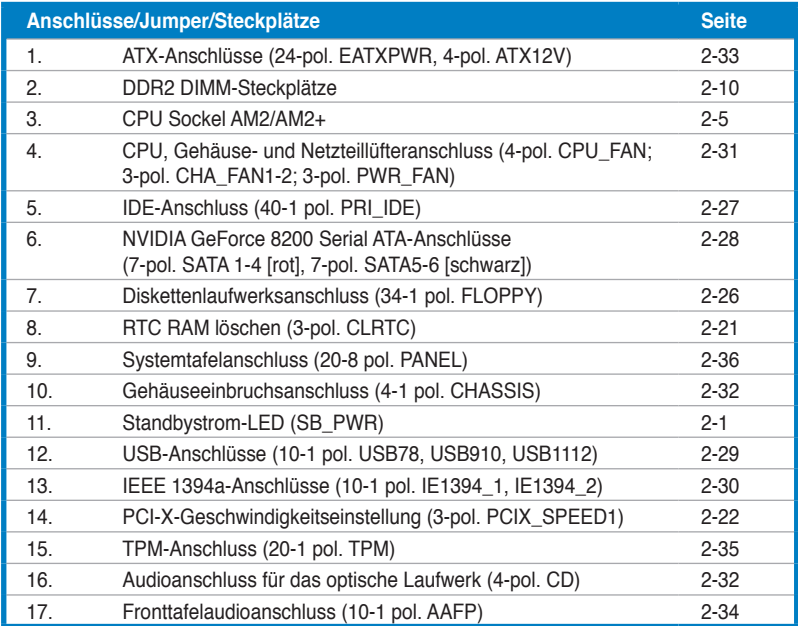

#### <span id="page-27-0"></span>**2.2.3 Ausrichtung**

Beim Installieren des Motherboards müssen Sie es richtig ausgerichtet ins Computergehäuse einfügen. Die Kante mit den externen Anschlüssen zeigt zur Rückseite des Computergehäuses, wie es unten abgebildet ist.

#### **2.2.4 Schraubenlöcher**

Stecken Sie neun (9) Schrauben in die eingekreisten Löcher, um das Motherboard am Gehäuse zu befestigen.

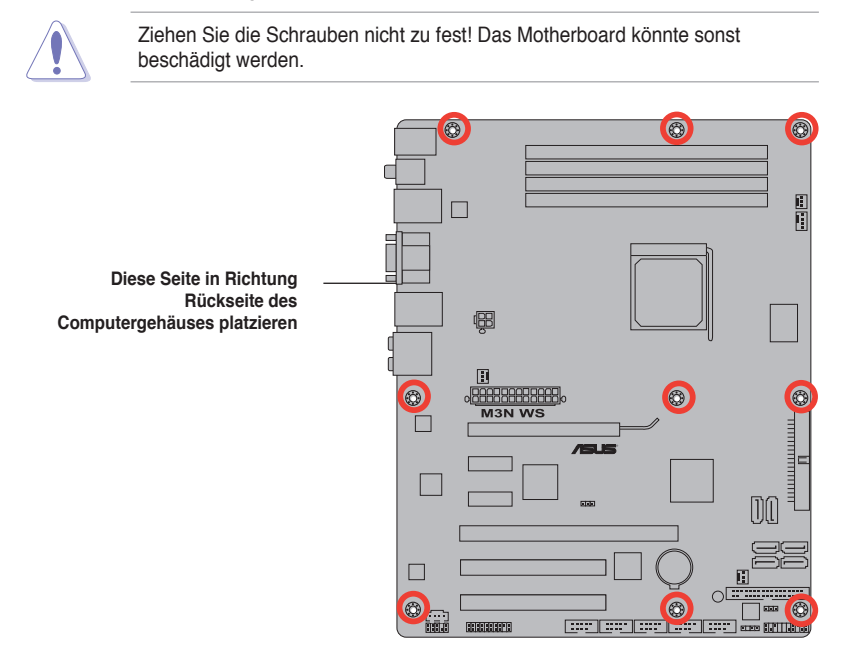

# <span id="page-28-0"></span>**2.3 Zentralverarbeitungseinheit (CPU)**

Das Motherboard ist mit einem AM2+/AM2-Sockel für AMD® Socket AM2+ Phenom™ FX / Phenom / Athlon™ / Sempron™-Prozessoren oder Socket AM2 Athlon Series-/ Sempron-Prozessoren ausgestattet.

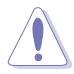

Die Pole des AM2-Sockels sind anders ausgerichtet als die des speziell für den AMD AM2-Prozessor entwickelten 940-pol. Sockels. Vergewissern Sie sich, dass die CPU, die Sie verwenden, für den AM2-Sockel entworfen wurde. Die CPU passt nur in eine Richtung ein. Drücken Sie die CPU NICHT mit Gewalt in den Sockel, sonst können die Sockelpole verbiegen und die CPU beschädigt werden!

#### **2.3.1 Installieren der CPU**

So installieren Sie eine CPU.

1. Suchen Sie den CPU-Sockel am Motherboard.

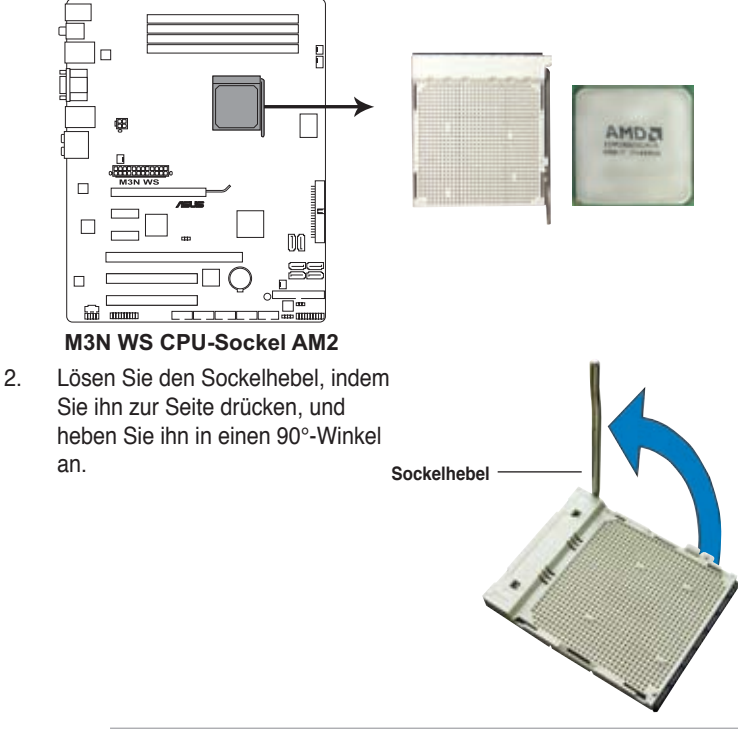

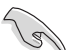

Vergewissern Sie sich, dass der Sockelhebel um 90° angehoben ist, andernfalls kann die CPU u.U. nicht richtig eingesetzt werden.

- 3. Positionieren Sie die CPU oberhalb des Sockels, so dass die CPU-Ecke mit dem goldenen Dreieck auf der Sockelecke mit dem kleinen Dreieck liegt.
- 4. Stecken Sie die CPU vorsichtig in den Sockel, bis sie einrastet.

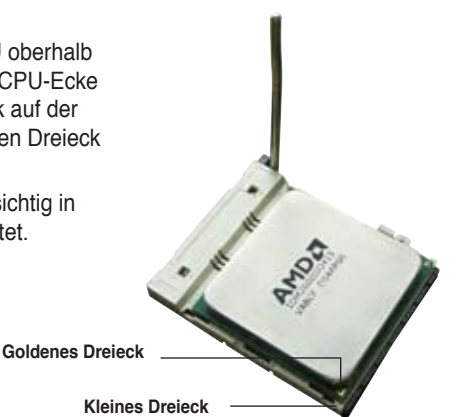

- 5. Wenn die CPU eingesteckt ist, drücken Sie den Sockelhebel herunter, um die CPU zu fixieren. Der Hebel rastet mit einem Klicken an der Seite ein, wenn er korrekt heruntergedrückt wurde.
- 6. Installieren Sie den CPU-Kühlkörper und -Lüfter nach den Anweisungen, die der Verpackung beigelegt sind.

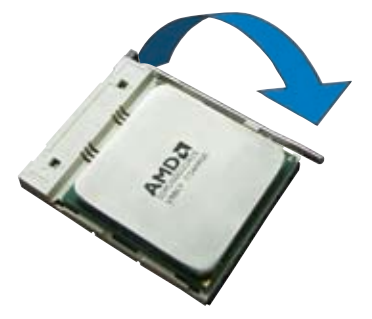

#### <span id="page-30-0"></span>**2.3.2 Installieren des Kühlk�rpers und Lüfters**

Die AMD® Phenom™ FX / Phenom / Athlon™/ Sempron™-Prozessoren benötigen einen spezielle Kühlkörper und Lüfter, um einen optimalen Kühlzustand und maximale Leistung zu gewährleisten.

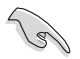

Verwenden Sie ausschließlich von AMD beglaubigte Kühlkörper und Lüftereinheiten.

So installieren Sie den CPU-Kühlkörper und -Lüfter.

1. Stellen Sie den Kühlkörper auf die installierte CPU. Stellen Sie dabei sicher, dass der Kühlkörper richtig auf dem Befestigungsmodul aufsitzt.

- Das Befestigungsmodul ist beim Kauf schon auf dem Motherboard installiert.
- Sie müssen das Befestigungsmodul nicht entfernen, wenn Sie die CPU oder andere Motherboard-Komponenten installieren.
- Wenn Sie einen separaten CPU-Kühlkörper oder Lüfter gekauft haben, vergewissern Sie sich, dass das Material der thermischen Schnittstelle (Wärmeleitpaste) richtig an der CPU und dem Kühlkörper angebracht ist, bevor Sie Kühlkörper oder Lüfter installieren.

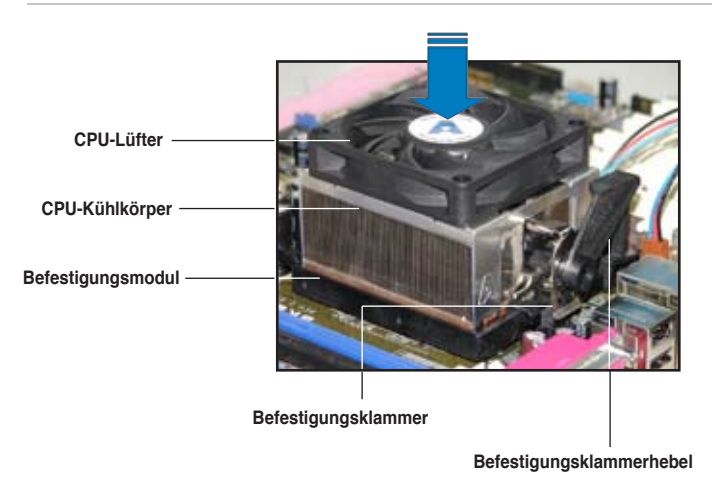

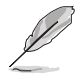

Ihrer CPU-Lüfter-Kühlkörpereinheit sollten Installationsanweisungen für die CPU, den Kühlkörper und den Befestigungsmechanismus beigelegt sein. Falls die Anweisungen in diesem Abschnitt der CPU-Dokumentation nicht entsprechen, folgen Sie der letzteren.

2. Befestigen Sie ein Ende der Befestigungsklammer mit dem Befestigungsmodul.

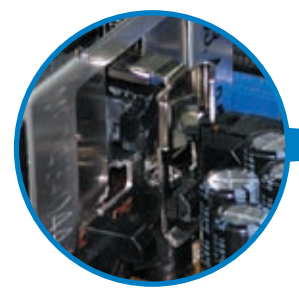

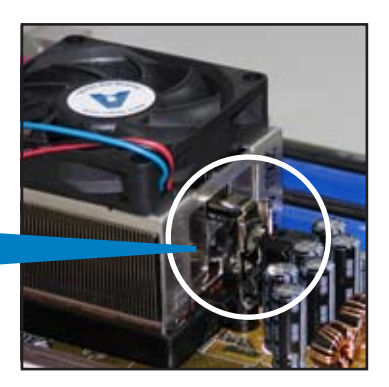

3. Platzieren Sie das andere Ende der Befestigungsklammer (nahe des Hebels) mit dem Befestigungsmodul. Ein Klickgeräusch ertönt, wenn die Befestigungsklammer korrekt einrastet.

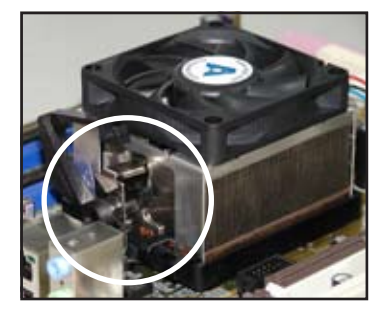

।<br>प

Stellen Sie sicher, dass die Kühlkörper-Lüfter-Einheit genau auf den Befestigungsmechanismus aufgesetzt ist, sonst lässt sich die Befestigungsklammer nicht einrasten.

4. Drücken Sie den Hebel der Befestigungsklammer nach unten, um den Kühlkörper und Lüfter auf dem Modul zu installieren.

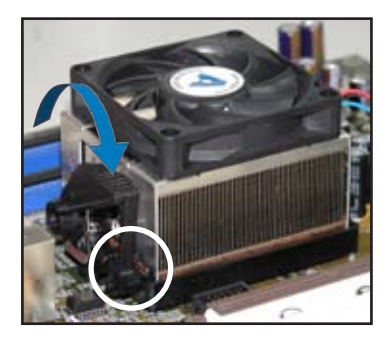

5. Wenn Kühlkörper und Lüfter installiert sind, verbinden Sie das CPU-Lüfterkabel mit dem CPU\_FAN-Anschluss auf dem Motherboard.

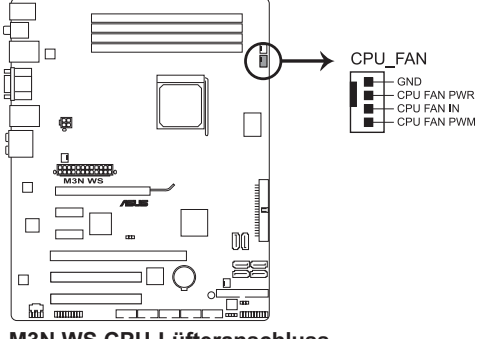

**M3N WS CPU-Lüfteranschluss**

 $\overline{\mathscr{C}}$ 

- Vergessen Sie nicht, die Lüfterkabel mit den Lüfteranschlüssen zu verbinden! Hardwareüberwachungsfehler können auftreten, wenn Sie vergessen, die Verbindung vorzunehmen.
- Dieser Anschluss ist mit früher benutzten 3-pol. CPU-Lüftern abwärts kompatibel.

# <span id="page-33-0"></span>**1.7 Systemspeicher**

#### **1.7.1 Übersicht**

Das Motherboard ist mit vier Double Data Rate 2 (DDR2) Dual Inline Memory Module (DIMM)-Steckplätzen ausgestattet.

Ein DDR2-Modul hat die selben Abmessungen wie ein DDR DIMM-Modul, verwendet aber 240 Pole im Gegensatz zu einem 184-pol. DDR DIMM-Modul. DDR2 DIMM-Module sind anders gekerbt, so dass sie nicht in einen DDR DIMM-Steckplatz eingesteckt werden können.

Die nachstehende Abbildung zeigt die Position der Steckplätze an:

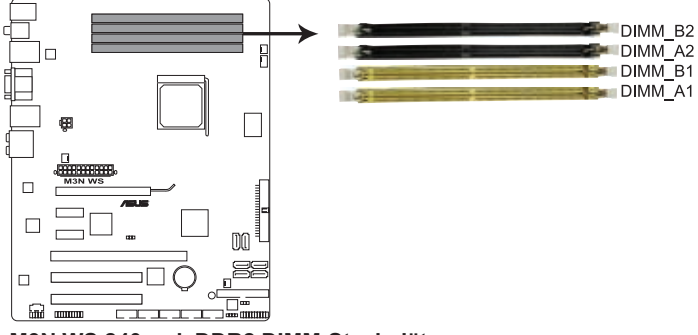

**M3N WS 240-pol. DDR2 DIMM-Steckplätze**

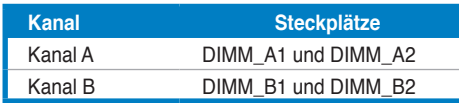

#### <span id="page-34-0"></span>**2.4.2 Speicherkonfigurationen**

Sie können 512 MB, 1 GB und 2 GB ungepufferte ECC/nicht-ECC DDR2 DIMMs in den DIMM-Steckplätzen installieren.

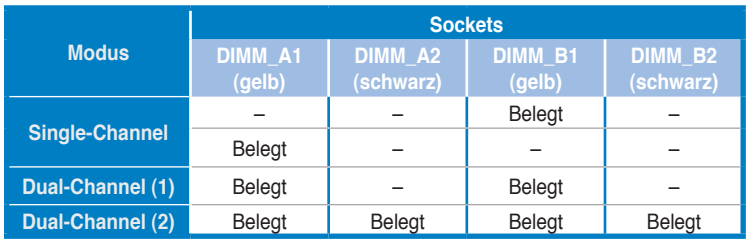

#### **Empfohlene Speicherkonfigurationen**

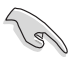

• Sie können in Kanal A und Kanal B verschiedene Speichergrößen installieren. Das System bildet die Gesamtgröße des kleineren Kanals für die Dual-Channel-Konfiguration ab. Überschüssiger Speicher wird dann für den Single-Channel-Betrieb abgebildet.

- Installieren Sie immer DIMMs mit der selben CAS-Latenz. Für eine optimale Kompatibilität empfehlen wir Ihnen Arbeitsspeichermodule von dem selben Anbieter zu kaufen.
- Wenn Sie vier 1 GB-Speichermodule installieren, erkennt das System u.U. nur 3 GB, da der Adressraum für wichtige Systemfunktionen reserviert wird. Diese Beschränkung tritt bei Windows® XP/Vista 32-Bit-Betriebssystemen ohne PAE (Physical Address Extension)-Unterstützung auf.
- Es wird empfohlen, höchstens 3GB Systemspeicher zu installieren, wenn Sie ein Windows® XP/Vista 32-Bit-Betriebssystem verwenden.
- Dieses Motherboard unterstützt keine Speichermodule mit 128 Mb Chips.

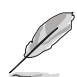

Auf Grund von Chipsatzlimitationen kann dieses Motherboard nur bis zu 8 GB unter den unten aufgeführten Betriebssystemen unterstützen. Sie können DIMMs mit max. 2 GB in jedem Steckplatz installieren.

#### **64-Bit**

Windows® XP Professional x64 Edition Windows® Vista x64 Edition

#### **M3N WS Motherboard Liste qualifizierter Anbieter (QVL) DDR2-800MHz für AM2 CPU**

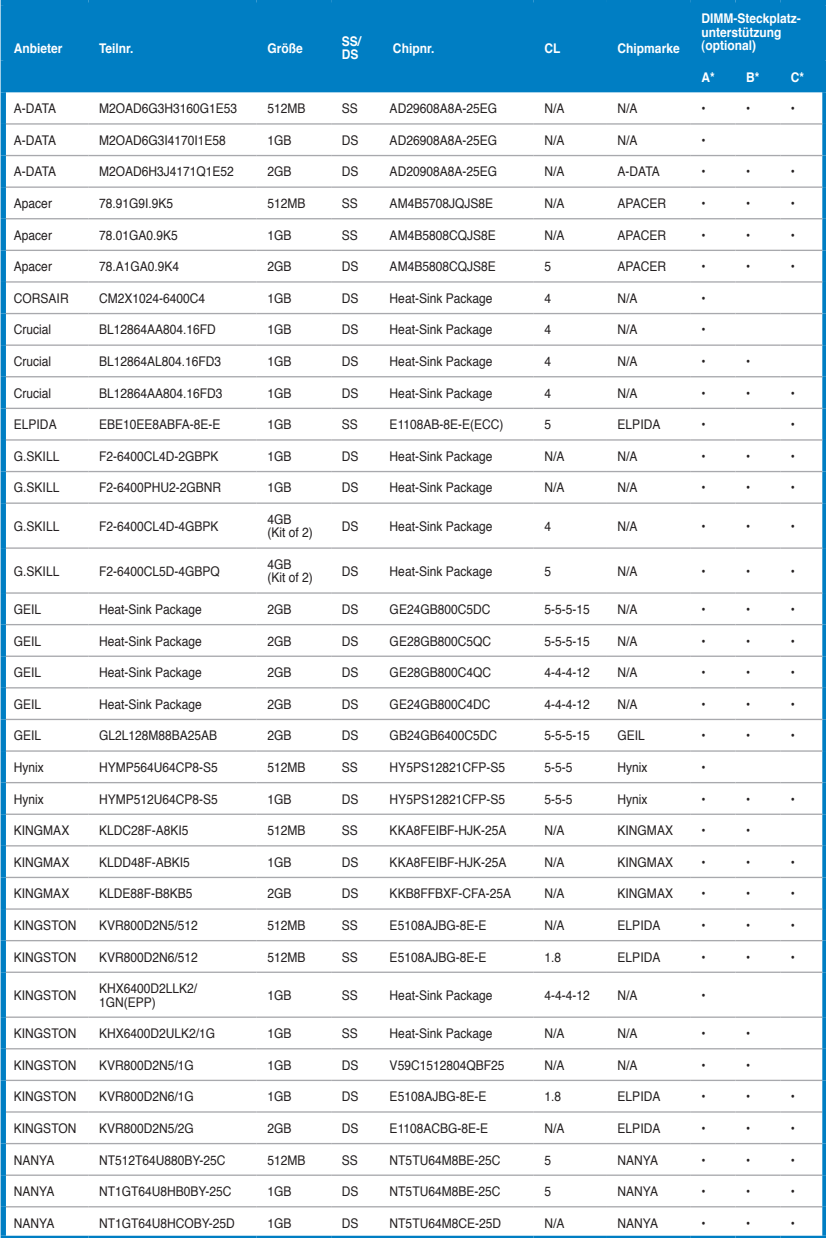
# **M3N WS Motherboard Liste qualifizierter Anbieter (QVL) DDR2-800MHz für AM2 CPU (Forts.)**

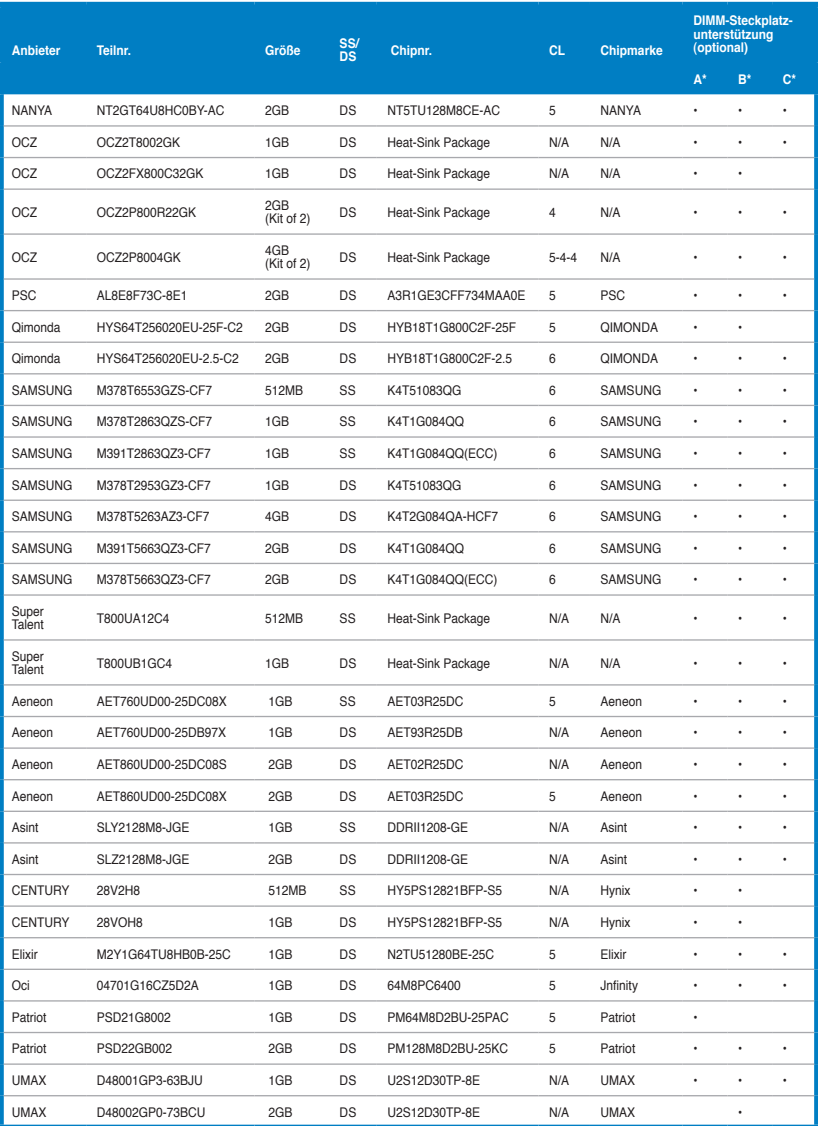

# **M3N WS Motherboard Liste qualifizierter Anbieter (QVL) DDR2-667MHz für AM2 CPU**

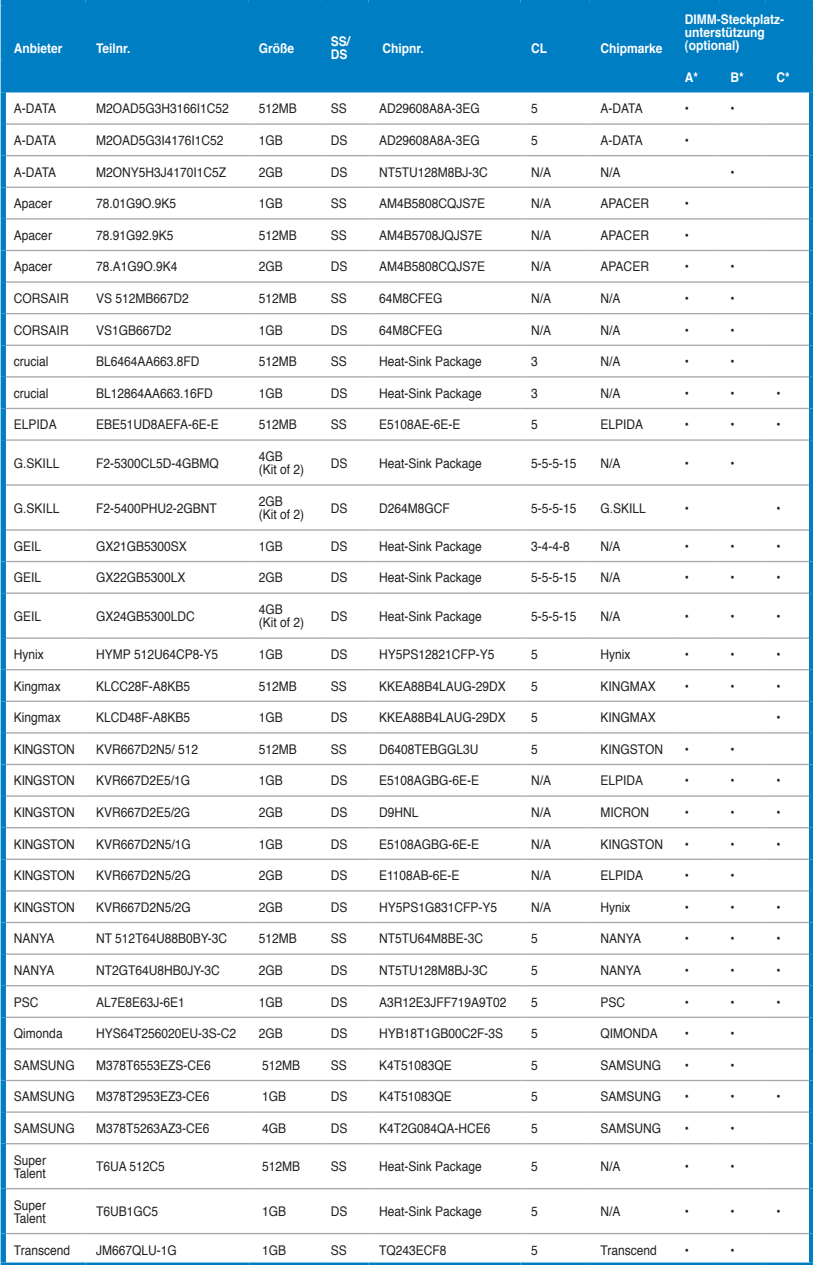

# **M3N WS Motherboard Liste qualifizierter Anbieter (QVL) DDR2-667MHz für AM2 CPU (Forts.)**

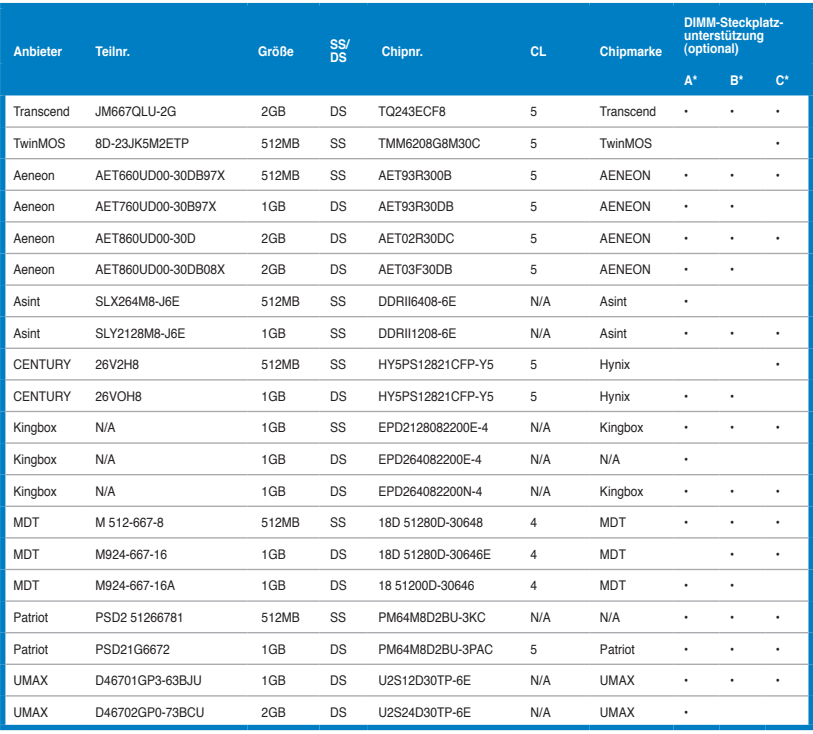

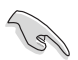

#### **SS - Einseitig / DS - Doppelseitig DIMM-Unterstützung:**

- **• A\*:** Unterstützt ein Modul, das in einer Single-Channel-Speicherkonfiguration in einen beliebigen Steckplatz gesteckt wird.
- **• B\*:** Unterstützt ein Modulpaar, das als Paar einer Dual-Channel-Speicherkonfiguration in die gelben oder schwarzen Steckplätze gesteckt wird.
- **• C\*:** Unterstützt vier Module, die als zwei Paare einer Dual-Channel-Speicherkonfiguration in die gelben und schwarzen Steckplätze gesteckt werden.

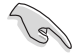

Aktuelle Listen qualifizierter Anbieter finden Sie auf der ASUS-Webseite.

# **2.4.3 Installieren eines DIMMs**

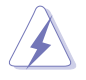

Trennen Sie unbedingt das System vom Netz, bevor Sie DIMMs oder andere Systemkomponenten hinzufügen oder entfernen. Ansonsten können sowohl das Motherboard als auch die Komponenten schwer beschädigt werden.

- 1. Drücken Sie die Haltebügel nach außen, um den DIMM-Steckplatz zu entriegeln.
- 2. Richten Sie ein DIMM-Modul auf den Steckplatz aus, so dass die Kerbe am DIMM-Modul an die Unterbrechung des Steckplatzes passt.

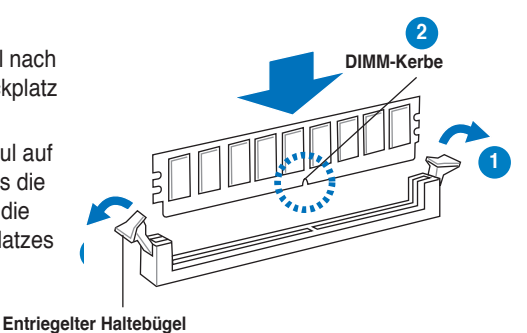

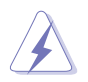

Ein DIMM-Modul lässt sich aufgrund einer Kerbe nur in einer Richtung einpassen. Stecken Sie ein DIMM nicht gewaltsam in einen Steckplatz, da es sonst beschädigt werden könnte.

3. Stecken Sie das DIMM-Modul fest in den Steckplatz ein, bis die Haltebügel zurückschnappen und das DIMM-Modul richtig sitzt.

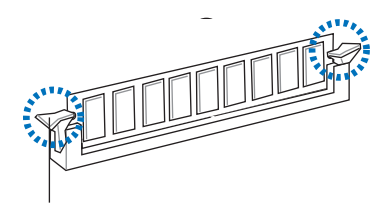

#### **Gesicherter Haltebügel**

## **2.4.4 Entfernen eines DIMMs**

Folgen Sie den nachstehenden Schritten, um ein DIMM-Modul zu entfernen:

1. Drücken Sie die Haltebügel gleichzeitig nach außen, um den DIMM-Steckplatz zu entriegeln.

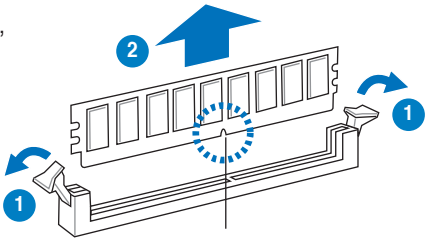

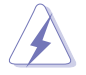

Halten Sie das DIMM-Modul beim Drücken der Haltebügel leicht mit Ihren Fingern fest. Das DIMM-Modul könnte plötzlich herausspringen und beschädigt werden.

2. Entfernen Sie das DIMM-Modul vom Steckplatz.

# **2.5 Erweiterungssteckplätze**

Später wollen Sie eventuell Erweiterungskarten installieren. Folgende Unterabschnitte beschreiben diese Steckplätze und die von ihnen unterstützten Erweiterungskarten.

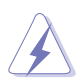

Das Netzkabel muss unbedingt vor der Installation oder dem Entfernen der Erweiterungskarten ausgesteckt werden. Ansonsten können Sie sich verletzen und die Motherboardkomponenten beschädigen.

# **2.5.1 Installieren einer Erweiterungskarte**

- 1. Lesen Sie vor dem Installieren der Erweiterungskarte die beigefügte Dokumentation durch, und nehmen Sie die notwendigen Hardwareeinstellungen vor.
- 2. Entfernen Sie die Abdeckung des Systemgehäuses (wenn das Motherboard bereits in einem Gehäuse installiert ist).
- 3. Entfernen Sie das Abdeckblech am Ende des zu verwendenden Steckplatzes. Bewahren Sie die Schraube für späteren Gebrauch auf.
- 4. Richten Sie den Kartenanschluss auf den Steckplatz aus, und drücken Sie die Karte hinein, bis sie festsitzt.
- 5. Befestigen Sie die Karte mit der zuvor entfernten Schraube am Gehäuse.
- 6. Bringen Sie die Abdeckung des Systemgehäuses wieder an.

# **2.5.2 Konfigurieren einer Erweiterungskarte**

Nach dem Installieren der Erweiterungskarte müssen Sie sie mit einer Software konfigurieren.

- 1. Schalten Sie das System ein, und ändern Sie ggf. die BIOS-Einstellungen. Kapitel 4 informiert Sie über das BIOS-Setup.
- 2. Weisen Sie der Karte ein IRQ zu. Beziehen Sie sich auf die Tabellen auf der nächsten Seite.
- 3. Installieren Sie die Softwaretreiber für die Erweiterungskarte.

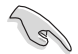

Achten Sie darauf, dass bei Verwenden von PCI-Karten in IRQ-Sharings-Steckplätzen die Treiber die Option "IRQ gemeinsam verwenden" unterstützen oder die Karten keine IRQ-Zuweisung brauchen. Ansonsten kommt es zu Konflikten zwischen den beiden PCI-Gruppen, das System wird instabil und die Karte unbrauchbar.

# **2.5.3 Interruptzuweisungen**

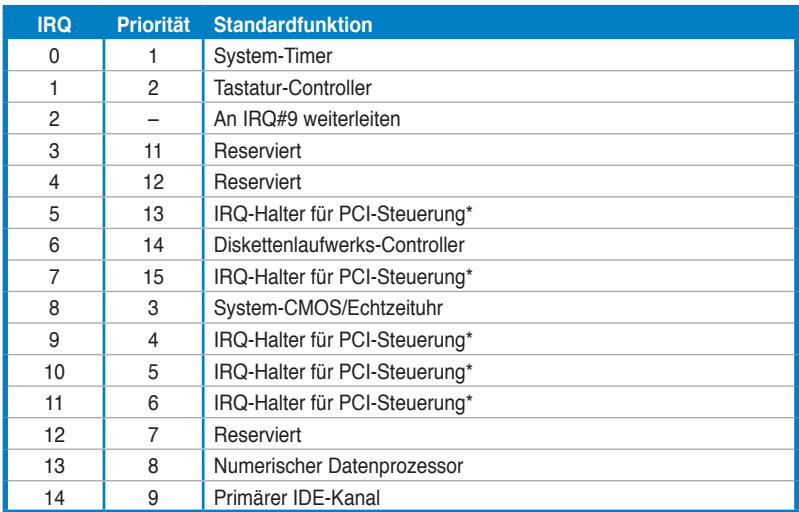

## **Standard-Interruptzuweisungen**

**\* Diese IRQs sind normalerweise für ISA- oder PCI-Geräte verfügbar.**

## **IRQ-Zuweisungen für dieses Motherboard**

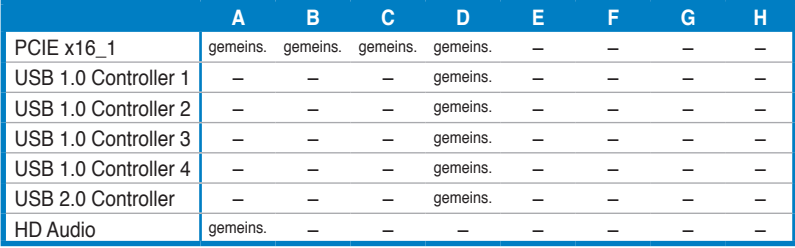

# **2.5.4 PCI-Steckplätze**

Die PCI-Steckplätze unterstützen PCI-Karten wie LAN-Karten, SCSI-Karten, USB-Karten und andere Karten, die den PCI-Spezifikationen entsprechen. Die Position der Steckplätze entnehmen Sie bitte der folgenden Abbildung.

# **2.5.5 PCI-X-Steckplatz**

Der PCI-X-Steckplatz unterstützt LAN-Karten, SCSI-Karten, USB-Karten und andere Karten, die den PCI-X 1.0-Spezifikationen entsprechen. Die Position der Steckplätze entnehmen Sie bitte der folgenden Abbildung.

# **2.5.6 PCI Express x1-Steckplätze**

Das Motherboard unterstützt PCI Express x1-Netzwerkkarten, SCSI-Karten und andere Karten, die den PCI Express-Spezifikationen entsprechen. Bitte entnehmen Sie die Steckplatzposition der nachstehenden Abbildung.

## **2.5.7 PCI Express 2.0 x16-Steckplatz**

Das Motherboard unterstützt PCI Express 2.0 x16-Grafikkarten, die den PCI Express-Spezifikationen entsprechen. Die Position des Steckplatzes entnehmen Sie bitte der folgenden Abbildung.

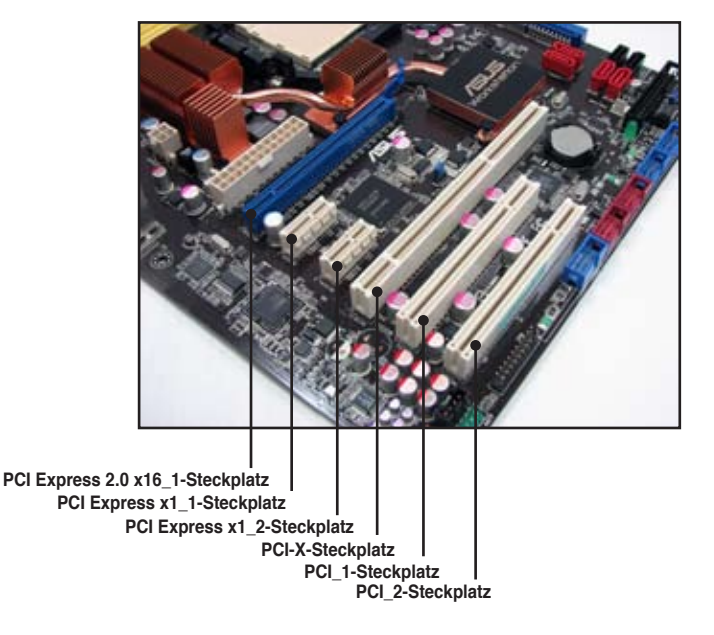

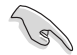

- Derzeit unterstützt nur das Windows® Vista-Betriebssystem den Hybrid SLI™-Modus.
- Derzeit unterstützen nur NVIDIA® GeForce® 8500 GT- und GeForce® 8400 GS-Grafikkarten die GeForce Boost-Funktion im Hybrid SLI™-Modus.
- Derzeit unterstützen nur NVIDIA® GeForce® 9800 GX2- und GeForce® 9800 GTX-Grafikkarten die Hybrid Power-Funktion im Hybrid SLI™-Modus.
- Verwenden Sie unbedingt den integrierten HDMI/DVI/D-Sub-Anschluss für die Videosignalausgabe, wenn Sie die Hybrid Power-Funktion im Hybrid SLI™-Modus aktivieren.
- Weitere Informationen zur Unterstützung von Hybrid SLI™ finden Sie unter www.nvidia.com/hybridsli.
- Dieses Motherboard unterstützt die ASUS SASsaby SAS RAID-Kartenserie (optional) für SAS Festplattenerweiterung. Installieren Sie die Karte ausschließlich im PCIe x16 2.0-Steckplatz (blau).

# **2.6 Jumper**

## **1. RTC RAM löschen (CLRTC)**

Mit diesen Jumpern können Sie das Echtzeituhr- (RTC) RAM im CMOS löschen. Sie können die Einstellung des Datums und der Zeit sowie die Systemsetup-Parameter im CMOS löschen, indem Sie die CMOS RTC RAM-Daten löschen. Die RAM-Daten im CMOS, die Systemeinstellungsinformationen wie z.B. Systemkennwörter einbeziehen, werden mit einer integrierten Knopfbatterie aufrecht erhalten.

So wird das RTC-RAM gelöscht:

- 1. Schalten Sie den Computer aus und trennen Sie ihn vom Netz.
- 2. Nehmen Sie die Batterie heraus.
- 3. Stecken Sie die Jumpersteckbrücke für 5 bis 10 Sekunden von [1-2] (Standardeinstellung) zu [2-3] um, und dann wieder in die ursprüngliche Position [1-2] zurück.
- 4. Installieren Sie die Batterie wieder.
- 5. Schließen Sie das Netzkabel an und schalten den Computer ein.
- 6. Halten Sie die Taste <Entf> während des Startvorgangs gedrückt und rufen Sie das BIOS auf, um Daten neu einzugeben.

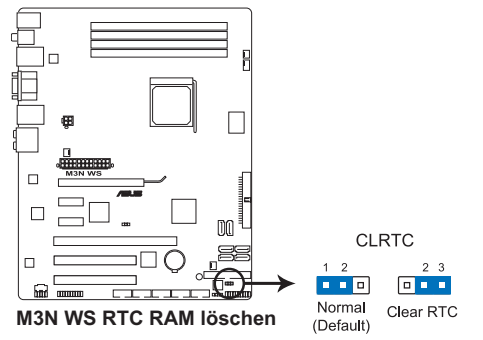

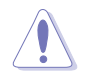

Entfernen Sie die Steckbrücke von der Standardposition am CLRTC-Jumper nur, wenn Sie das RTC RAM löschen. Ansonsten wird ein Systembootfehler hervorgerufen!

- 
- Falls die oben beschriebenen Schritte ergebnislos ausfallen, entfernen Sie die integrierte Batterie und stecken Sie den Jumper um, um das CMOS zu löschen. Installieren Sie daraufhin die Batterie erneut.
- Sie müssen das RTC nicht löschen, wenn das System wegen Übertaktung hängt. Verwenden Sie die C.P.R. (CPU Parameter Recall)-Funktion, wenn ein Systemfehler wegen Übertaktung auftritt. Sie müssen nur das System ausschalten und neu starten, das BIOS stellt automatisch die Standardwerte für die Parametereinstellungen wieder her.
- Aufgrund von Chipsatzbeschränkungen muss das Netzteil abgeschaltet werden, bevor Sie die C.P.R.Funktion nutzen. Schalten Sie das Netzreil ab oder ziehen Sie das Kabel ab, bevor Sie das System neu starten.

### **2. PCI-X Geschwindigkeitseinstellung (3-pol. PCIX\_SPEED1)**

Mit diesem Jumper können Sie die maximale Frequenz des PCI-X-Steckplatzes festlegen.

**Jumper-Steckbrücke auf den Polen 1-2:** 133 MHz für den PCI-X-Steckplatz.

**Jumper-Steckbrücke auf den Polen 2-3:** 100 MHz für den PCI-X-Steckplatz.

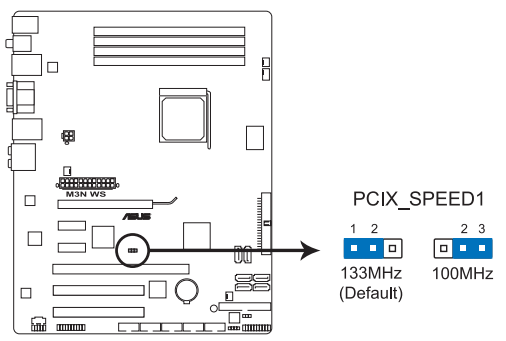

**M3N WS PCIX Geschwindigkeitseinstellung**

# **2.7 Anschlüsse**

# **2.7.1 Rücktafelanschlüsse**

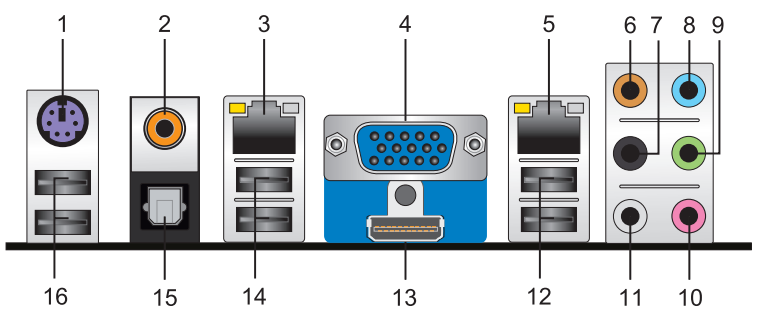

- **1. PS/2-Tastaturanschluss (lila).** Hier können Sie eine PS/2-Tastatur anschließen.
- **2. Koaxialer S/PDIF-Ausgang.** Dieser Anschluss verbindet über ein koaxiales S/PDIF-Kabel mit externen Audiogeräten.
- **3. LAN2 (RJ-45)-Anschluss.** Unterstützt durch den Realtek® 8111C Gigabit LAN-Controller gestattet dieser Anschluss Gigabit-Verbindungen zu einem Local Area Network (LAN) mittels eines Netzwerk-Hub. Die LED-Anzeigen des LAN-Anschlusses entnehmen Sie bitte der folgenden Tabelle.
- **4. VGA-Anschluss.** An diesen Anschluss können Sie einen VGA-Bildschirm oder andere VGA-kompatible Geräte anschließen.
- **5. LAN (RJ-45)-Anschluss.** Ermöglicht Gigabit-Verbindungen zu einem Local Area Network. Details siehe folgende Tabelle.

## **LED-Anzeigen am LAN-Anschluss**

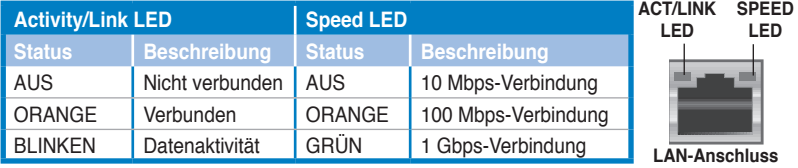

- **6. Mitte/Subwoofer-Anschluss (orange).** Dieser Anschluss nimmt die mittleren bzw. Subwoofer-Lautsprecher auf.
- **7. Hinterer Lauftsprecherausgang (schwarz).** Dieser Anschluss ist für die Verbindung der hinteren Lautsprecher einer 4-Kanal, 6-Kanal, oder 8-Kanal-Audiokonfiguration vorgesehen.
- **8. Line In-Anschluss (hellblau).** Dieser Anschluss verbindet mit Kassettenrecordern, CD- oder DVD-Playern und anderen Audiogeräten.
- **9. Line Out-Anschluss (hellgrün).** Dieser Anschluss verbindet mit Kopfhörern oder Lautsprechern. In 4-Kanal-, 6-Kanal-, und 8-Kanal-Konfiguration wird dieser Anschluss zum Front-Lautsprecherausgang.
- **10. Mikrofonanschluss (rosa).** Dieser Anschluss nimmt ein Mikrofon auf.
- **11. Seitenlautsprecherausgang (grau).** Dieser Anschluss nimmt die Seitenlautsprecher in einer 8-Kanal-Audiokonfiguration auf.

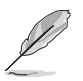

Für die Funktionen der Audio-Ausgänge in 2, 4, 6, oder 8-Kanal-Konfiguration beziehen Sie sich bitte auf die folgende Audio-Konfigurationstabelle.

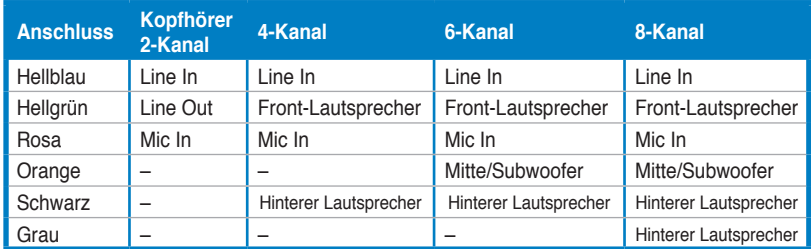

## **Audio 2-, 4-, 6- oder 8-Kanalkonfiguration**

- **12. USB 2.0-Anschlüsse 1 und 2.** Die zwei 4-pol. Universal Serial Bus (USB)- Anschlüsse nehmen USB 2.0-Geräte auf.
- **13. HDMI-Ausgang.** Dieser Anschluss ist für die High-Definition Multimedia Interface (HDMI)-Schnittstelle gedacht.

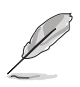

- Dieses Motherboard ermöglicht Dual-VGA-Ausgabe für zwei verschiedene Anzeigen gleichzeitig auf zwei verschiedenen Bildschirmen, wenn an die VGA- und HDMI-Anschlüsse zwei Monitore angeschlossen sind.
- Mit dem mitgelieferten HDMI-zu-DVI-Adapter unterstützt das Motherboard auch DVI-Ausgabe.
- **Wiedergabe von HD DVDs und Blu-Ray Disks**

Die Wiedergabequalität wird von der Geschwindigkeit und Bandbreite Prozessor/Arbeitsspeicher, DVD-Player und den Treibern beeinflusst. Die Verwendung von Prozessoren/Arbeitsspeicher mit größerer Geschwindigkeit und Bandbreite in Verbindung mit einem hochwertigen DVD-Player verbessert die Wiedergabequalität.

CPU: AMD K8 M2 Athlon64 ADH1600IAA5DH/1M Rev.F3 DIMM: DDR2-800 1G x1 HDD: Maxtor 6Y120M0 (SATA150) ODD: LG GBW-H10N

Um HD DVDs oder Blu-Ray Disks abspielen zu können, benötigen Sie einen HDCP.konformen Bildschirm.

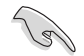

Vergewissern Sie sich, dass der Bildschirm mit dem VGA- oder HDMI/DVI-Anschluss verbunden ist, bevor Sie die the HybridPower™-Funktion nutzen.

- **14. USB 2.0-Anschlüsse 3 und 3.** Die zwei 4-pol. Universal Serial Bus (USB)- Anschlüsse nehmen USB 2.0-Geräte auf.
- **15. Optischer S/PDIF-Ausgang. S/PDIF-Ausgang.** Dieser Anschluss verbindet über ein optisches S/PDIF-Kabel mit externen Audiogeräten.

**16. USB 2.0-Anschlüsse 5 und 6.** Die zwei 4-pol. Universal Serial Bus (USB)- Anschlüsse nehmen USB 2.0-Geräte auf.

## **Fehlerbehebung bei falschem HDTV-Bildverhältnis:**

Falls bei der Benutzung des integrierten HDMI-Ausgangs mit dem HDMI-Kabel die Anzeige Ihres Bildschirms nicht vollständig wiedergegeben wird, oder die Anzeige den Bildschirm nicht vollständig ausfüllt, können Sie die Anzeige an Ihren HDTV-Bildschirm angleichen.

So gleichen Sie die HDTV-Anzeige an:

- 1. Installieren Sie das **NVIDIA Chipset Driver Program** von der Motherboard Support-DVD.
- 2. Rechtsklicken Sie auf die Anzeige und wählen Sie **NVIDIA Control Panel**.

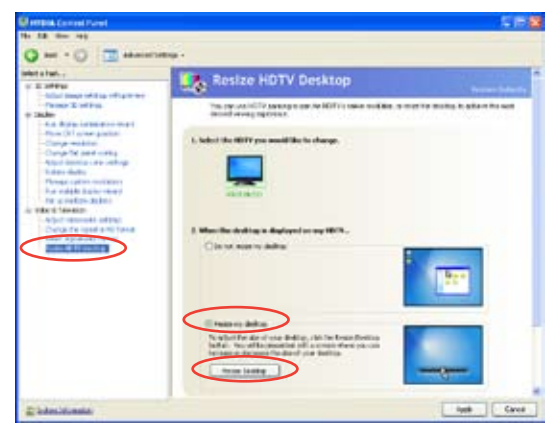

- 3. Wählen Sie unter **Video & Television "Resize HDTV desktop" (Anzeigengröße ändern)**.
- 4. Wählen Sie **Resize my desktop** und klicken Sie auf **Resize Desktop**.
- 5. Eine Einstellungshilfe wird angezeigt. Mit Hilfe der Bildlaufleiste können Sie die Anzeige anpassen.

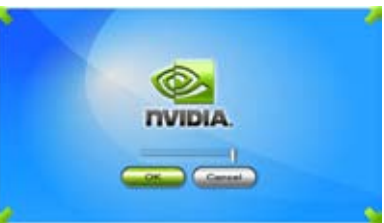

Klicken Sie **OK**, wenn die Anpassung fertiggestellt ist.

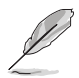

Die Funktion **Resize my desktop** wird nur in der NVIDIA-Kontrolleiste angezeigt, wenn Sie mit einer HDTV-konformen Auflösung wie 480i, 720i oder 1080i arbeiten.

# **2.7.2 Interne Anschlüsse**

## **1. Diskettenlaufwerksanschluss (34-1 pol. FLOPPY)**

Dieser Anschluss nimmt das beigelegte Diskettenlaufwerk (FDD)-Signalkabel auf. Verbinden Sie ein Ende des Kabels mit diesem Anschluss und dann das andere Ende mit dem Signalanschluss an der Rückseite des Diskettenlaufwerks.

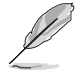

Pol 5 entfällt am Anschluss, um eine falsche Kabelverbindung bei der Verwendung eines FDD-Kabels mit bedecktem Pol 5 zu vermeiden.

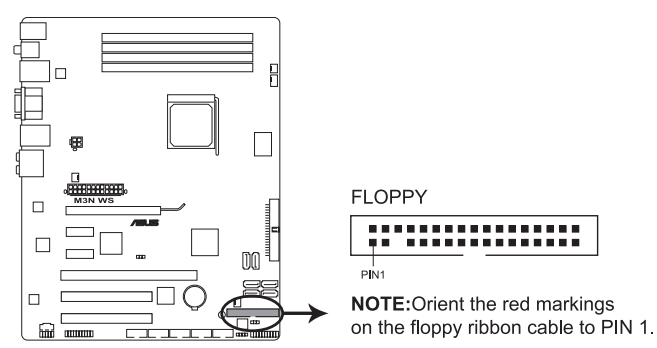

**M3N WS Diskettenlaufwerksanschluss**

#### **2. IDE-Anschluss (40-1 pol. PRI\_IDE)**

Der integrierte IDE-Anschluss nimmt Ultra DMA (133/100)-Signalkabel auf. Jedes Ultra DMA 133/100-Signalkabel hat drei Anschlüsse: blau, schwarz, und grau. Verbinden Sie den blauen Anschluss mit dem IDE-Anschluss des Motherboards, und wählen Sie aus den folgenden Modi, um das Gerät zu konfigurieren.

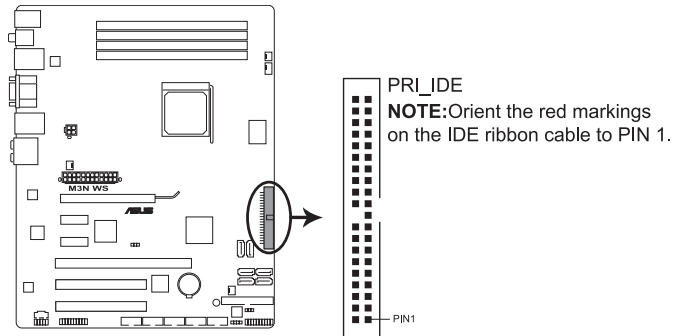

**M3N WS IDE-Anschluss**

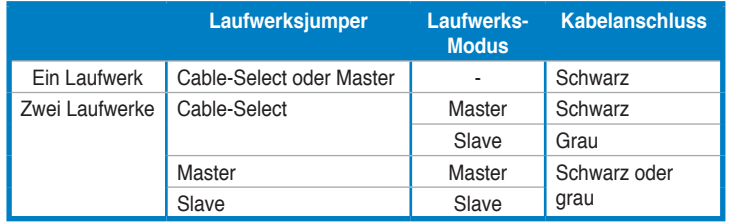

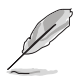

- Der Pol 20 entfällt am IDE-Anschluss, damit er zum abgedeckten Loch auf dem Ultra DMA-Kabelanschluss passt. Dies verhindert eine falsche Einsteckrichtung beim Anschließen des IDE-Kabels.
- Verwenden Sie für Ultra DMA 133/100 IDE-Geräte ein 80-adriges IDE-Kabel.

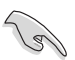

Wenn ein Gerätejumper auf "Cable-Select" eingestellt ist, müssen alle anderen Geräteiumper ebenfalls diese Einstellung haben.

### **3. NVIDIA® GeForce 8200 Serial ATA-Anschlüsse (7-pol. SATA1-4 [rot], 7-pol. SATA5-6 [schwarz])**

Diese Anschlüsse sind für die Serial ATA-Signalkabel von Serial ATA-Festplatten und optischen Laufwerken vorgesehen.

Wenn Sie Serial ATA-Festplatten installiert haben, können Sie über den integrierten NVIDIA® GeForce 8200 Controller RAID 0-, RAID 1-, RAID 0+1-, RAID 5- oder JBOD-Konfigurationen erstellen.

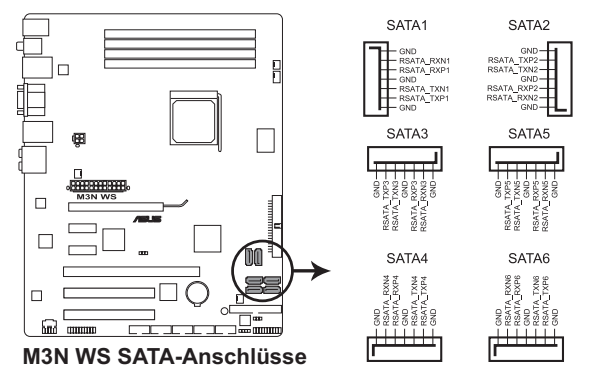

• Die SATA1-4-Anschlüsse wurden im Werk auf Standard IDE-Modus eingestellt. Falls Sie mit diesen Anschlüssen ein Serial ATA RAID-Set erstellen möchten, stellen Sie das Element **SATA Operation Mode** im BIOS auf [RAID].

- Bevor Sie ein RAID-Set erstellen, lesen Sie sich das auf der Support-DVD des Motherboards enthaltene Handbuch durch.
- 

• Die Anschlüsse SATA 5-6 unterstützen nur den AHCI- und RAID-Modus. Vergessen Sie nicht, die AHCI- oder RAID-Treiber von der Support-DVD zu installieren, bevor Sie Laufwerke mit diesen Anschlüssen verbinden. andernfalls funktionieren die Laufwerke nicht.

- Aufgrund von Chipsatzbeschränkungen arbeiten alle SATA-Anschlüsse im RAID-Modus, wenn einer von ihnen auf RAID gestellt wird.
- Vor dem Benutzen von Serial ATA-Festplatten muss der Windows® XP Service Pack 1 installiert werden. Die Serial ATA RAID-Funktion (RAID 0 und RAID 1) ist nur unter Windows® XP oder späteren Versionen verfügbar.

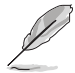

Verbinden Sie das rechtwinklige Ende des SATA-Signalkabels mit dem SATA-Gerät. Sie können auch das rechtwinklige Ende des SATA-Signalkabels mit dem integrierten SATA-Anschluss verbinden, um mechanische Konflikte mit großen Grafikkarten zu vermeiden.

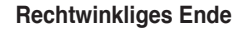

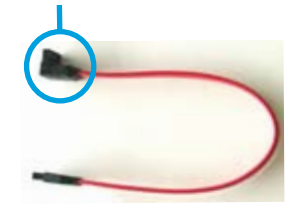

## **4. USB-Anschlüsse (10-1 pol. USB 78, USB910, USB1112) �**

Diese Anschlüsse sind für die USB 2.0-Ports vorgesehen. Verbinden Sie USB/GAME-Modulkabel mit einem dieser Anschlüsse, und installieren Sie das Modul an einer Steckplatzaussparung an der Rückseite des Gehäuses. Diese USB-Anschlüsse entsprechen den USB 2.0-Spezifikationen, die eine Verbindungsgeschwindigkeit von bis zu 480 Mbps unterstützen.

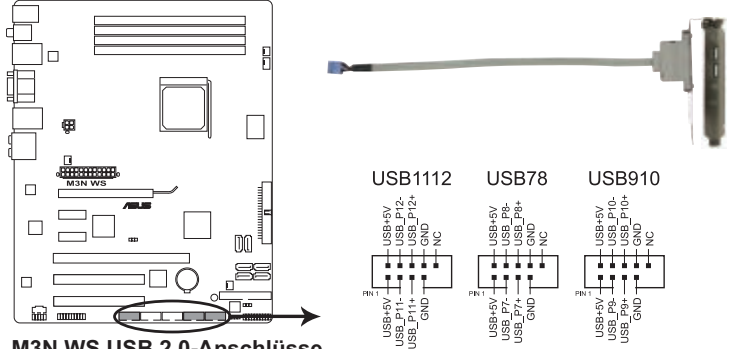

**M3N WS USB 2.0-Anschlüsse**

$$
\sum_{n=1}^{\infty}
$$

/ 8,

Verbinden Sie niemals ein 1394-Kabel mit dem USB-Anschluss, sonst wird das Motherboard beschädigt!

Verbinden Sie zuerst ein USB-Kabel mit dem ASUS Q-Connector (USB, blau), und verbinden Sie dann den Q-Connector (USB) mit dem USB-Anschluss auf dem Motherboard.

## **5. IEEE 1394a-Anschluss (10-1 pol. IE1394\_1, IE1394\_2) -Anschluss**

Dieser Anschluss ist für IEEE 1394-Ports vorgesehen. Verbinden Sie das IEEE 1394-Modul-Kabel mit diesem Anschluss und installieren Sie dann das Modul in einer Steckplatzaussparung an der Rückseite des Gehäuses.

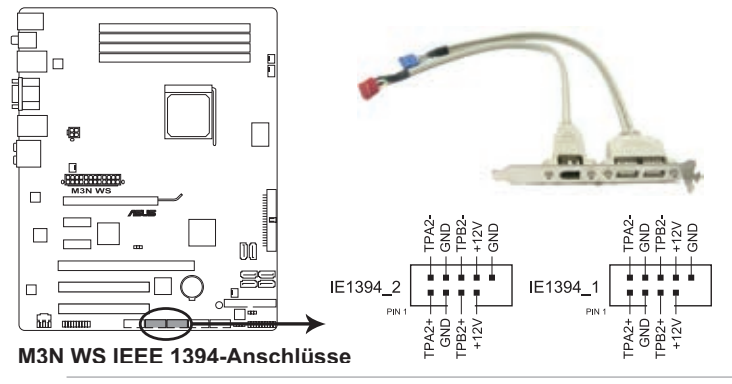

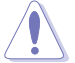

Verbinden Sie niemals ein USB-Kabel mit dem IEEE 1394-Anschluss, sonst wird das Motherboard beschädigt!

Verbinden Sie zuerst ein 1394-Kabel mit dem ASUS Q-Connector (1394, rot), und verbinden Sie dann den Q-Connector (1394) mit dem 1394-Anschluss auf dem Motherboard.

### **6. CPU-, Gehäuse- und Netzteillüfteranschlüsse (4-pol. CPU\_FAN; 3-pol. CHA\_FAN1-2; 3-pol. PWR\_FAN)**

Die Lüfteranschlüsse unterstützen Lüfter mit 350 mA - 2000 mA (24W max.) oder insgesamt 1 A - 7 A (84 W max.) mit +12V. Verbinden Sie die Lüfterkabel mit den Lüfteranschlüssen am Motherboard, wobei der schwarze Leiter jedes Kabels zum Erdungsstift des Anschlusses passen muss.

Vergessen Sie nicht, die Lüfterkabel mit den Lüfteranschlüssen zu verbinden. Eine unzureichende Belüftung innerhalb des Systems kann die Motherboard-Komponenten beschädigen. Dies sind keine Jumper! Setzen Sie KEINE Jumpersteckbrücke auf die Lüfteranschlüsse!

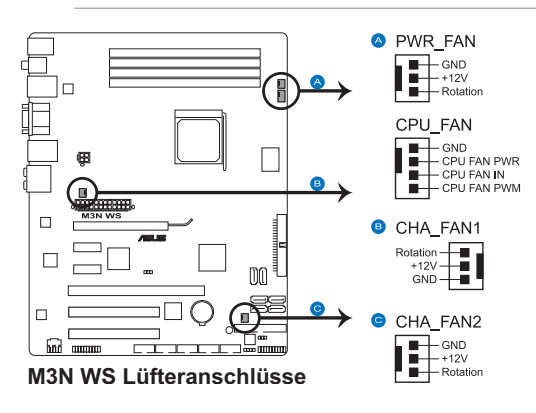

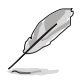

Nur die Anschlüsse CPU\_FAN und CHA\_FAN 1-2 unterstützen die ASUS Q-FAN2-Funktion.

### **7. Gehäuseeinbruchsanschluss (4-1 pol. CHASSIS)**

Dieser Anschluss ist für einen Einbruchserkennungssensor oder -schalter vorgesehen. Verbinden Sie ein Ende des Gehäuseeinbruchssensor- oder -schalterkabels mit diesem Anschluss. Beim Entfernen eines Gehäuseteils aktiviert sich der Sensor bzw. Schalter und sendet ein Hochpegel-Warnsignal zu diesem Anschluss. Das Signal wird als Gehäuseeinbruchsereignis registriert.

Die mit "Gehäusesignal" und "Erde" markierten Stifte sind in der Standardeinstellung mit einer Jumpersteckbrücke kurzgeschlossen. Entfernen Sie die Jumpersteckbrücke von den Stiften, wenn Sie die Funktion zur Gehäuseeinbruchserkennung verwenden möchten.

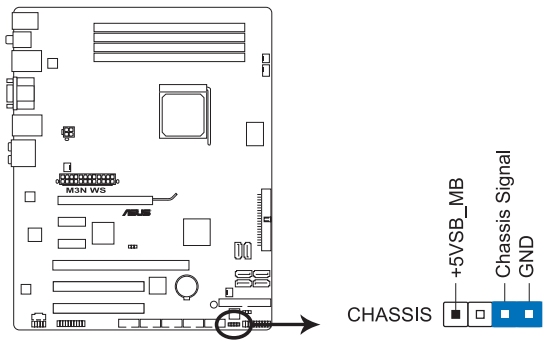

**M3N WS Gehäuseeinbruchsanschluss**

#### **8. Audioanschluss für optische Laufwerke (4-pol. CD)**

Mit diesen Anschlüssen können Sie Stereo-Audiosignale von Quellen wie CD-ROM-Laufwerken, dem TV-Tuner, oder MPEG-Karten empfangen.

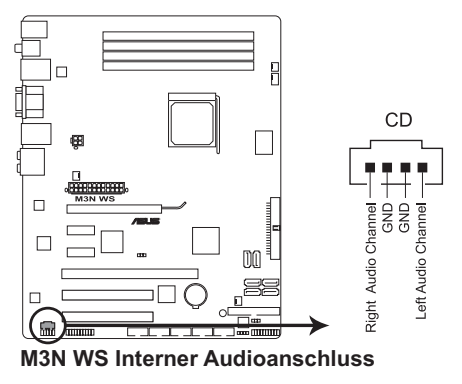

#### 9. **ATX-Stromanschlüsse** (24-pol. EATXPWR; 4-pol. ATX12V)

Diese Anschlüsse sind für die ATX-Stromversorgungsstecker vorgesehen. Sie sind so aufgebaut, dass sie mit den Steckern in nur einer Richtung zusammenzupassen. Drücken Sie den Stecker in der korrekten Ausrichtung fest auf den Anschluss, bis er komplett eingerastet ist.

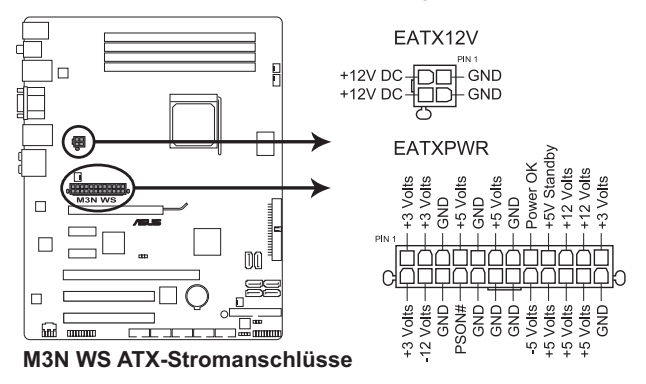

- 
- Für ein komplett konfiguriertes System empfehlen wir ein Netzteil, welches die ATX 12 V-Spezifikation 2.0 (oder neuere Version) unterstützt und mindestens eine Leistung von 600 W liefern kann.
- Vergessen Sie nicht, den 4-pol. ATX +12V-Stromstecker anzuschließen. Andernfalls lässt sich das System nicht starten.
- Es wird empfohlen, ein Netzteil mit höherer Ausgangsleistung zu verwenden, wenn Sie ein System mit mehreren stromverbrauch-intensiven Geräten einrichten. Wenn nicht genügend Leistung vorhanden ist, kann das System instabil oder möglicherweise gar nicht erst gestartet werden.
- Wenn Sie sich über die Mindeststromanforderungen Ihres Systems nicht sicher sind, hilft Ihnen evtl. der **Recommended Power Supply Wattage Calculator** unter http://support.asus.com/PowerSupplyCalculator/ PSCalculator.aspx?SLanguage=en-us.
- Das mit den ATX 12 V Spezifikation 2.0 konforme (500 W) Netzteil wurde geprüft, um den Motherboard Stromanforderungen für die folgende Konfiguration zu genügen:<br>Prozessor: AMD FX-62

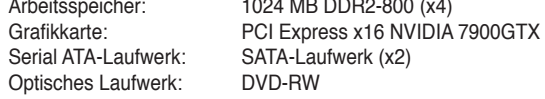

### **10. Fronttafel-Audiosockel (10-1 pol. AAFP)**

Dieser Anschluss dient zum Verbinden eines Fronttafel-Audio E/A-Moduls, das an der Fronttafel des Computers befestigt wird und entweder HD Audio oder den herkömmlichen AC '97 Audiostandard unterstützt. Verbinden Sie das Ende des Fronttafel-Audiokabels mit diesem Anschluss.

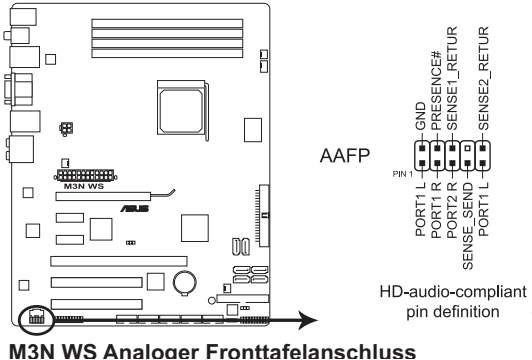

 $\check{S}$ 

Es wird empfohlen, ein High Definition-Fronttafel Audio E/A-Modul mit diesem Anschluss zu verbinden, um die High Definition Audio-Funktionen dieses Motherboards nutzen zu können.

## **11. TPM-Anschluss (20-1 pol. TPM) [Optional]**

Dieser Anschluss unterstützt ein Trusted Platform Module (TPM)-System, das Schlüssel, digitale Zertifikate, Passwörter und Daten sicher speichern kann. Ein TPM-System hilft außerdem, die Netzwerksicherheit zu verstärken, schützt digitale Identitäten und sichert die Plattformintegrität.

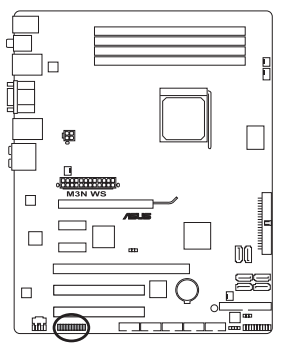

**M3N WS TPM-Anschluss**

## **12. Systemtafelanschluss (20-8 pol. PANEL)**

Dieser Anschluss unterstützt mehrere Gehäuse-gebundene Funktionen.

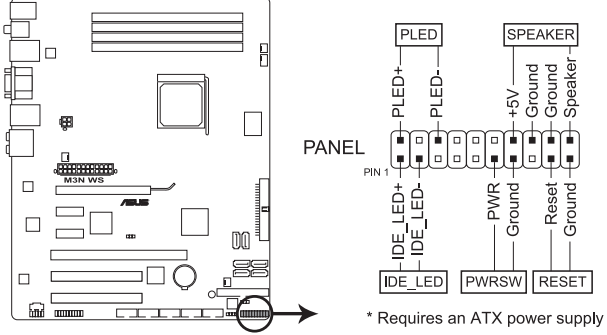

## **M3N WS Systemtafelanschluss**

### **• Systemstrom-LED (2-pol. PLED)**

Dieser 2-pol. Anschluss wird mit der System-Strom-LED verbunden. Verbinden Sie das Strom-LED-Kabel vom Computergehäuse mit diesem Anschluss. Die System-Strom-LED leuchtet, wenn Sie das System einschalten. Sie blinkt, wenn sich das System im Energiesparmodus befindet.

### **• Festplattenaktivitäts-LED (2-pol. IDE\_LED)**

Dieser 2-pol. Anschluss wird mit der HDD Aktivitäts-LED verbunden. Verbinden Sie das HDD Aktivitäts-LED-Kabel mit diesem Anschluss. Die IDE LED leuchtet auf oder blinkt, wenn Daten auf der Festplatte gelesen oder auf die Festplatte geschrieben werden.

#### **• Systemlautsprecher (4-pol. SPEAKER)**

Dieser 4-pol. Anschluss wird mit dem am Gehäuse befestigten System-Lautsprecher verbunden. Über diesen Lautsprecher hören Sie Systemsignale und Warntöne.

#### **• ATX-Stromschalter/Soft-Aus-Schalter (2-pol. PWRSR)**

Dieser Anschluss wird mit dem Systemstromschalter verbunden. Durch Drücken des Netzschalters wird das System eingeschaltet oder wechselt das System in den Energiesparmodus oder Soft-Aus-Modus, je nach den Einstellungen im BIOS. Ist das System eingeschaltet und halten Sie den Netzschalter länger als 4 Sekunden gedrückt, wird das System ausgeschaltet.

## **• Reset-Schalter (2-pol. RESET)**

Verbinden Sie diesen 2-pol. Anschluss mit einem am Gehäuse befestigten Reset-Schalter, um das System ohne Ausschalten neu zu starten.

#### **13. ASUS Q-Connector (Systemtafel)**

Mit dem ASUS Q-Connector können Sie Gehäusefronttafelkabel in nur wenigen Schritten anschließen und entfernen. Folgen Sie den nachstehenden Anweisungen, um ASUS Q-Connector zu installieren.

1. Verbinden Sie die Kabel des Fronttafelanschlusses mit dem ASUS Q-Connector.

> Beziehen Sie sich für die Poldefinitionen auf die Angaben am Q-Connector und stimmen Sie sie auf die passenden Fronttafelkabel ab.

2. Schließen Sie den ASUS Q-Connector an den Systemtafelanschluss an, und vergewissern Sie sich, dass die Ausrichtung auf die Beschriftung am Motherboard abgestimmt ist.

3. Die Fronttafelfunktionen sind nun aktiviert. Die Abbildung stellt den korrekt auf dem Motherboard installierten Q-Connector dar.

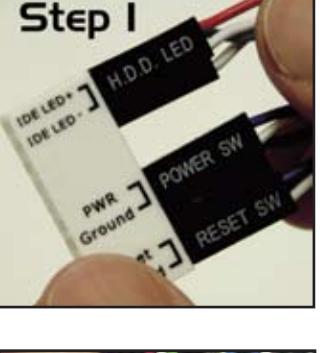

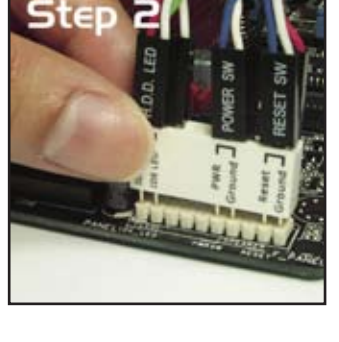

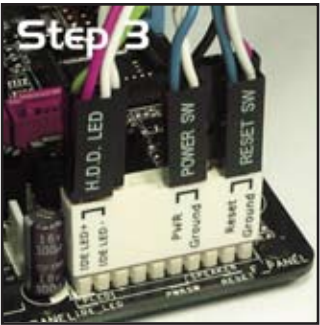

# 2.8 G.P. Diagnosekarteninstallation

## **2.8.1 G.P. Diagnosekarten-Layout**

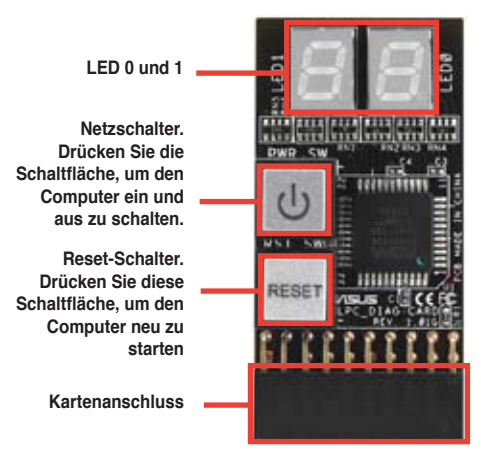

## **2.8.2 Installieren der G.P. Diagnosekarte**

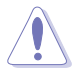

Vergessen Sie nicht, die Stromverbindung zu trennen, bevor Sie die Diagnosekarte installieren, um Stromschläge zu vermeiden.

1. Suchen Sie den **TPM-Anschluss (20-1 pol. TPM)** am Motherboard.

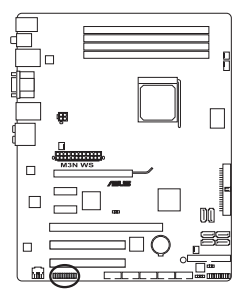

**M3N WS TPM-Anschluss**

2. Richten Sie die LEDs der Diagnosekarten auf die DIMM-Steckplätze und den Kartenanschluss an den TPM-Anschluss aus. Stecken Sie die Karte in den Anschluss, bis sie richtig sitzt.

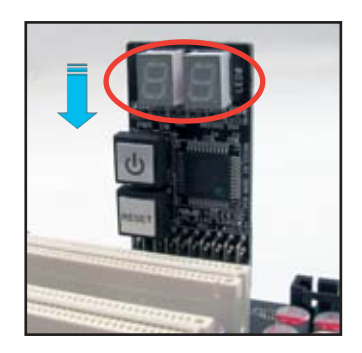

3. Sie können die G.P. Diagnosekarte auch über das mitgelieferten 90- Grad-TPM-Adapter anschließen, um sie flexibler verwenden zu können.

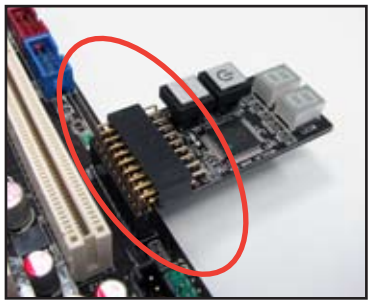

# **2.8.3 G.P. Diagnosekarten-Check Codes**

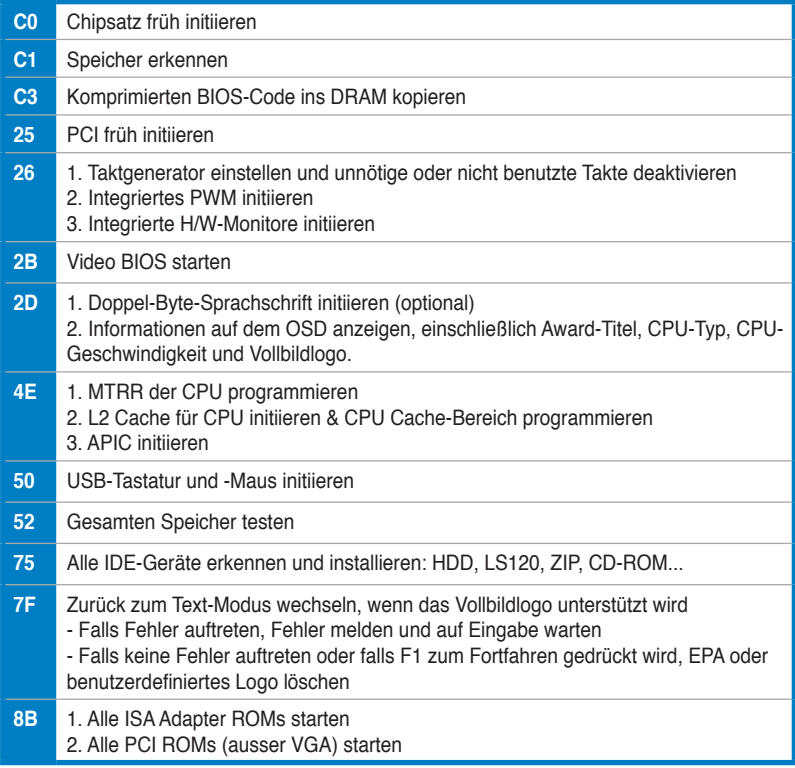

*(Fortsetzung auf der nächsten Seite)*

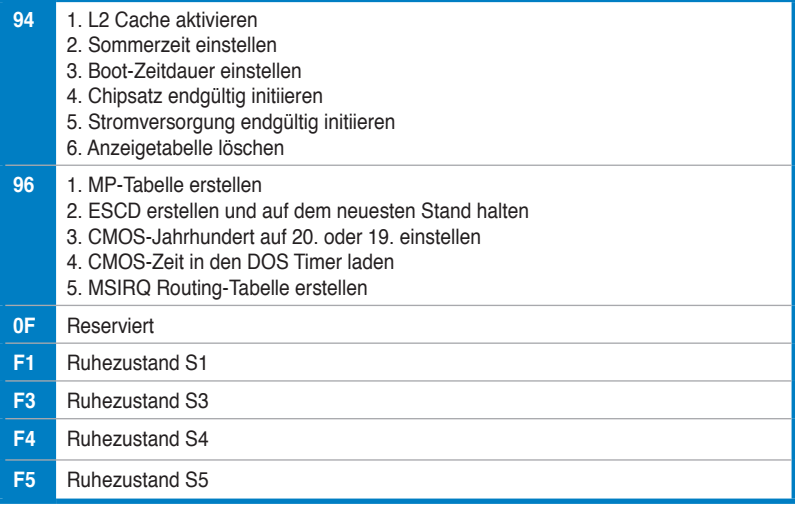

# **2.9 Erstmaliges Starten**

- 1. Bringen Sie nach Vervollständigen aller Anschlüsse die Abdeckung des Systemgehäuses wieder an.
- 2. Stellen Sie sicher, dass alle Schalter im ausgeschalteten Zustand sind.
- 3. Verbinden Sie das Netzkabel mit dem Netzanschluss an der Rückseite des Systemgehäuses.
- 4. Verbinden Sie das Netzkabel mit einer Steckdose, die einen Überspannungsschutz besitzt.
- 5. Schalten Sie die Geräte in folgender Reihenfolge ein:
	- a. Monitor
	- b. Externe SCSI-Geräte (fangen Sie mit dem letzten Gerät in der Kette an)
	- c. Systemstromversorgung
- 6. Nach dem Einschalten leuchtet die Systemstrom-LED auf dem vorderen Bedienfeld des Computers. Bei ATX-Stromversorgungen leuchtet die System-LED nach Betätigen des ATX-Stromschalters. Nachdem die System-LED aufleuchtet, leuchtet die Monitor-LED oder ändert sich die Farbe von Orange in Grün, wenn Ihr Monitor konform mit den "grünen" Standards ist oder eine "Strom-Standby"-Funktion besitzt.

Das System durchläuft jetzt Einschaltselbsttests (POST). Während des Tests gibt das BIOS Signaltöne ab, oder Meldungen erscheinen auf dem Bildschirm. Wird 30 Sekunden nach Einschalten des Systems nichts angezeigt, hat das System einen Einschaltselbsttest u.U. nicht bestanden. Prüfen Sie die Einstellungen und Anschlüsse der Jumper, oder bitten Sie Ihren Händler um Hilfe.

#### **BIOS Signaltöne**

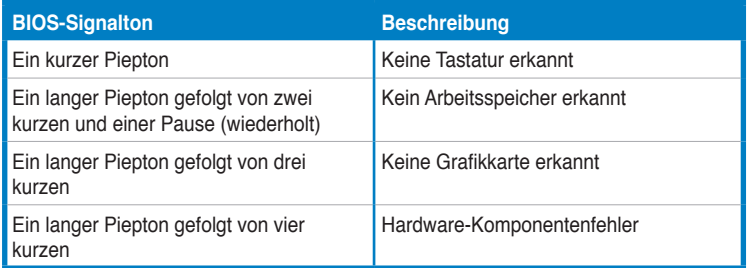

7. Halten Sie kurz nach dem Einschalten die Taste <Entf> gedrückt, um das BIOS-Setupprogramm aufzurufen. Folgen Sie bitte den Anweisungen in Kapitel 3.

# **2.10 Ausschalten des Computers**

## **2.10.1 Verwenden der OS-Ausschaltfunktion**

Unter Windows® XP:

- 1. Klicken Sie auf die **Start**-Schaltfläche und dann auf **Ausschalten**.
- 2. Klicken Sie auf die **Ausschalten**-Schaltfläche, um den Computer auszuschalten.
- 3. Die Stromversorgung wird nach dem Herunterfahren von Windows® ausgeschaltet.

Unter Windows® Vista™:

- 1. Klicken Sie auf die **Start**-Schaltfläche und dann auf **Ausschalten**.
- 2. Die Stromversorgung wird nach dem Herunterfahren von Windows® ausgeschaltet.

# **2.10.2 Verwenden des Dualfunktions-Stromschalters**

Das Drücken des Stromschalters für kürzer als vier Sekunden stellt das System, wenn es eingeschaltet ist, auf den Schlaf-Modus oder Soft-Aus-Modus je nach der BIOS-Einstellung. Das Drücken des Stromschalters für länger als vier Sekunden stellt das System, ungeachtet der BIOS-Einstellung, auf den Soft-Aus-Modus. Details siehe Abschnitt **3.5 Power-Menü** in Kapitel 3.

Dieses Kapitel erklärt Ihnen, wie Sie die Systemeinstellungen über die BIOS-Setupmenüs ändern. Hier finden Sie auch ausführliche Beschreibungen der BIOS-Parameter.

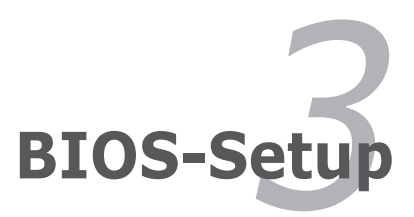

# Kapitelübersicht

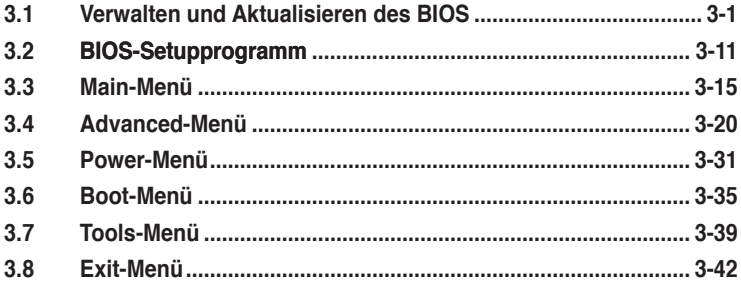

3

# **3.1 Verwalten und Aktualisieren des BIOS**

Die folgenden Dienstprogramme helfen Ihnen, das Basic Input/Output System (BIOS)-Setup des Motherboards zu verwalten und zu aktualisieren.

- 1. **ASUS Update** (Aktualisiert das BIOS in einer Windows®-Umgebung.)
- 2. **ASUS EZ Flash 2** (Aktualisiert das BIOS im DOS über eine Diskette/ einen USB-Speicherstick/ die Motherboard Support-DVD.)
- 3. **AwardBIOS Flash-Programm** (Aktualisiert das BIOS über eine bootfähige Diskette oder einen USB-Flash-Speicher.)
- 4. **ASUS CrashFree BIOS 3** (Aktualisiert das BIOS über eine bootfähige Diskette/ einen USB-Speicherstick/ die Motherboard Support-DVD, wenn die BIOS-Datei fehlerhaft geworden ist.)

Siehe entsprechende Abschnitte für Details zu diesen Dienstprogrammen.

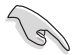

Speichern Sie eine Kopie der ursprünglichen Motherboard BIOS-Datei auf einer bootfähigen Diskette für den Fall, dass Sie das alte BIOS später wiederherstellen müssen. Verwenden Sie das ASUS Update- oder AFUDOS-Programm, um das ursprüngliche BIOS des Motherboards zu kopieren.

# **3.1.1 ASUS Update-Programm**

Das ASUS Update-Programm gestattet Ihnen das Motherboard BIOS in der Windows®-Umgebung zu verwalten, speichern und aktualisieren. Mit dem ASUS Update-Programm können Sie:

- die vorliegende BIOS-Datei speichern
- die aktuellste BIOS-Datei vom Internet herunterladen
- das BIOS mit einer aktuellen BIOS-Datei aktualisieren
- das BIOS direkt vom Internet aus aktualisieren
- die Informationen über die BIOS-Version betrachten.

Das Programm befindet sich auf der dem Motherboardpaket beigelegten Support-DVD.

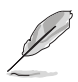

ASUS Update benötigt eine Internetverbindung über ein Netzwerk oder einen Internetdienstanbieter (ISP).

# **Installieren des ASUS Update**

So installieren Sie ASUS Update:

- 1. Legen Sie die Support-DVD in das optische Laufwerk ein. Das **Drivers**-Menü wird geöffnet.
- 2. Klicken Sie auf den Utilities-Registerreiter und dann auf **Install ASUS Update**.
- 3. Das ASUS Update-Programm wird auf Ihrem System installiert.

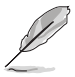

Beenden Sie alle Windows®-Anwendungen, bevor Sie das BIOS mit Hilfe dieses Programms aktualisieren.

## **Aktualisieren des BIOS über das Internet**

So aktualisieren Sie das BIOS über das Internet:

1. Starten Sie das ASUS Update-Programm unter Windows®, indem Sie auf **Start > Programme > ASUS > ASUSUpdate > ASUSUpdate** klicken. Das ASUS Update-Hauptfenster erscheint daraufhin.

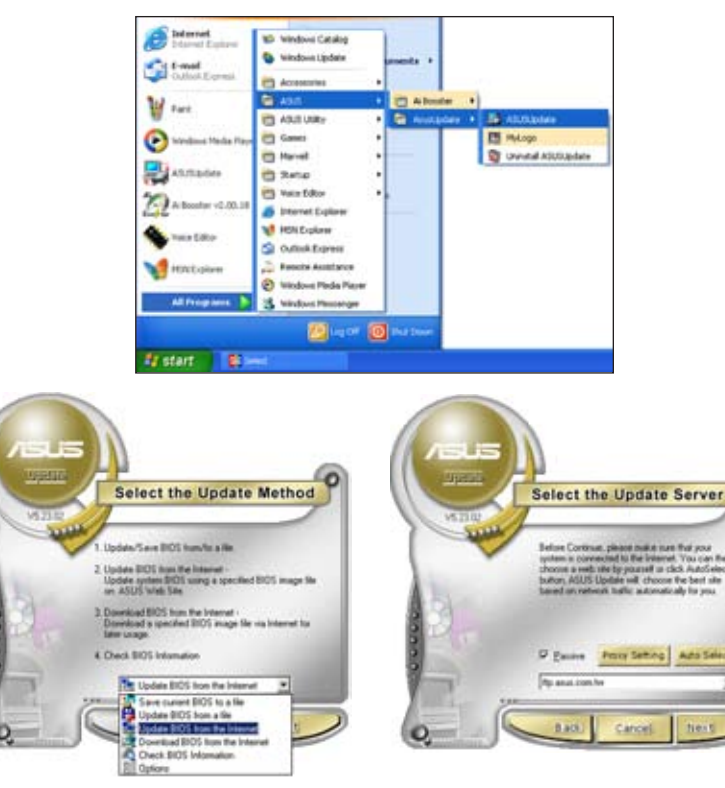

- 2. Wählen Sie die Option **BIOS über das Internet aktualisieren** aus dem Pulldown-Menü und klicken dann auf **Weiter**.
- 3. Wählen Sie die Ihnen am nächsten gelegene ASUS FTP-Site aus, um starken Netzwerkverkehr zu vermeiden, oder klicken Sie auf **Automatische Auswahl**. Klicken Sie auf **Weiter**.
- 4. Wählen Sie die gewünschte BIOS-Version auf der FTP-Seite aus. Klicken Sie auf **Weiter**.
- 5. Folgen Sie den Anweisungen auf dem Bildschirm, um den Aktualisierungsprozess zu vervollständigen.

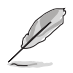

Das ASUS Update-Programm kann sich über das Internet aktualisieren. Um alle Funktionen des Programms nutzen zu können, aktualisieren Sie es bitte regelmäßig.

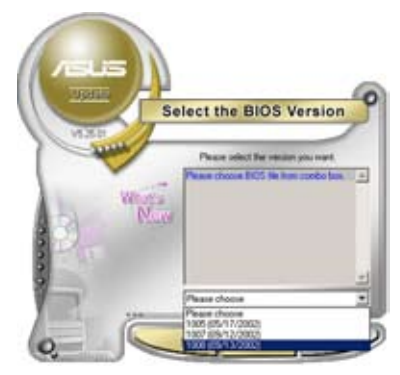

## **Aktualisieren des BIOS über eine BIOS-Datei**

So aktualisieren Sie das BIOS über eine BIOS-Datei:

- 1. Starten Sie das ASUS Update-Programm unter Windows®, indem Sie auf **Start > Programme > ASUS > ASUSUpdate > ASUSUpdate** klicken. Das ASUS Update-Hauptfenster erscheint daraufhin.
- 2. Wählen Sie die Option **BIOS über eine Datei aktualisieren** aus dem Pulldown-Menü und klicken dann auf **Weiter**.

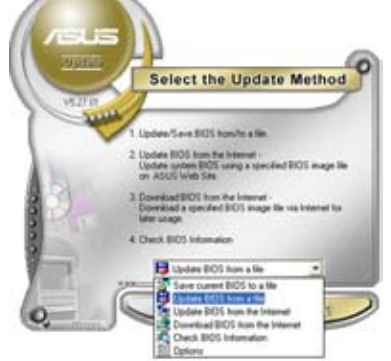

- 3. Suchen Sie die BIOS-Datei von dem **Öffnen**-Fenster und klicken dann auf **Öffnen**.
- 4. Folgen Sie den Anweisungen auf dem Bildschirm, um den Aktualisierungsprozess zu vervollständigen.

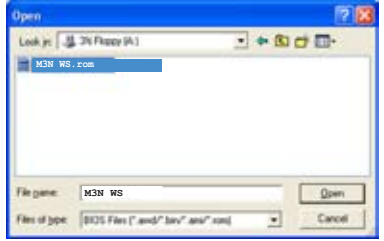

# **3.1.2 Erstellen einer bootfähigen Diskette**

- 1. Es gibt verschiedene Methoden, eine bootfähige Diskette zu erstellen. DOS-Umgebung
	- a. Stecken Sie eine 1,44 MB-Diskette in das Laufwerk ein.
	- b. Bei der DOS-Eingabeaufforderung tippen Sie bitte **format A:/S** und drücken Sie anschließend die <Eingabetaste>.

#### Windows® XP-Umgebung

- a. Stecken Sie eine 1,44 MB-Diskette in das Diskettenlaufwerk.
- b. Klicken Sie auf **Start** auf dem Windows®-Desktop und wählen Sie **Arbeitsplatz**.
- c. Wählen Sie das **3 1/2 Diskette**-Symbol.
- d. Klicken Sie auf Datei auf dem Menü und wählen Sie **Formatieren**. Daraufhin erscheint ein Fenster: **Formatieren von A:**
- e. Wählen Sie bitte aus den Formatierungsoptionen **MS-DOS-Startdiskette erstellen** und klicken dann auf **Starten**.

#### Windows® Vista-Umgebung

- a. Stecken Sie eine formatierte 1,44 MB-Diskette in das Laufwerk.
- b. Klicken Sie auf dem Windows®-Desktop auf **Demokratischen Sie Computer**.
- c. Rechtsklicken Sie auf **Diskettenlaufwerk** und klicken Sie auf **Formatieren**, um die **Format 3 1/2 Floppy**-Dialogbox anzuzeigen.
- d. Klicken Sie das Kästchen **Eine MS-DOS Start-Diskette erstellen** an.
- e. Klicken Sie auf **Start**.
- 2. Kopieren Sie die originale oder aktuellste BIOS-Datei zu der bootfähigen Diskette.
## **3.1.3 ASUS EZ Flash 2-Programm**

Mit ASUS EZ Flash 2 können Sie das BIOS mühelos aktualisieren, ohne langwierig von einer Diskette starten und ein auf DOS basierendes Programm verwenden zu müssen. EZ Flash 2 ist in der BIOS-Firmware integriert und kann durch Drücken von <Alt> + <F2> während des Einschaltselbsttests (POST) aufgerufen werden.

So aktualisieren Sie das BIOS über EZ Flash 2:

- 1. Besuchen Sie die ASUS-Website (www.asus.com), um die neueste BIOS-Datei für Ihr Motherboard herunterzuladen.
- 2. Speichern Sie die BIOS-Datei auf eine Diskette oder einen USB-Speicherstick, und starten Sie anschließend das System neu.
- 3. EZ Flash 2 lässt sich auf zwei Weisen starten.
	- (1) Führen Sie die Diskette/ den USB-Speicherstick mit der BIOS-Datei in das Diskettenlaufwerk oder den USB-Port ein.

Drücken Sie während des POST <Alt> + <F2>. Die folgende Anzeige erscheint.

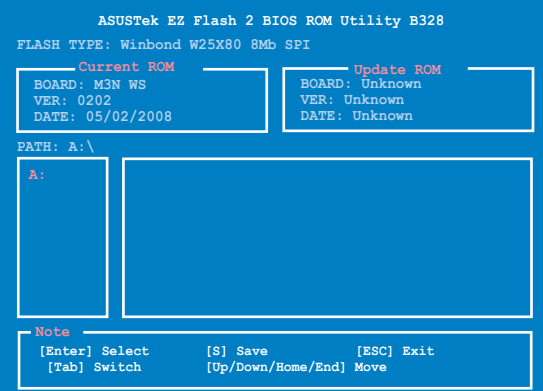

(2) Öffnen Sie das BIOS-Setupprogramm. Gehen Sie ins **Tools**-Menü, wählen Sie **EZ Flash2** und drücken Sie <Enter>, um das Programm zu aktivieren.

Sie können mit <Tab> zwischen den Laufwerken wechseln, bis Sie die richtige Datei finden. Drücken Sie daraufhin <Enter>.

4. Wenn die richtige BIOS-Datei gefunden wurde, führt EZ Flash 2 die BIOS-Aktualisierung durch und startet dann automatisch das System neu.

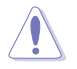

- Diese Funktion unterstützt USB-Speichersticks, Festplatten, oder Disketten **(nur im FAT 32/16/12-Format)**.
- Das System darf während der Aktualisierung des BIOS NICHT ausgeschaltet oder neu gestartet werden! Ein Systemstartfehler kann die Folge sein!

## **3.1.4 Aktualisieren des BIOS**

Das Basic Input/Output System (BIOS) kann mit Hilfe des AwardBIOS Flash-Programms aktualisiert werden. Folgen Sie den nachstehenden Anweisungen, um das BIOS über dieses Programm zu aktualisieren.

1. Laden Sie die neueste BIOS-Datei von der ASUS-Website herunter. Speichern Sie sie auf eine Diskette oder einen USB-Speicherstick im **FAT 16/12-Format**.

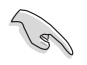

Speichern Sie nur die neue BIOS-Datei auf dieser Diskette. Damit vermeiden Sie, aus Versehen die falsche BIOS-Datei zu laden.

- 2. Kopieren Sie das AwardBIOS Flash-Programm (awdflash.exe) aus dem Software-Ordner auf der Support-CD auf die Diskette/die CD ROM/ den USB-Speicherstick, die/der die neue BIOS-Datei enthält.
- 3. Fahren Sie das System über die zuvor erstellte bootfähigen Diskette/ die CD ROM/ den USB-Speicherstick im DOS-Modus hoch.
- 4. Wechseln Sie im DOS-Modus mit <X:> (X steht für die Laufwerksbezeichnung) zum Ordner mit der Diskette/ CD ROM oder dem USB-Speicherstick, auf der/dem die neue BIOS-Datei und das Award

BIOS Flash-Programm gespeichert sind.

5. Geben Sie bei der Eingabeaufforderung awdflash ein, und drücken Sie die <Eingabetaste>. Der Award BIOS Flash-Programm-Bildschirm wird angezeigt.

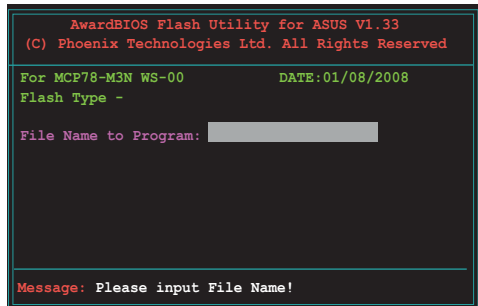

6. Geben Sie im "File Name to Program"-Feld den Namen der BIOS-Datei ein und drücken Sie die <Eingabetaste>.

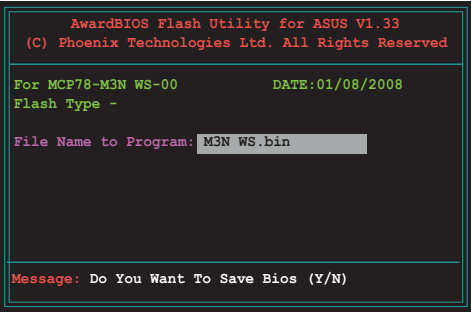

- 7. Wenn das Programm Sie auffordert, die aktuelle BIOS-Datei zu speichern, drücken Sie <N>. Die folgende Darstellung erscheint.
- 8. Das Programm bestätigt die BIOS-Datei auf der Diskette, CD ROM oder dem USB-Speicherstick, und beginnt mit der Aktualisierung.

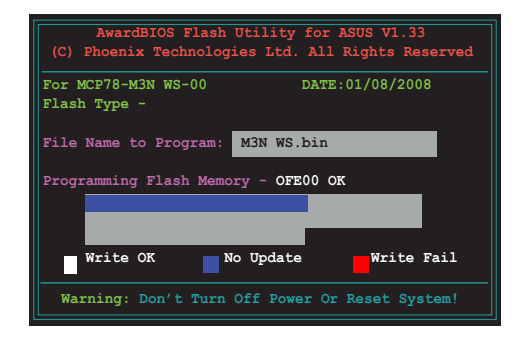

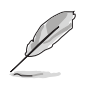

Während der Aktualisierung darf das System nicht ausgeschaltet oder zurückgesetzt werden!

9. Das Programm zeigt die Nachricht "Flashing Complete" an. Dies bedeutet, dass die BIOS-Datei erfolgreich aktualisiert wurde. Entfernen Sie das Speichergerät und drücken Sie <F1>, um das System neu zu starten.

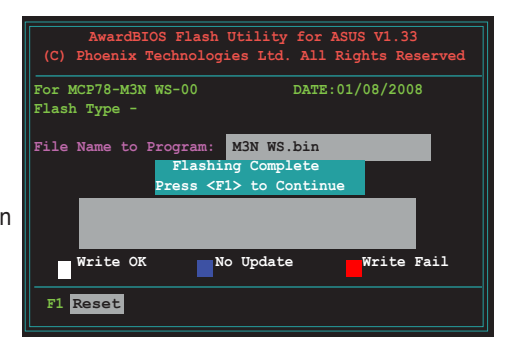

### **3.1.5 Speichern der aktuellen BIOS-Datei**

Sie können mit dem AwardBIOS Flash-Programm die aktuelle BIOS-speichern. Sie können die aktuelle BIOS-Datei erneut laden, falls die BIOS-Datei beim Aktualisieren beschädigt wird.

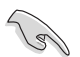

Stellen Sie sicher, dass das Speichermedium über genügend Speicherplatz für die BIOS-Datei verfügt.

So speichern Sie die aktuelle BIOS-Datei mit dem AwardBIOS Flash-Programm:

- 1. Folgen Sie den Schritten 1 bis 6 des voranstehenden **Abschnitts**
- 2. Drücken Sie <Y>, wenn Sie das Programm dazu auffordert, die aktuelle BIOS-Datei zu speichern. Die folgende Darstellung wird angezeigt.
- 3. Geben Sie einen Namen für die aktuelle BIOS-Datei im "Save current BIOS as"- Feld ein, und drücken Sie die <Eingabetaste>.

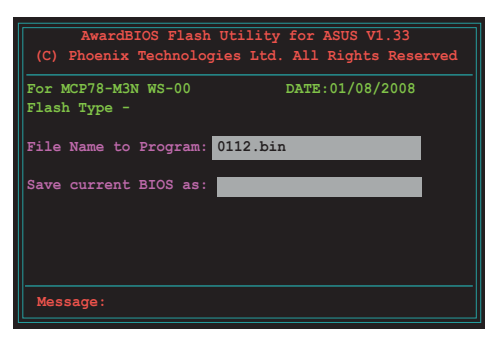

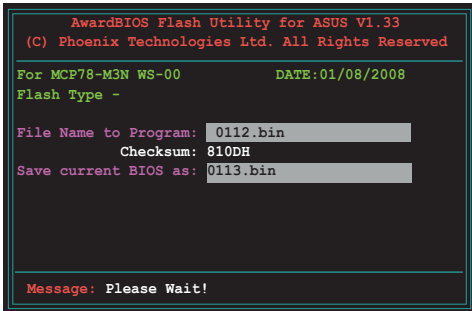

4. Das Programm speichert die aktuelle BIOS-Datei auf die Diskette, und kehrt dann zum BIOS-Aktualisierungsprozess zurück.

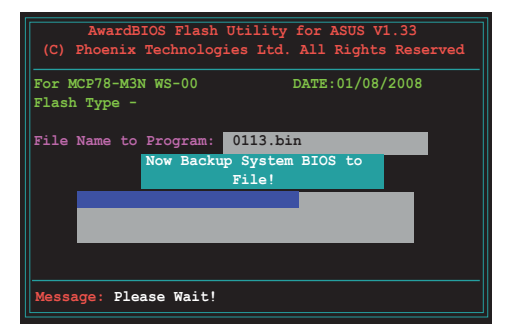

## **3.1.6 ASUS CrashFree BIOS 3-Programm**

ASUS CrashFree BIOS 2 ist ein Auto-Wiederherstellungs-Dienstprogramm, das Ihnen erlaubt, die BIOS-Datei wiederherzustellen, falls sie versagt oder während des Aktualisierungsvorgangs beschädigt wurde. Sie können eine beschädigte BIOS-Datei über die Motherboard Support-DVD mit der aktuellen BIOS-Datei aktualisieren.

- 
- Halten Sie die Motherboard Support-DVD mit dem aktuellen Motherboard BIOS bereit, bevor Sie dieses Programm benutzen.
- Sie können den Aktualisierungsvorgang des BIOS nur auf Ihrem Bildschirm verfolgen, wenn Sie eine externe Grafikkarte installiert haben.
- Wenn Sie die integrierte Grafikkarte verwenden, wird während der BIOS-Aktualisierung nichts auf dem Bildschirm angezeigt. Legen Sie die Support-DVD ins optische Laufwerk und warten Sie einige Minuten, bevor Sie das System neu starten.

#### **Wiederherstellen des BIOS von der Support-DVD**

So stellen Sie das BIOS von der Support-DVD wieder her:

- 1. Entfernen Sie jegliche Diskette aus dem Diskettenlaufwerk und schalten dann das System ein.
- 2. Legen Sie die Support-DVD in das optische Laufwerk ein.
- 3. Das Programm zeigt die folgende Meldung an und durchsucht die Diskette nach der originalen oder aktuellen BIOS-Datei.

```
Bad BIOS checksum. Starting BIOS recovery...
Checking for floppy...
```
Wenn die BIOS-Datei gefunden wurde, liest das Programm die Datei und startet das erneute Schreiben der beschädigten BIOS-Datei.

```
Bad BIOS checksum. Starting BIOS recovery...
Checking for floppy...
Floppy found!
Reading file "M3N WS.ROM". Completed.
Start flashing...
```
4. Starten Sie das System neu, wenn der BIOS-Aktualisierungsprozess abgeschlossen ist.

### **Wiederherstellen des BIOS von einem USB-Speicherstick**

So stellen Sie das BIOS von einem USB-Speicherstick wieder her:

- 1. Stecken Sie den USB-Speicherstick mit der BIOS-Datei in den USB-Port.
- 2. Schalten Sie das System ein.
- 3. Das Programm sucht automatisch nach der BIOS-Datei. Wenn die Datei gefunden wurde, wird sie vom Programm eingelesen, und das beschädigte BIOS wird aktualisiert.
- 4. Starten Sie das System neu, wenn der Aktualisierungsprozess abgeschlossen ist.

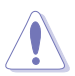

- ASUS CrashFree BIOS 3 wird nur von USB-Speichersticks im FAT 32/16/12- Format mit Einzelpartition unterstützt. Der Speicher sollte kleiner als 8GB sein.
- Das System darf während der Aktualisierung des BIOS NICHT ausgeschaltet oder neu gestartet werden! Ein Systemstartfehler kann die Folge sein!

# **3.2 BIOS-Setupprogramm**

Dieses Motherboard unterstützt einen programmierbaren Firmware-Chip, den Sie mit dem im Abschnitt **3.1 Verwalten und Aktualisieren des BIOS** beschriebenen Dienstprogramm aktualisieren können.

Verwenden Sie das BIOS-Setup-Programm zum Installieren eines Motherboards, zur Neukonfiguration des Systems oder bei einer "Run Setup"-Aufforderung. Dieser Abschnitt erklärt das Konfigurieren des Systems mit diesem Programm.

Auch wenn Sie nicht aufgefordert werden das Setup-Programm auszuführen, möchten Sie die Konfiguration Ihres Computers u.U. später ändern. Sie möchten z.B. die Kennwortfunktion aktivieren oder Einstellungen der Energieverwaltung ändern. Hierfür müssen Sie Ihr System mit dem BIOS-Setup-Programm neu konfigurieren, damit der Computer diese Änderungen erkennt und sie im CMOS-RAM oder im Firmware-Hub ablegt.

Das Setup-Programm befindet sich im auf dem Firmware-Chip des Motherboards. Beim Starten des Computers erhalten Sie Gelegenheit, dieses Programm auszuführen. Rufen Sie das Setup-Programm durch Drücken der <Entf>- Taste während des Einschaltselbsttests (POST) auf; sonst setzt POST seine Testroutinen fort.

Möchten Sie das Setup-Programm nach dem POST aufrufen, dann starten Sie bitte das System neu durch Drücken von <Strg> + <Alt> + <Entf> oder durch Drücken der Reset-Taste am Gehäuse. Sie können das System auch neu starten, indem Sie es aus- und wieder einschalten. Machen Sie das nur, wenn die ersten zwei Optionen misslungen sind.

Das Setup-Programm ist für eine möglichst bequeme Bedienung entworfen. Es ist ein menügesteuertes Programm, in dem Sie mit Hilfe der Navigationstasten durch unterschiedliche Untermenüs rollen und die vorab festgelegten Optionen auswählen können.

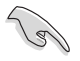

- Die Standard-BIOS-Einstellungen dieses Motherboards sind für die meisten Konditionen geeignet, um eine optimale Leistung sicherzustellen. Laden Sie bitte die Standardeinstellungen, wenn das System nach Änderung der BIOS-Einstellungen unstabil geworden ist. Wählen Sie hierzu das Element "**Load Default Settings**" im Exit-Menü. Siehe Abschnitt **3.8 Exit Menu**.
- Die in diesem Abschnitt angezeigten BIOS-Setup-Bildschirme dienen nur als Referenz und können u.U. von dem, was Sie auf dem Bildschirm sehen, abweichen.
- Besuchen Sie die ASUS-Webseite (www.asus.com), um die neueste BIOS-Datei für Ihr Motherboard herunterzuladen.

## **3.2.1 BIOS-Menübildschirm**

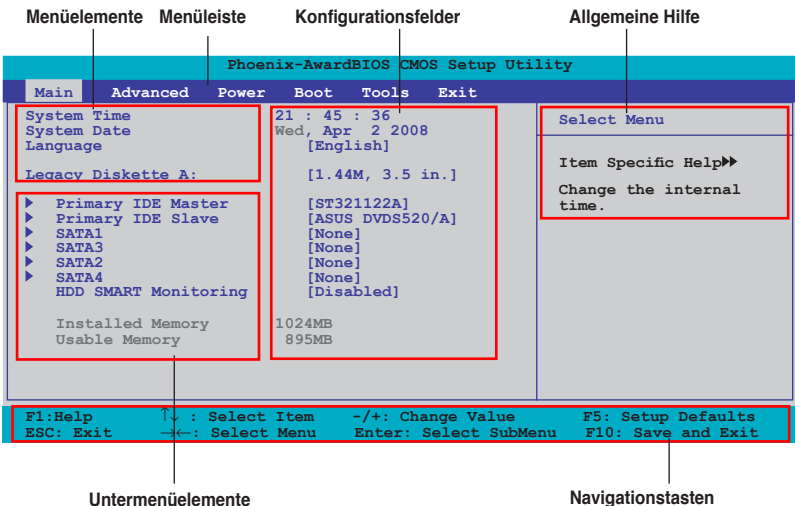

### **3.2.2 Menüleiste**

Oben im Bildschirm gibt es eine Menüleiste mit folgenden Optionen:

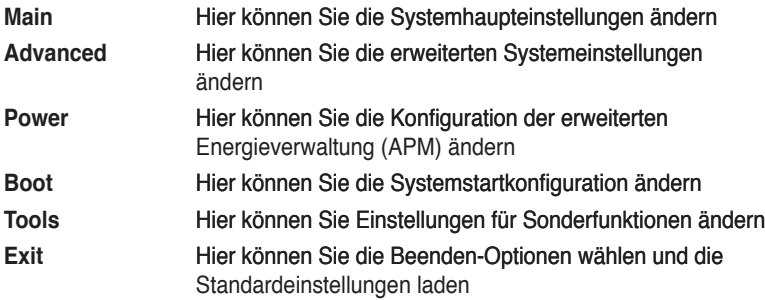

Wählen Sie mit Hilfe der Rechts- oder Links-Pfeiltaste auf der Tastatur das gewünschte Element in der Menüleiste aus. Das gewählte Element wird markiert.

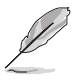

- Die in diesem Kapitel gezeigten BIOS-Setup-Anzeigen sind nur zur Orientierung gedacht und können sich u.U. von den tatsächlichen Darstellungen auf Ihrem Bildschirm unterscheiden.
- Besuchen Sie die ASUS-Website (www.asus.com), um die neuesten BIOS-Informationen herunterzuladen.

## **3.2.3 Legendenleiste**

Am unteren Rand des Setup-Bildschirms befindet sich eine Legendenleiste. Mit Hilfe der dort aufgeführten Tasten können Sie sich durch die einzelnen Menüs bewegen. In der folgenden Tabelle werden die Tasten der Legendenleiste und ihre jeweiligen Funktionen beschrieben.

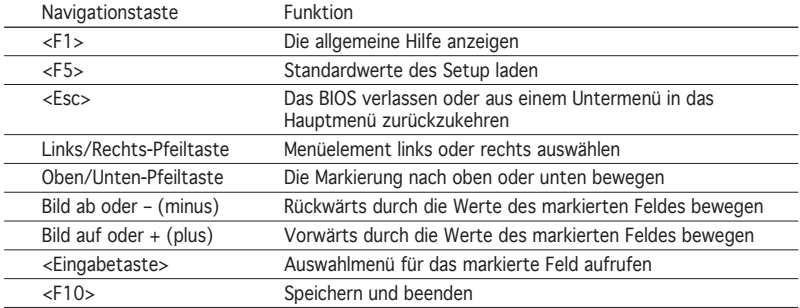

### **3.2.4 Menüelemente**

Wenn ein Element auf der Menüleiste markiert ist, werden die speziellen Elemente für dieses Menü angezeigt. Wenn Sie z.B. **Main** gewählt haben, werden die Elemente des Haupt-Menüs angezeigt.

Die anderen Elemente (Advanced, Power, Boot, Tools, und Exit) auf der Menüleiste haben ihre eigenen Menüelemente.

### **3.2.5 Untermenüelemente**

Ein gefülltes Dreieck vor einem Element auf dem Menübildschirm bedeutet, dass das Element ein Untermenü enthält. Wählen Sie das gewünschte Element aus und drücken dann die <Eingabetaste>, um sein Untermenü anzeigen zu lassen.

### **3.2.6 Konfigurationsfelder**

In diesen Feldern stehen die Werte der Menüelemente. Sie können den Wert in dem Feld neben einem Element ändern, wenn das Element benutzereinstellbar ist. Sie können kein Element, das nicht benutzereinstellbar ist, wählen.

Ein einstellbarer Wert steht in Klammen und wird hervorgehoben, wenn das entsprechende Element gewählt wird. Um den Wert innerhalb eines Feldes zu ändern, wählen Sie bitte das entsprechende Element und drücken dann die <Eingabetaste>, um eine Liste von Optionen anzeigen zu lassen. Siehe **3.2.7 Popup-Fenster**.

## **3.2.7 Pop-up-Fenster**

Wählen Sie ein Menüelement und drücken Sie die <Eingabetaste>, um ein Popup-Fenster mit den jeweiligen Konfigurationsoptionen anzuzeigen.

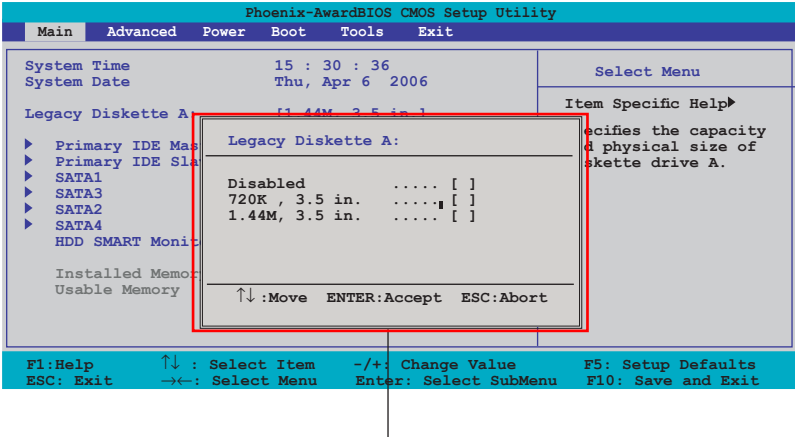

**Pop-up-Menü**

### **3.2.8 Allgemeine Hilfe**

In der oberen rechten Ecke des Menübildschirms steht eine Kurzbeschreibung des gewählten Elements.

# 3.3 **Main-Menii**

Das Main-Menü erscheint und gibt Ihnen einen Überblick über die Grundinformationen zum System, wenn Sie das BIOS Setupprogramm öffnen

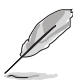

Im Abschnitt **3.2.1 BIOS-Menübildschirm** finden Sie Informationen zu Menüelementen und Navigationsanweisungen.

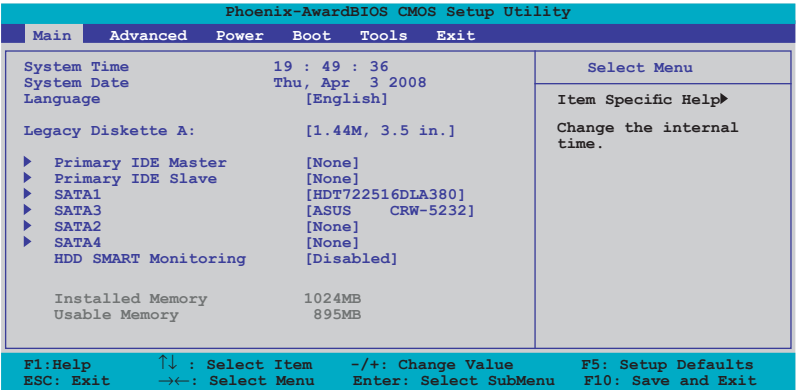

## **3.3.1 System Time [xx:xx:xx]**

Hier können Sie die Systemzeit einstellen.

## **3.3.2 System Date [Day xx/xx/xxxx]**

Hier können Sie das Systemdatum einstellen.

## **3.3.3 Language [English]**

Hier können Sie eine BIOS-Sprache aus den verfügbaren Optionen auswählen. Konfigurationsoptionen: [English] [French] [Deutsch] [Chinese(Trad.)] [Chinese(Simp.)] [Japanese]

## **3.3.4 Legacy Diskette A [1.44M, 3.5 in.]**

Hier können Sie den Typ des installierten Diskettenlaufwerks einstellen. Konfigurationsoptionen: [Disabled] [720K , 3.5 in.] [1.44M, 3.5 in.]

## **3.3.5 Primary IDE Master/Slave**

Das BIOS erkennt automatisch die vorhandenen IDE-Geräte, wenn Sie das BIOS-Setupprogramm aufrufen. Jedes IDE-Gerät hat jeweils ein Untermenü. Wählen Sie ein Gerät und drücken anschließend die <Eingabetaste>, um die Informationen zu dem IDE-Gerät anzeigen zu lassen.

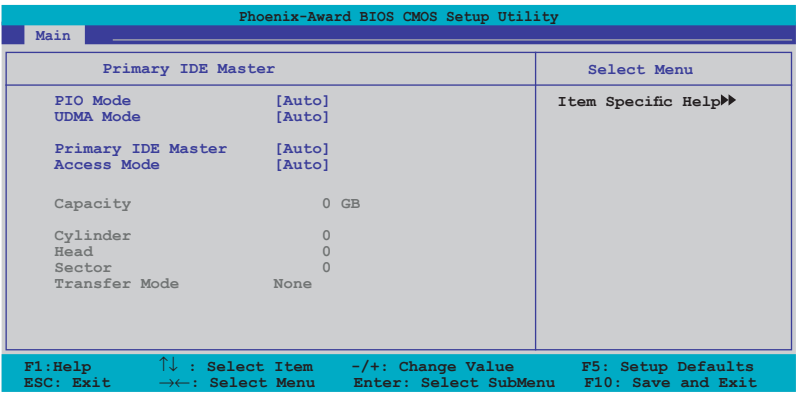

Die Werte neben den mit gedämpfter Farbe dargestellten Elementen (Capacity, Cylinder, Head, Sector und Transfer Mode) werden vom BIOS automatisch ermittelt und sind nicht vom Benutzer einstellbar. "N/A" wird angezeigt, wenn kein IDE-Gerät in diesem System installiert wurde.

### **PIO Mode [Auto]**

Legt den PIO-Modus für die IDE-Geräte fest. Konfigurationsoptionen: [Auto] [Mode 0] [Mode 1] [Mode 2] [Mode 3] [Mode 4]

### **UDMA Mode [Auto]**

Deaktiviert den UDMA-Modus oder stellt ihn auf automatisch. Konfigurationsoptionen: [Disable] [Auto]

### **Primary IDE Master/Slave [Auto]**

Wenn Sie [Auto] wählen, wird das IDE-Laufwerk automatisch erkannt. Bei erfolgreicher automatischer Erkennung füllt das BIOS automatisch die passenden Werte für die anderen Felder in diesem Untermenü aus. Falls das Laufwerk bereits auf einem anderen System formatiert wurde, erkennt das BIOS evtl. falsche Parameter. Wählen Sie [Manual], um die Parameter des IDE-Laufwerks manuell einzugeben. Wenn kein Laufwerk installiert ist, wählen Sie [None]. Konfigurationsoptionen: [None] [Auto] [Manual]

### **Access Mode [Auto]**

Mit der Standardeinstellung [Auto] können IDE-Festplatten automatisch erkannt werden. Wählen Sie [CHS], wenn Sie die IDE Primäre Master/Slave auf [Manual] eingestellt haben. Konfigurationsoptionen: [CHS] [LBA] [Large] [Auto]

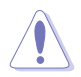

Bevor Sie eine Festplatte konfigurieren, vergewissern Sie sich, dass Sie über die richtigen Konfigurationsinformationen des Festplattenherstellers verfügen. Bei falschen Einstellungen kann es passieren, dass das System die installierte Festplatte nicht erkennt.

### **Capacity**

Zeigt die automatisch erkannte Festplattenkapazität an. Dieses Element kann vom Benutzer nicht verändert werden.

### **Cylinder**

Zeigt die Anzahl der Festplattenzylinder an. Dieses Element kann vom Benutzer nicht verändert werden.

#### **Head**

Zeigt die Anzahl der Lese-/Schreibköpfe der Festplatte an. Dieses Element kann vom Benutzer nicht verändert werden.

#### **Sector**

Zeigt die Anzahl der Sektoren pro Spur an. Dieses Element kann vom Benutzer nicht verändert werden.

#### **Transfer Mode**

Zeigt den Transfermodus an. Dieses Element kann vom Benutzer nicht verändert werden.

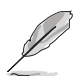

Benutzen Sie nach der Eingabe der IDE-Festplatteninformationen ins BIOS ein Hilfsprogramm, wie z.B. FDISK, um die neue IDE-Festplatte zu partitionieren und zu formatieren. Dies ist notwendig, damit Daten von der Festplatte gelesen oder auf die Festplatte geschrieben werden können. Stellen Sie sicher, dass die Festplattenpartition aktiviert ist.

## **3.3.6 SATA1/2/3/4**

Das BIOS erkennt automatisch die angeschlossenen Serial ATA-Geräte. Für jedes Gerät wird ein eigenes Untermenü angezeigt. Wählen Sie das Element für ein Gerät an, und drücken anschließend die <Eingabetaste>, um die SATA-Gerätinformationen anzeigen zu lassen.

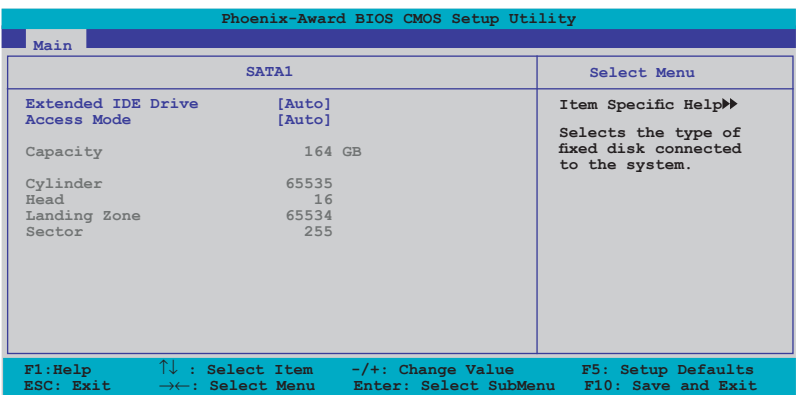

Die Werte neben den mit gedämpfter Farbe dargestellten Elementen (Capacity, Cylinder, Head, Landing Zone und Sector) werden vom BIOS automatisch ermittelt und sind nicht vom Benutzer einstellbar. "0" wird angezeigt, wenn kein SATA-Gerät in diesem System installiert wurde.

### **Extended IDE Drive [Auto]**

Legt den mit dem System verbundenen Festplattentyp fest. Konfigurationsoptionen: [None] [Auto]

### **Access Mode [Auto]**

Legt den Sektor-Adressmodus fest. Konfigurationsoptionen: [Large] [Auto]

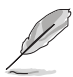

Bevor Sie eine Festplatte konfigurieren, vergewissern Sie sich, dass Sie über die richtigen Konfigurationsinformationen des Festplattenherstellers verfügen. Bei falschen Einstellungen kann es passieren, dass das System die installierte Festplatte nicht erkennt.

### **Capacity**

Zeigt die automatisch erkannte Festplattenkapazität an. Dieses Element kann vom Benutzer nicht verändert werden.

### **Cylinder**

Zeigt die Anzahl der Festplattenzylinder an. Dieses Element kann vom Benutzer nicht verändert werden.

#### **Head**

Zeigt die Anzahl der Lese-/Schreibköpfe der Festplatte an. Dieses Element kann vom Benutzer nicht verändert werden.

### **Landing Zone**

Zeigt die Anzahl der Landezonen pro Spur an. Dieses Element kann vom Benutzer nicht verändert werden.

#### **Sector**

Zeigt die Anzahl der Sektoren pro Spur an. Dieses Element kann vom Benutzer nicht verändert werden.

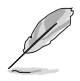

Benutzen Sie nach der Eingabe der IDE-Festplatteninformationen ins BIOS ein Hilfsprogramm, wie z.B. FDISK, um die neue IDE-Festplatte zu partitionieren und zu formatieren. Dies ist notwendig, damit Daten von der Festplatte gelesen oder auf die Festplatte geschrieben werden können. Stellen Sie sicher, dass die Festplattenpartition aktiviert ist.

## **3.3.7 HDD SMART Monitoring [Disabled]**

Hier können Sie die HDD Self-Monitoring Analysis and Reporting Technology (SMART)-Funktion aktivieren oder deaktivieren. Konfigurationsoptionen: [Disabled] [Enabled]

### **3.3.8 Installed Memory [xxx MB]**

Zeigt die Größe des installierten Speichers an. Dieses Element kann nicht vom Benutzer eingestellt werden.

### **3.3.9 Usable Memory [XXX MB]**

Zeigt die Größe der nutzbaren Speichers an. Dieses Element kann nicht vom Benutzer eingestellt werden.

# **3.4 Advanced-Menü**

Die Elemente im Advanced-Menü gestatten Ihnen, die Einstellung für die CPU und andere Systemgeräte zu ändern.

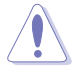

Beim Einstellen der Elemente im Advanced-Menü ist Vorsicht geboten. Falsche Werte können zu einer Systemfunktionsstörung führen.

Die Konfigurationsoptionen im Advanced-Menü können je nach installierter CPU und DIMMs variieren.

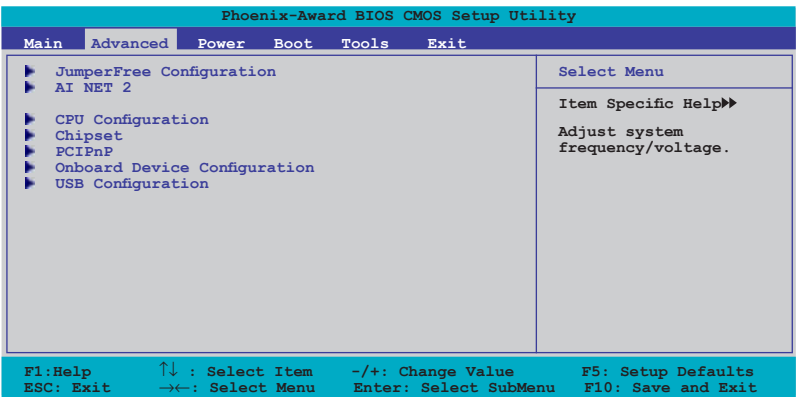

### **3.4.1 JumperFree Configuration**

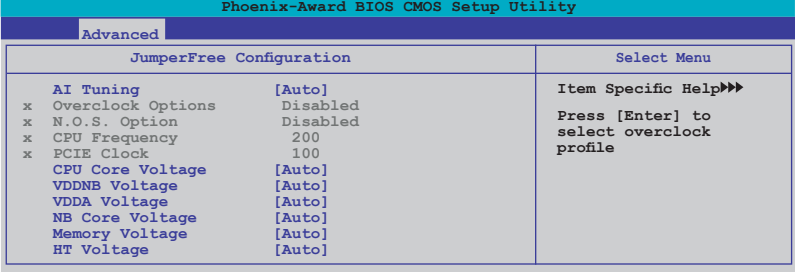

### **AI Tuning [Auto]**

Hier können Sie die CPU-Übertaktungsoptionen auswählen, um eine gewünschte CPU-Frequenz zu bestimmen. Wählen Sie eine der voreingestellten Übertaktungskonfigurationsoptionen aus.

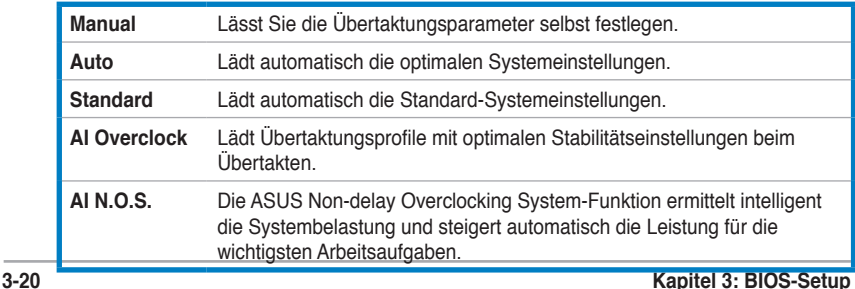

### **Overclock Options [Disabled]**

Dieses Element ist nur vom Benutzer einstellbar, wenn **AI Tuning** auf [AI Overclock] eingestellt ist. Hier können Sie die Übertaktungsoptionen festlegen. Konfigurationsoptionen: [Disabled] [Overclock 3%] [Overclock 5%] [Overclock 8%] [Overclock 10%]

### **N.O.S. Option [Disabled]**

Dieses Element ist nur vom Benutzer einstellbar, wenn **AI Tuning** auf [AI N.O.S.] eingestellt ist. Hier können Sie die Übertaktungsoptionen festlegen. Konfigurationsoptionen: [Disabled] [Overclock 3%] [Overclock 5%] [Overclock 8%] [Overclock 10%]

### **CPU Frequency [200]**

Dieses Element ist nur vom Benutzer einstellbar, wenn **AI Tuning** auf [Manual] eingestellt ist. Hier können Sie die CPU-Frequenz einstellen. Geben Sie den gewünschten Wert über die Zahlentasten ein und drücken Sie die <Enter>-Taste. Der Wert kann zwischen 200 und 600 liegen.

### **PCIE Clock [100]**

Dieses Element ist nur vom Benutzer einstellbar, wenn **AI Tuning** auf [Manual] eingestellt ist. Geben Sie den gewünschten Wert über die Zahlentasten ein und drücken Sie die <Enter>-Taste. Der Wert kann zwischen 100 und 200 liegen.

### **CPU Core Voltage [Auto]**

Hier können Sie die CPU-Kernspannung festlegen. Konfigurationsoptionen: [Auto] [+ 12.5mv] [+100.0mv] [+112.5mv] [+200.0mv] [+212.5mv] [+300.0mv] [+312.5mv]

### **VDDNB Voltage [Auto]**

Hier können Sie die VDDNB-Spannung festlegen. Konfigurationsoptionen: [Auto] [+ 12.5mv] [+100.0mv] [+112.5mv] [+200.0mv] [+212.5mv] [+300.0mv] [+312.5mv]

### **VDDA Voltage [Auto]**

Hier können Sie die VDDA-Spannung festlegen. Konfigurationsoptionen: [Auto] [2.622V] [2.728V] [2.830V]

### **NB Core Voltage [Auto]**

Hier können Sie die NB-Kernspannung festlegen. Konfigurationsoptionen: [Auto] [1.10V] [1.12V] [1.14V] - [1.34V] [1.36V] [1.38V]

### **Memory Voltage [Auto]**

Hier können Sie die Arbeitsspeicherspannung festlegen. Konfigurationsoptionen: [Auto] [1.800V] [1.820V] [1.840V] - [2.460V] [2.480V] [2.500V]

### **HT Voltage [Auto]**

Hier können Sie die 1.2V HyperTransport-Spannung festlegen. Konfigurationsoptionen: [Auto] [1.20V] [1.22V] [1.24V] - [1.46V] [1.48V] [1.50V]

### **3.4.2 Ai Net 2**

In diesem Menü wird der Status des an der LAN (RJ-45)-Buchse angeschlossenen Local Area Network (LAN)-Kabels angezeigt.

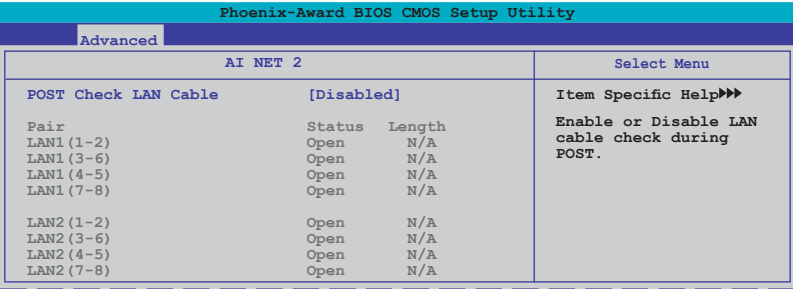

### **POST Check LAN cable [Disabled]**

Aktiviert oder deaktiviert den Marvell LAN-Kabeltest während des Power-On Self-Test (POST). Wenn dieses Element aktiviert ist, werden im Menü Kabelfehler und Kurzschlüsse sowie der Punkt der Kabellänge, an denen diese Fehler erkannt wurden, angezeigt. Konfigurationsoptionen: [Disabled] [Enabled]

## **3.4.3 CPU Configuration**

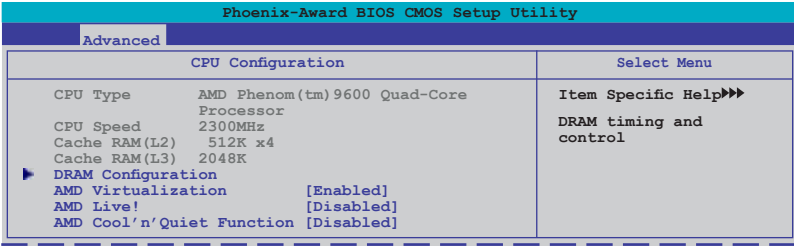

### **DRAM Configuration**

In diesem Untermenü können Sie die DRAM-bezogenen Elemente einstellen. Wählen Sie das gewünschte Element aus und drücken Sie anschließend die <Eingabetaste>, um es einzustellen.

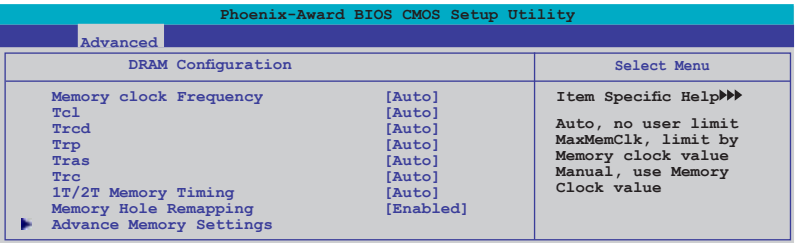

Memory Clock Frequency [Auto]

Hier können Sie die Arbeitsspeichertaktfrequenz einstellen. Konfigurationsoptionen: [Auto] [DDR2 533] [DDR2 667] [DDR2 800] [DDR2 1066]

Tcl [Auto] Konfigurationsoptionen: [Auto] [3] [4] [5] [6] [7]

Trcd [Auto] Konfigurationsoptionen: [Auto] [3] [4] [5] [6]

Trp [Auto] Konfigurationsoptionen: [Auto] [3] [4] [5] [6]

Tras [Auto] Konfigurationsoptionen: [Auto] [5] [6] [7] ~ [16] [17] [18]

Trc [Auto] Konfigurationsoptionen: [Auto] [11] [12] [13] ~ [24] [25] [26]

1T/2T Memory Timing [Auto] Konfigurationsoptionen: [Auto] [1T] [2T]

Memory Hole Remapping [Enabled] Hier können Sie Neuaufteilung des Speichers von Software rund um den reservierten Speicherbereich einstellen. Konfigurationsoptionen: [Disabled] [Enabled]

#### **Advance Memory Settings**

In diesem Untermenü können Sie die erweiterten Speichereinstellungen festlegen. Wählen Sie das gewünschte Element aus und drücken Sie anschließend die <Eingabetaste>, um es einzustellen.

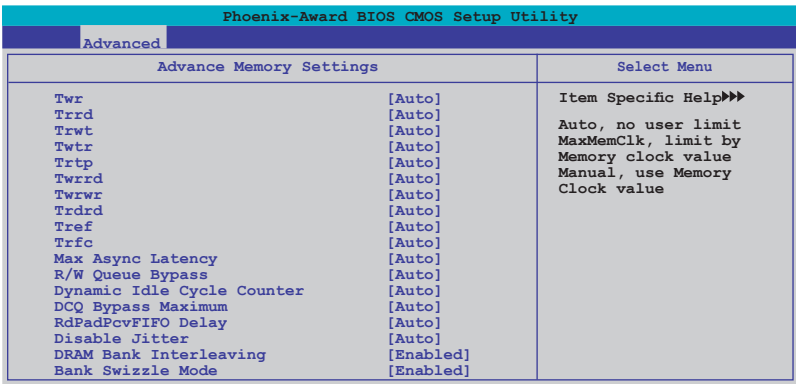

#### **Twr [Auto]**

Konfigurationsoptionen: [Auto] [3] [4] [5] [6]

**Trrd [Auto]** Konfigurationsoptionen: [Auto] [2] [3] [4] [5]

**Trwt [Auto]** Konfigurationsoptionen: [Auto] [2] [3] ~ [8] [9]

**Twtr [Auto]** Konfigurationsoptionen: [Auto] [1] [2] [3]

**Trtp [Auto]** Konfigurationsoptionen: [Auto] [2/4] [3/5]

#### **Twrrd [Auto]**

Konfigurationsoptionen: [Auto] [0] [1] [2] [3]

**Twrwr [Auto]**

Konfigurationsoptionen: [Auto] [1] [2] [3]

#### **Trdrd [Auto]**

Konfigurationsoptionen: [Auto] [2] [3] [4] [5]

#### **Tref [Auto]** Konfigurationsoptionen: [Auto] [7.8 us] [3.9 us]

**Trfc [Auto]** Konfigurationsoptionen: [Auto] [0] [1] [2] [3] [4]

**Max Async Latency [Auto]** Konfigurationsoptionen: [Auto] [0 ns] [1 ns] [2 ns]  $\sim$  [13 ns] [14 ns] [15 ns]

**R/W Queue Bypass [Auto]** Konfigurationsoptionen: [Auto] [2x] [4x] [8x] [16x] **Dynamic Idle Cycle Counter [Auto]** Konfigurationsoptionen: [Auto] [Disabled] [Enabled]

**DCQ Bypass Maximum[Auto]** Konfigurationsoptionen: [Auto] [0x]  $[1x]$   $[2x] \sim [13x]$   $[14x]$   $[15x]$ 

**RdPadRcvFIFO Delay [Auto]** Konfigurationsoptionen: [Auto] [1.5] [2] [2.5] [3] [3.5]

**Disable Jitter [Auto]** Konfigurationsoptionen: [Auto] [OFF] [ON]

**DRAM Bank Interleaving [Enabled]** Konfigurationsoptionen: [Disabled] [Enabled]

**Bank Swizzle Mode [Enabled]** Konfigurationsoptionen: [Disabled] [Enabled]

### **AMD Virtualization [Enabled]**

Mit Hilfe der Virtualization-Technologie können auf einer Hardware-Plattform mehrere Betriebssysteme gleichzeitig ausgeführt werden. Ein System kann so als mehrere Systeme funktionieren. Konfigurationsoptionen: [Enabled] [Disabled]

### **AMD Live! [Disabled]**

Aktiviert oder deaktiviert die AMD® Live!-Technologie. Konfigurationsoptionen: [Disabled] [Enabled]

### **AMD Cool'n'Quiet Function [Disabled]**

Aktiviert oder deaktiviert die AMD Cool'n'Quiet-Funktion. Konfigurationsoptionen: [Disabled] [Enabled]

## **3.4.4 Chipset**

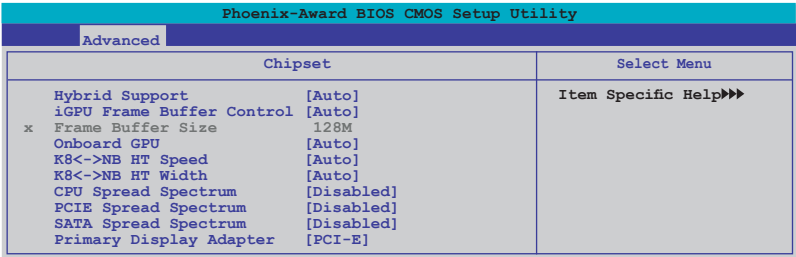

### **Hybrid Support [Auto]**

Aktiviert oder deaktiviert die Hybrid SLI-Funktion, wenn eie Grafikkarte mit Hybrid SLI-Unterstützung installiert wurde.

Konfigurationsoptionen: [Auto] [Disabled].

### **iGPU Frame Buffer Control [Auto]**

Hier können Sie den Frame Buffer-Kontrollmodus für den integrierten Grafikprozessor einstellen. Konfigurationsoptionen: [Auto] [Manual]

### **Frame Buffer Size [128M]**

Dieses Element ist nur einstellbar, wenn **iGPU Frame Buffer Control** auf [Manual] steht. Hier können Sie die Frame Buffer-Größe für den integrierten Grafikprozessor festlegen. Konfigurationsoptionen: [64M] [128M] [256M] [512M]

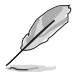

Die Konfigurationsoptionen für dieses Element hängen von der Größe des im Motherboard installierten Speichers ab.

## **Onboard GPU [Auto]**

Aktiviert oder deaktiviert den integrierten Grafikprozessor. Stellen Sie dieses Element auf [Auto], um den Grafikprozessor zu deaktivieren, falls das System eine externe Grafikkarte erkennt. Stellen Sie dieses Element auf [Always Enable] ein, um den integrierten GPU aktiviert zu lassen, selbst wenn eine externe Grafikkarte erkannt wird. Konfigurationsoptionen: [Auto] [Always Enable]

### **K8<->NB HT Speed [Auto]**

Hier können Sie die HyperTransport-Geschwindigkeit zwischen CPU und Northbridge festlegen. Konfigurationsoptionen: [Auto] [200 MHz] [400 MHz] [600 MHz].[800 MHz] [1 GHz] [1.2 GHz] [1.4 GHz] [1.6 GHz] [1.8 GHz] [2 GHz] [2.2 GHz] [2.4 GHz] [2.6 GHz]

### **K8<->NB HT Width [Auto]**

Hier können Sie die HyperTransport-Bandbreite zwischen CPU und Northbridge festlegen. Konfigurationsoptionen: [↓ 8 ↑ 8 ] [↓16 ↑16 ] [Auto]

### **CPU Spread Spectrum [Disabled]**

Stellen Sie dieses Element auf [Disabled], um die Übertaktung des FSB zu verbessern, oder auf [Enabled], um elektromagnetischen Interferenzen vorzubeugen. Konfigurationsoptionen [Disabled] [Enabled]

### **PCIE Spread Spectrum [Disabled]**

Stellen Sie dieses Element auf [Disabled], um die PCIE-Übertaktung zu verbessern, oder auf [Down Spread], um elektromagnetischen Interferenzen vorzubeugen. Konfigurationsoptionen: [Disabled] [Down Spread]

### **SATA Spread Spectrum [Disabled]**

Hier können Sie die Einstellung des SATA-Streuspektrums verändern. Konfigurationsoptionen: [Disabled] [Down Spread]

### **Primary Display Adapter [PCI-E]**

Hier können Sie festlegen, welcher Grafik-Controller als primäres Boot-Gerät fungieren soll. Konfigurationsoptionen: [PCI] [PCI-E]

## **3.4.5 PCIPnP**

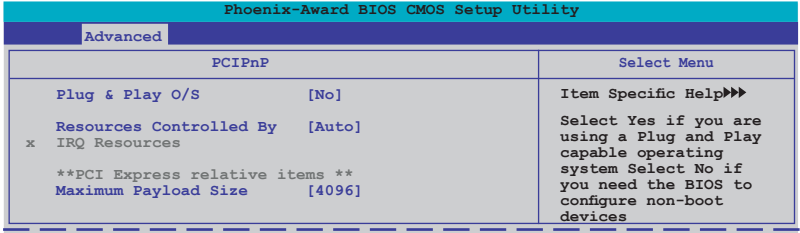

### **Plug & Play O/S [No]**

BIOS konfiguriert alle Geräte des Systems, wenn [Nein] gewählt wurde. Wenn Sie ein Plug&Play-Betriebssystem verwenden und [Ja] gewählt haben, dann konfiguriert das Betriebssystem die Plug&Play-Geräte, die für das Starten des Systems benötigt werden. Konfigurationsoptionen: [No] [Yes]

### **Resources Controlled By [Auto]**

Bei der Einstellung auf [Auto] werden alle bootfähigen Plug&Play-Geräte automatisch vom BIOS eingestellt. Unter [Manual] können IRQ DMA und die Adressfelder der Speicherdatenbank vom Benutzer eingestellt werden. Konfigurationsoptionen: [Auto] [Manual]

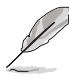

Wenn dieses Element auf [Auto] steht, ist das Element **IRQ Resources** grau unterlegt und kann nicht vom Benutzer eingestellt werden. Informationen zur Aktivierung deses Elements siehe Abschnitt **IRQ Resources**.

#### **IRQ Resources**

Dieses Untermenü ist nur aktiv, wenn das Element **Resources Controlled By** auf [Manual] steht.

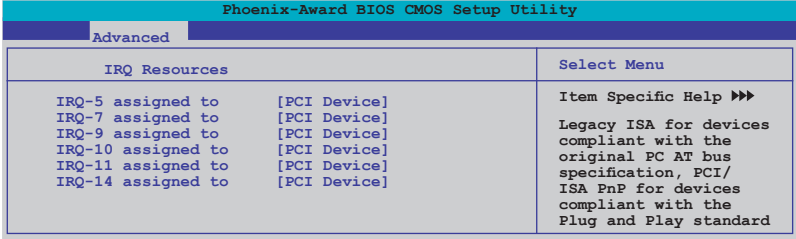

#### IRQ-xx assigned to [PCI Device]

Wenn Sie [PCI Device] wählen, wird der spezifische IRQ für die Verwendung von PCI/PnP-Geräten freigehalten. Wenn Sie [Reserved] wählen, dann wird dieser IRQ für alte ISA-Geräte reserviert. Konfigurationsoptionen: [PCI Device] [Reserved]

#### **Maximum Payload Size [4096]**

Legt die maximale TLP-Payload-Größe für PCI Express-Geräte fest. Die Größe wird in Byte angegeben. Konfigurationsoptionen: [128] [256] [512] [1024] [2048] [4096]

## **3.4.6 Onboard Device Configuration**

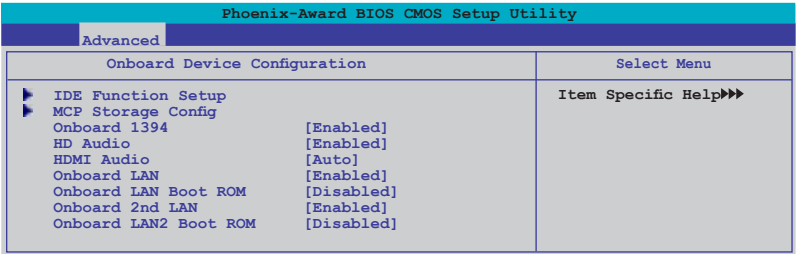

### **IDE Function Setup**

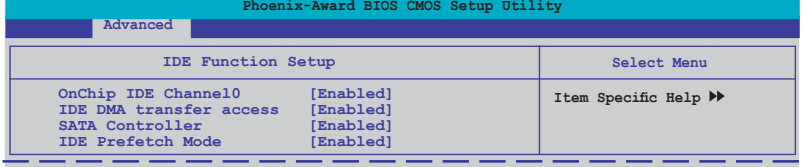

#### OnChip IDE Channel 0 [Enabled]

Aktiviert oder deaktiviert den onchip IDE-Kanal 0-Controller . Konfigurationsoptionen: [Disabled] [Enabled]

#### IDE DMA transfer access [Enabled]

Aktiviert oder deaktiviert den IDE DMA-Übertragungszugriff. Konfigurationsoptionen: [Disabled] [Enabled]

#### SATA Controller [Enabled]

Aktiviert oder deaktiviert den integrierten SATA-Controller. Konfigurationsoptionen: [Disabled] [Enabled]

#### IDE Prefetch Mode [Disabled]

Aktiviert oder deaktiviert den IDE PIO-Vorablese-Modus. Konfigurationsoptionen: [Disabled] [Enabled]

### **MCP Storage Config**

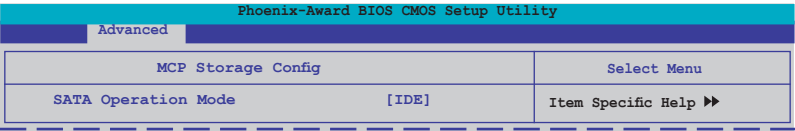

#### **SATA Operation Mode [IDE]**

Hier können Sie den integrierten Serial ATA-Typ auswählen. Konfigurationsoptionen: [IDE] [RAID] [AHCI]

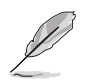

- Wenn die Serial ATA-Laufwerke als Parallel ATA Speichergeräte verwendet werden sollen, behalten Sie die Standardeinstellung [IDE] bei.
- Wenn die Serial ATA-Laufwerke das Advanced Host Controller Interface (AHCI) benutzen sollen, stellen Sie dieses Element auf [AHCI]. Über AHCI ermöglicht der integrierte Speichertreiber erweiterte Serial ATA-Funktionen, mit denen die Speicherleistung bei allgemeiner Systemlast verbessert werden kann, indem das Laufwerk intern die Befehlsreihenfolge optimiert.
- Wenn Sie mit Serial ATA-Laufwerken RAID 0-, 1-, 0+1-, 5- oder JBOD-Konfigurationen erstellen wollen, stellen Sie dieses Element auf [RAID] ein.
- Die Anschlüsse SATA 5-6 unterstützen nur den AHCI- und RAID-Modus. Vergessen Sie nicht, die AHCI- oder RAID-Treiber von der Support-DVD zu installieren, bevor Sie Laufwerke mit diesen Anschlüssen verbinden, andernfalls funktionieren die Laufwerke nicht.
- Aufgrund von Chipsatzbeschränkungen arbeiten alle SATA-Anschlüsse im RAID-Modus, wenn einer von ihnen auf RAID gestellt wird.

### **Onboard 1394 [Enabled]**

Hier können Sie die Unterstützung für das integrierte 1394-Gerät aktivieren oder deaktivieren. Konfigurationsoptionen: [Disabled] [Enabled]

### **HD Audio [Enabled]**

Aktiviert oder deaktiviert den High-Definition Audio CODEC. Konfigurationsoptionen: [Enabled] [Disabled]

### **HDMI Audio [Auto]**

Aktiviert oder deaktiviert die HDMI Audio-Funktion. Konfigurationsoptionen: [Auto] [Disabled]

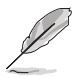

Stellen Sie das Element **HDMI Audio** auf [Auto], um HDMI-Audioausgabe zu ermöglichen.

### **Onboard LAN / Onboard 2nd LAN [Enabled]**

Aktiviert oder deaktiviert das integrierte LAN-Gerät. Konfigurationsoptionen: [Disabled] [Enabled]

### **Onboard LAN / LAN2 Boot ROM [Disabled]**

Aktiviert oder deaktiviert das integrierte LAN Boot ROM. Konfigurationsoptionen: [Enabled] [Disabled]

## **3.4.7 USB Configuration**

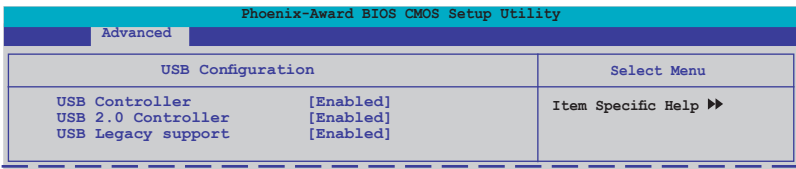

### **USB Controller [Enabled]**

Hier können Sie den USB 1.1-Controller aktivieren oder deaktivieren. Konfigurationsoptionen: [Disabled] [Enabled]

### **USB 2.0 Controller [Enabled]**

Hier können Sie den USB 2.0-Controller aktivieren oder deaktivieren. Konfigurationsoptionen: [Disabled] [Enabled]

### **USB Legacy support [Enabled]**

Hier können Sie die Unterstützung für USB-Geräte auf älteren Betriebssystemen aktivieren oder deaktivieren.

Konfigurationsoptionen: [Disabled] [Enabled]

# **3.5 Power-Menü**

Die Elemente im Power-Menü gestatten Ihnen, die Einstellungen für das APM (Advanced Power Management) zu ändern. Wählen Sie das gewünschte Element aus und drücken Sie anschließend die <Eingabetaste>.

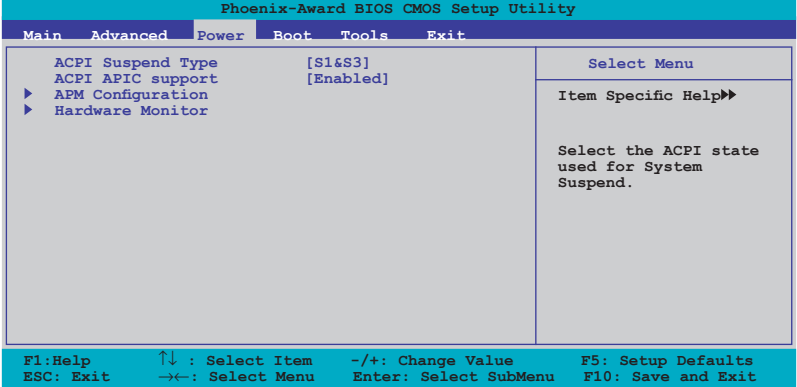

## **3.5.1 ACPI Suspend Type [S1&S3]**

Hier können Sie den Advanced Configuration und Power Interface (ACPI)-Status im System-Suspend-Modus einstellen. Konfigurationsoptionen: [S1(POS)] [S3(STR)] [S1&S3]

## **3.5.2 ACPI APIC Support [Enabled]**

Hier können Sie die ACPI (Advanced Configuration and Power Interface)- Unterstützung in der ASIC (Application-Specific Integrated Circuit) aktivieren oder deaktivieren. Der ACPI APIC-Tabellenzeiger wird in der RSDT-Zeigerliste einbezogen, wenn [Enabled] gewählt wurde. Konfigurationsoptionen: [Disabled] [Enabled]

## **3.5.3 APM Configuration**

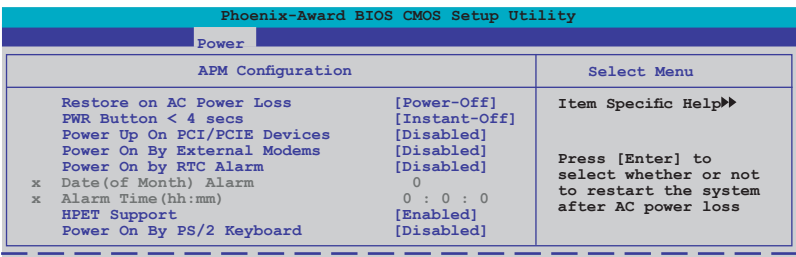

## **Restore on AC Power Loss [Power-Off]**

Hier können Sie einstellen, wie sich das System nach einem Stromausfall verhalten soll. Konfigurationsoptionen: [Power-Off] [Power-On] [Last State]

### **PWR Button < 4 secs [Instant-Off]**

Bei der Einstellung auf [Instant-Off] wird das System in den Soft-Aus-Modus versetzt, wenn der Netzschalter weniger als vier Sekunden gedrückt wird. Unter [Suspend] wird es statt dessen in den Ruhezustand versetzt. Konfigurationsoptionen: [Suspend] [Instant-Off]

### **Power Up On PCI/PCIE Devices [Disabled]**

Legt fest, ob das PME aus dem S5-Zustand von PCI/PCIE-Geräten und dem NVIDIA® Onboard LAN geweckt werden kann. Konfigurationsoptionen: [Disabled] [Enabled]

### **Power On By External Modems [Disabled]**

Mit der Wahl zwischen [Enabled] und [Disabled] können Sie entscheiden, ob der im Soft-off-Modus befindliche Computer eingeschaltet wird, wenn das externe Modem einen Anruf empfängt. Konfigurationsoptionen: [Disabled] [Enabled]

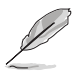

Wird ein externes Modem bei ausgeschaltetem Computer aus- und wieder eingeschaltet, wird eine Initiierungszeichenkette ausgelöst, die das System einschaltet.

### **Power On By RTC Alarm [Disabled]**

Hier können Sie festlegen, ob RTC ein Weck-Ereignis erzeugen kann. Wenn dieses Element auf [Enabled] eingestellt ist, werden die Elemente **Date (of Month) Alarm** und **Alarm Time** (hh:mm:ss) mit festgelegten Werten vom Benutzer einstellbar. Konfigurationsoptionen: [Disabled] [Enabled]

### **Date (of Month) Alarm [XX]**

Um das Weckdatum festzulegen, wählen Sie dieses Element und drücken Sie die <Eingabetaste>, um das Date of Month Alarm-Pop-up-Menü zu öffnen. Geben Sie einen Wert innerhalb der vorgegebenen Grenzen ein und drücken Sie die <Eingabetaste>. "0" bedeutet, dass der Alarm jeden Tag ausgelöst wird. Konfigurationsoptionen: [Min=0] [Max=31]

### **Alarm Time (hh:mm) [ XX: XX: XX]**

Um die Weckzeit festzulegen, wählen Sie dieses Element und drücken Sie die <Eingabetaste>, um das Alarm Time-Pop-up-Menü zu öffnen. Geben Sie einen Wert innerhalb der vorgegebenen Grenzen ein und drücken Sie die <Eingabetaste>. Konfigurationsoptionen: [Min=0] [Max=23]---Stunde [Min=0] [Max=59]---Minute

[Min=0] [Max=59]---Sekunde

### **HPET Support [Enabled]**

Der Hardware-High Precision Efficient Timer (HPET) soll die Leistung des Vista Multimedia-Players verbessern. Deaktivieren Sie diese Funktion unter Windows XP. Konfigurationsoptionen: [Disabled] [Enabled]

### **Power Up By PS/2 Keyboard [Disabled]**

Hier können Sie festlegen, ob das System sich durch bestimmte Tasten an der Tastatur einschalten lässt. Diese Funktion benötigt eine ATX-Stromversorgung, die mindestens 1A auf der +5VSB-Leitung ausweist.

Konfigurationsoptionen: [Disabled] [Space Bar] [Ctrl-ESC] [Power Key]

### **3.5.4 Hardware Monitor**

Die Elemente in diesem Untermenü zeigen die vom BIOS automatisch ermittelten Hardware-Überwachungswerte an. Wählen Sie ein Element aus, und drücken Sie dann die <Eingabetaste>, um die Konfigurationsoptionen anzeigen zu lassen.

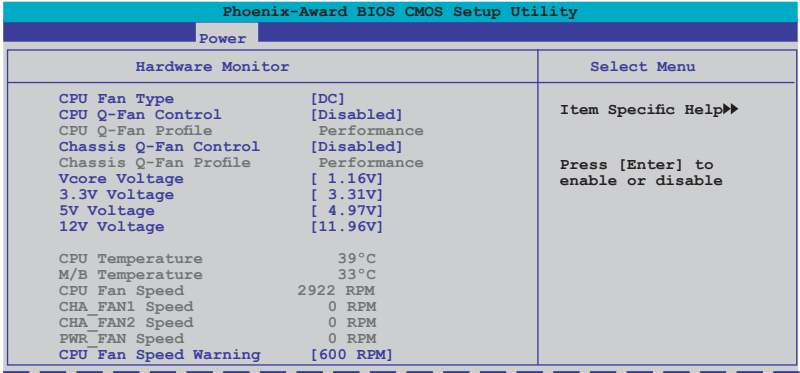

### **CPU Fan Type [DC]**

Hier können Sie den auf dem Motherboard installierten CPU-Lüftertyp auswählen. Konfigurationsoptionen: [DC] [PWM]

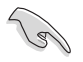

- Falls ein PWM (4-pol.)-Lüfter installiert ist, aber dieses Element auf [DC] steht, funktioniert der installierte Lüfter möglicherweise nicht.
- Falls ein DC (3-pol.)-Lüfter installiert ist, aber dieses Element auf [PWM] steht, funktioniert die Q-Fan Control-Funktion nicht und der Lüfter arbeitet immer mit Höchstgeschwindigkeit.

### **CPU Q-Fan Control [Disabled]**

Aktiviert oder deaktiviert den CPU-Q-Fan-Controller. Konfigurationsoptionen: [Disabled] [Enabled]

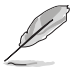

Das Element **CPU Q-Fan Profile** wird angezeigt, sobald Sie die ASUS Q-Fan Control-Funktion aktivieren.

### **CPU Q-Fan Profile [Performance]**

Hier können Sie das passende Leistungsniveau des CPU-Lüfters einstellen. Wenn [Optimal] eingestellt ist, passt sich die Lüftergeschwindigkeit automatisch der CPU-Temperatur an. [Silent] stellt auf minimale Geschwindigkeit für leisen Lüfterbetrieb ein, mit [Performance] wird die maximale Lüftergeschwindigkeit erreicht. Konfigurationsoptionen: [Performance] [Optimal] [Silent]

### **Chassis Q-Fan Control [Disabled]**

Aktiviert oder deaktiviert den Gehäuse-Q-Fan-Controller. Konfigurationsoptionen: [Disabled] [Enabled]

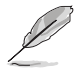

Das Element **Chassis Q-Fan Profile** ist nur vom Benutzer einstellbar, wenn das Element **Chassis Q-Fan Control** aktiviert wurde.

### **Chassis Q-Fan Profile [Auto]**

Hier können Sie das passende Leistungsniveau des Gehäuselüfters einstellen. Konfigurationsoptionen: [Performance] [Optimal] [Silent]

### **Vcore Voltage, 3.3V Voltage, 5V Voltage, 12V Voltage**

Die integrierte Hardware-Überwachung erkennt den Spannungsstatus automatisch über den integrierten Spannungsregler. Wählen Sie [Ignored], wenn dieses Element nicht erkannt werden soll.

### **CPU Temperature [xxxºC/xxxºF] M/B Temperature [xxxºC/xxxºF]**

Die integrierte Hardware-Überwachung erkennt die Motherboard- und CPU-Temperaturen automatisch und zeigt sie an. Diese Elemente können nicht vom Benutzer konfiguriert werden.

#### **CPU Fan Speed [xxxxRPM] CHA\_FAN1 Speed [xxxxRPM] CHA\_FAN2 Speed [xxxxRPM] PWR\_FAN Speed [xxxxRPM]**

Die integrierte Hardware-Überwachung erkennt automatisch die Gehäuse-, CPU- und Netzteil-Lüfterdrehzahlen und zeigt die Drehzahl in Umdrehungen pro Minute (RPM) an. Wenn der Lüfter nicht mit dem Lüfteranschluss am Motherboard verbunden ist, wird "0" in dem Feld angezeigt. Diese Elemente können nicht vom Benutzer konfiguriert werden.

### **CPU Fan Speed Warning [800 RPM]**

Hier können Sie festlegen, bei welcher Geschwindigkeit eine CPU-Lüfterwarnung erscheint. Unter [Disabled] wird keine Warnung abgegeben, selbst, wenn der Lüfter nicht korrekt funktioniert.

Konfigurationsoptionen: [Disabled] [600 RPM] [800 RPM] [1200 RPM]

# 3.6 **Boot-Menü**

Die Elemente im Boot-Menü gestatten Ihnen, die Systemstartoptionen zu ändern. Wählen Sie das gewünschte Element aus und drücken Sie anschließend die <Eingabetaste>, um das Untermenü anzeigen zu lassen.

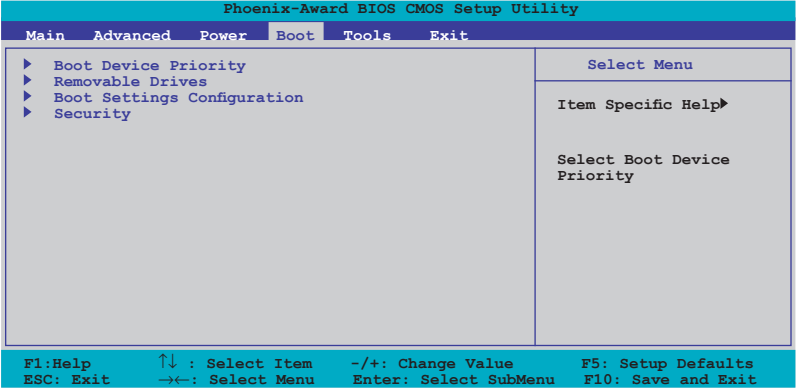

## **3.6.1 Boot Device Priority**

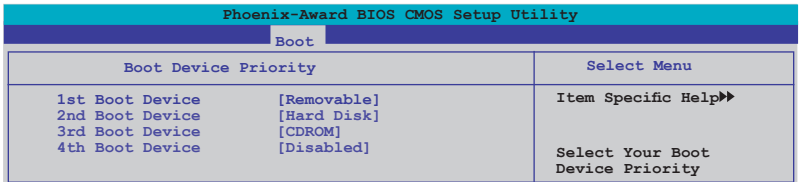

### **1st ~ 4th Boot Device [Removable]**

Diese Elemente bestimmen die Bootgerätepriorität der verfügbaren Geräte. Die Anzahl der auf diesem Bildschirm angezeigten Geräte hängt von der Anzahl der in diesem System installierten Geräte ab.

Konfigurationsoptionen: [Removable] [Hard Disk] [CDROM] [Disabled]

### **3.6.2 Removable Drives**

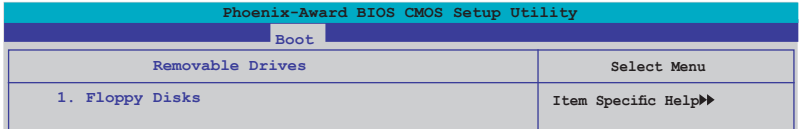

#### **1. Floppy Disks**

Hier können Sie ein entfernbares Laufwerk zuweisen, welches an das System angeschlossen werden kann.

## **3.6.3 Boot Settings Configuration**

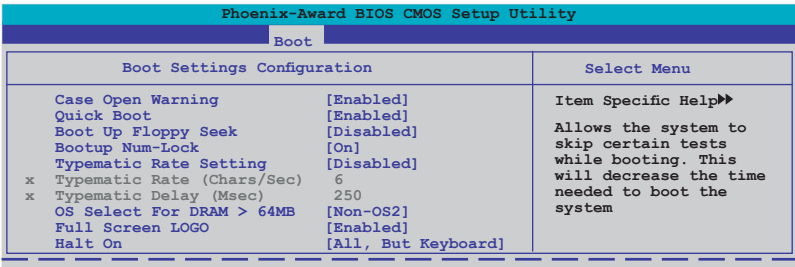

### **Case Open Warning [Enabled]**

Aktiviert oder deaktiviert die Gehäuseöffnungsstatusfunktion. Bei der Einstellung auf [Enabled] wird bei einer Gehäuseöffnung eine Warnmeldung ausgelöst. Konfigurationsoptionen: [Disabled] [Enabled]

### **Quick Boot [Enabled]**

Diese Funktion beschleunigt den Start des Systems, indem manche Einschaltselbsttests (POST) ausgelassen werden. Das BIOS führt alle POST-Elemente aus, wenn [Disabled] gewählt wurde. Konfigurationsoptionen: [Disabled] [Enabled]

### **Boot Up Floppy Seek [Disabled]**

Aktiviert oder deaktiviert die Diskettensuchfunktion beim Systemstart. Konfigurationsoptionen: [Disabled] [Enabled]

### **Bootup Num-Lock [On]**

Hier können Sie den Num-Lock-Status beim Systemstart festlegen. Konfigurationsoptionen: [Off] [On]

### **Typematic Rate Setting [Disabled]**

Hier können Sie das Tastenanschlagstempo festlegen. Aktivieren Sie dieses Element, um die Tastenwiederholungsrate (Zeichen/Sek) und die Verzögerung bis zum Einsetzen der Wiederholung (ms) einstellen zu können. Konfigurationsoptionen: [Disabled] [Enabled]

### **Typematic Rate (Chars/Sec) [6]**

Hier können Sie das Wiederholungstempo bei gehaltener Taste festlegen. Konfigurationsoptionen: [6] [8] [10] [12] [15] [20] [24] [30]

### **Typematic Delay (Msec) [250]**

Hier können Sie die Verzögerung einstellen, bevor Buchstaben beginnen, sich bei zu wiederholen. Konfigurationsoptionen: [250] [500] [750] [1000]

## **OS Select for DRAM > 64MB [Non-OS2]**

Stellen Sie dieses Element nur auf [OS2] ein, wenn Sie OS/2-Betriebssystem mit einem installierten Arbeitsspeicher von mehr als 64 MB verwenden. Konfigurationsoptionen: [Non-OS2] [OS2]

### **Full Screen LOGO [Enabled]**

Hier können Sie die Vollbildlogoanzeigefunktion aktivieren oder deaktivieren. Konfigurationsoptionen: [Disabled] [Enabled]

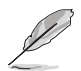

Vergewissern Sie sich, dass dieses Element auf [Enabled] eingestellt ist, wenn Sie die ASUS MyLogo™2-Funktion verwenden wollen.

### **Halt On [All, But Keyboard]**

Erlaubt Ihnen, den Fehlermeldungstyp festzulegen. Konfigurationsoptionen: [All Errors] [No Errors] [All, But Keyboard] [All, But Diskette] [All, But Disk/Key]

## **3.6.4 Security**

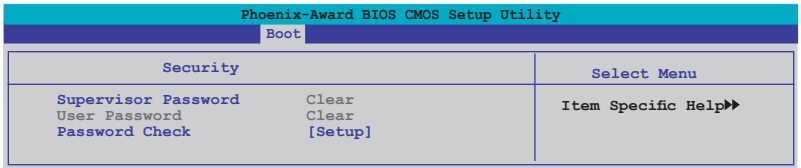

### **Supervisor Password User Password**

In diesen Feldern können Sie Passwörter festlegen:

So legen Sie ein Passwort fest:

- 1. Wählen Sie ein Element und drücken Sie die <Eingabetaste>.
- 2. Geben Sie ein Passwort bestehend aus einer Kombination von maximal acht (8) alphanumerischen Zeichen ein, und drücken Sie die <Eingabetaste>.
- 3. Bestätigen Sie das Passwort, wenn das System Sie dazu auffordert, indem Sie genau die gleichen Zeichen erneut eingeben, und drücken Sie die <Eingabetaste>. Im Passwortfeld wird [Set] angezeigt.

So löschen Sie das Passwort:

1. Wählen Sie das Passwortfeld und drücken Sie zweimal die <Eingabetaste>. Die folgende Nachricht erscheint:

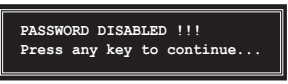

2. Drücken Sie eine Taste, um fortzufahren. Im Passwortfeld wird [Clear] angezeigt.

#### **Hinweis zu Passwörtern**

Das Supervisor-Passwort wird benötigt, um Unbefugten den Zugriff auf das BIOS Setup-Programm zu verweigern. Das User-Passwort wird benötigt, um Unbefugten den Systemstart zu verhindern.

#### **Passwort vergessen?**

Wenn Sie Ihr Passwort vergessen haben, können Sie es durch Löschen des CMOS Real Time Clock (RTC) RAM zurücksetzen. Die RAM-Daten, die das Passwort enthalten, werden über die integrierte Knopfbatterie mit Strom versorgt. Eine Anleitung zum Löschen des CMOS RAM finden Sie in Abschnitt **2.6 Jumper**.

#### **Password Check**

Hier können Sie festlegen, ob beim Aufrufen des BIOS oder beim Systemstart ein Passwort abgefragt wird. Wählen Sie [Setup], wenn ein Passwort vor dem BIOS-Zugriff abgefragt werden soll. Wählen Sie [System], wenn ein Passwort vor dem Systemstart abgefragt werden soll. Konfigurationsoptionen: [Setup] [System]

# 3.7 **Tools-Menü**

Die Elemente im Tools-Menü gestatten Ihnen, die Einstellungen für besondere Funktionen zu verändern. Wählen Sie das gewünschte Element aus und drücken Sie anschließend die <Eingabetaste>, um das Untermenü anzeigen zu lassen.

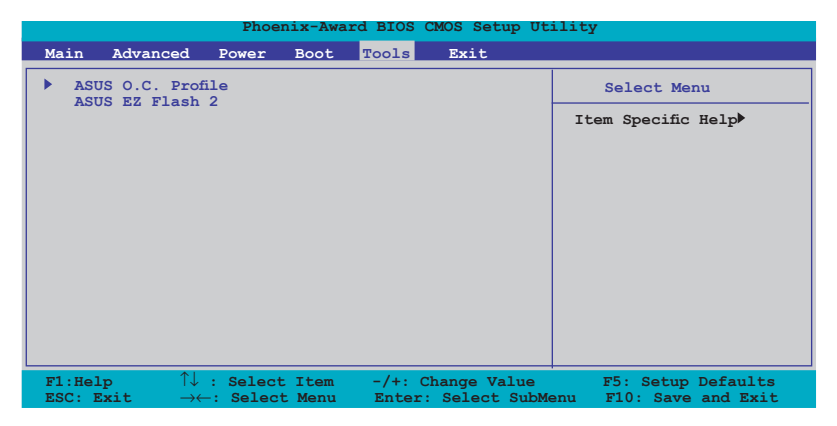

## **3.7.1 ASUS O.C. Profile**

Mit diesem Element können Sie mehrere BIOS-Einstellungen speichern oder laden.

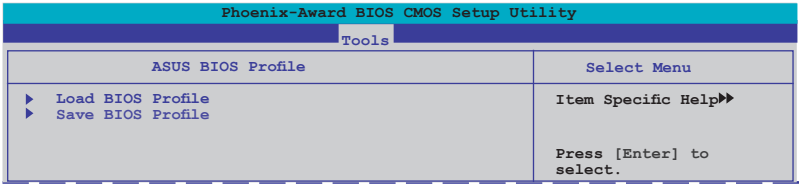

### **Load BIOS Profile**

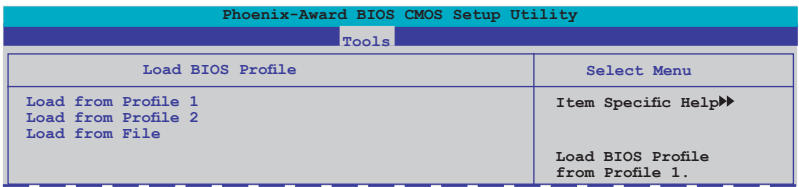

#### **Load from Profile 1/2**

Hier können Sie die zuvor im BIOS Flash gespeicherten BIOS-Einstellungen laden. Drücken Sie die <Eingabetaste>, um die Datei zu laden.

### **Load from File**

Hier können Sie die zuvor auf eine externe Festplatte/Diskette/USB-Speicherdisk gespeicherte BIOS-Datei im FAT32/16/12-Format laden. Folgen Sie den nachstehenden Anweisungen, um die BIOS-Datei zu laden.

- 1. Legen Sie das Speichermedium mit der "xxx.CMO"-Datei ein.
- 2. Schalten Sie das System ein.
- 3. Öffnen Sie das BIOS-Setupprogramm und gehen Sie ins "Tools"-Menü. Wählen Sie "Load from File." Drücken Sie die <Eingabetaste>, und der Einstellungsbildschirm wird angezeigt.
- 4. Wechseln Sie mit <Tab> zwischen den Laufwerken, bis Sie die richtige "xxx.CMO"-Datei finden, und drücken Sie die <Eingabetaste>.
- 5. Eine Nachricht erscheint, wenn der Ladevorgang beendet ist.

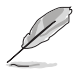

- Es wird empfohlen, nur BIOS-Aktualisierungen mit der gleichen Speicher- /CPU-Konfiguration und BIOS-Version zu laden.
- Nur die the "xxx.CMO"-Datei kann geladen werden.

#### **Save BIOS Profile**

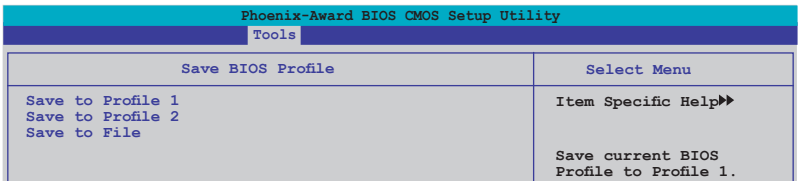

#### **Save to Profle 1/2**

Hier können Sie die aktuelle BIOS-Datei ins BIOS Flash speichern. Drücken Sie die <Eingabetaste>, um die Datei zu speichern.

#### **Save to File**

Hier können Sie die aktuelle BIOS-Datei auf einer externen Festplatte/ Diskette/USB-Speicherdisk im FAT32/16/12-Format speichern. Folgen Sie den nachstehenden Anweisungen, um die BIOS-Datei zu speichern.

- 1. Legen Sie ein Speichermedium mit genügend Speicherplatz ein.
- 2. Schalten Sie das System ein.
- 3. Öffnen Sie das BIOS-Setupprogramm und gehen Sie ins "Tools"-Menü. Wählen Sie "Save to File." Drücken Sie die <Eingabetaste>, und der Einstellungsbildschirm wird angezeigt.
- 4. Wechseln Sie mit <Tab> zwischen den Laufwerken, bis Sie die richtige "xxx.CMO"-Datei finden, und drücken Sie die <Eingabetaste>.
- 5. Geben Sie den Dateinamen ein, und drücken Sie die <Eingabetaste>.
- 6. Eine Nachricht erscheint, wenn der Speicherprozess beendet ist.
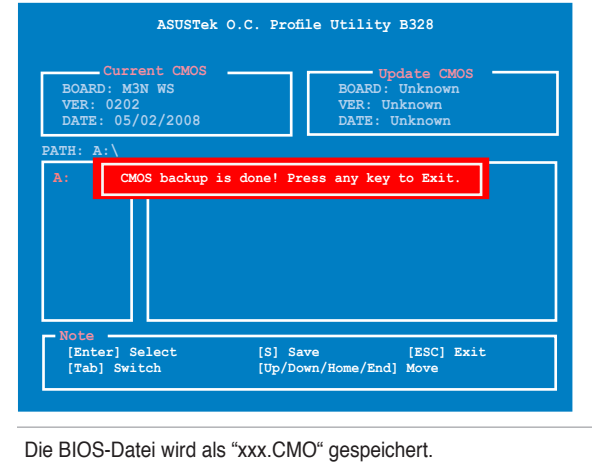

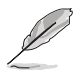

**3.7.2 ASUS EZ Flash 2**

Hier können Sie ASUS EZ Flash 2 ausführen. Wenn Sie die <Eingabetaste> drücken, erscheint eine Bestätigungsnachricht. Wählen Sie mit der linken/rechten Pfeiltaste zwischen [Yes] oder [No] und drücken Sie die <Eingabetaste>, um Ihre Wahl zu bestätigen.

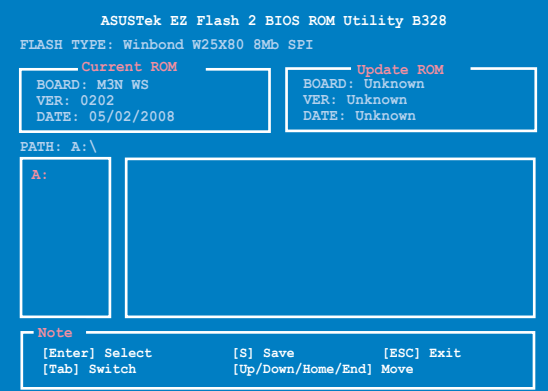

# 3.8 **Fxit-Menii**

Die Elemente im Exit-Menü gestatten Ihnen, die optimalen oder abgesicherten Standardwerte für die BIOS-Elemente zu laden, sowie Ihre Einstellungsänderungen zu speichern oder zu verwerfen.

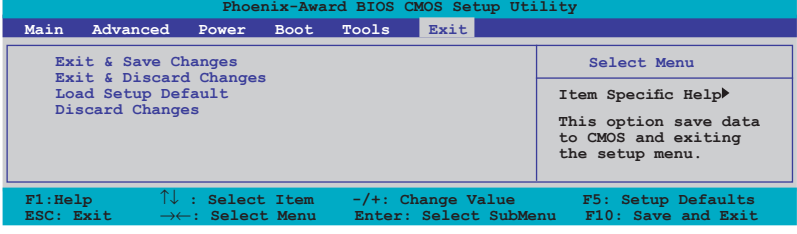

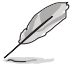

Mit <Esc> wird dieses Menü nicht sofort beendet. Wählen Sie eine der Optionen aus diesem Menü oder drücken Sie <F10>, um das Setup zu beenden.

# **Exit & Save Changes**

Sobald Sie mit der Auswahl fertig sind, wählen Sie diese Option aus dem Exit-Menü, damit die ausgewählten Werte im CMOS-RAM gespeichert werden. Das CMOS-RAM wird, unabhängig davon ob der PC aus- oder eingeschaltet ist, von einer integrierten Batterie mit Strom versorgt. Bei Wahl dieser Option erscheint ein Bestätigungsfenster. Wählen Sie [Ok], um Änderungen zu speichern und das Setup zu beenden.

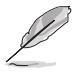

Wenn Sie das Setup-Programm ohne Speichern der Änderungen beenden, fragt Sie eine Meldung, ob Sie die Änderungen nicht zuvor speichern möchten. Durch Drücken der <Eingabetaste> werden Änderungen beim Beenden gespeichert.

# **Exit & Discard Changes**

Wählen Sie diese Option nur, wenn Sie die Änderungen im Setup-Programm nicht speichern möchten. Wenn Sie andere Elemente als Datum, Uhrzeit und Kennwort geändert haben, erfragt das BIOS vor dem Beenden des Setups eine Bestätigung.

### **Load Setup Default**

Diese Option belegt jeden einzelnen Parameter in den Setup-Menüs mit den Standardwerten. Bei Wahl dieser Option oder Drücken der Taste <F5> erscheint ein Bestätigungsfenster. Wählen Sie [Ok], um die Standardwerte zu laden. Wählen Sie [Exit & Save Changes] oder ändern Sie andere Punkte, bevor Sie die Werte in das beständige RAM speichern.

### **Discard Changes**

Diese Option ignoriert Ihre Änderungen und stellt die zuvor gespeicherten Werte wieder her. Bei Wahl dieser Option erscheint eine Bestätigung. Wählen Sie [Ok], um Änderungen zu ignorieren und zuvor gespeicherte Werte wieder zu laden.

Dieses Kapitel beschreibt den Inhalt der Support-DVD, die dem Motherboard-Paket beigelegt ist.

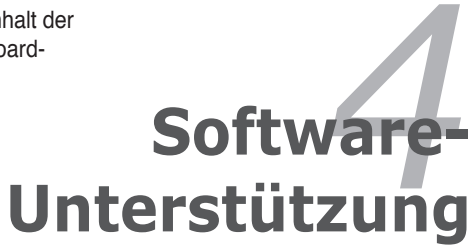

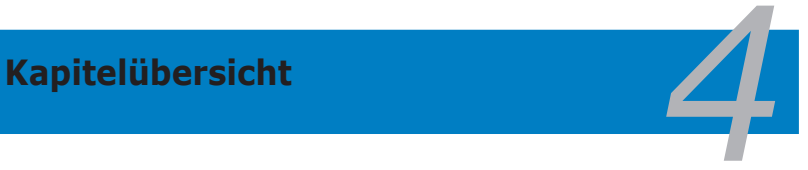

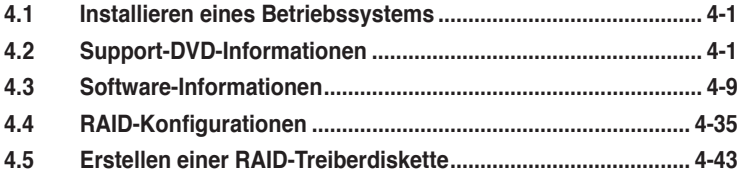

# **4.1 Installieren eines Betriebssystems**

Dieses Motherboard unterstützt Windows® XP/64-Bit XP/Vista/64-Bit Vista-Betriebssysteme. Installieren Sie immer die neueste Betriebssystemversion und die dazugehörigen Updates, um die Funktionen Ihrer Hardware zu maximieren.

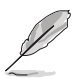

- Motherboard-Einstellungen und Hardware-Optionen variieren. Benutzen Sie nur die Einstellungsprozeduren, die in diesem Kapitel beschrieben sind. Beziehen Sie sich auf die Dokumentation Ihres Betriebssystems für detaillierte Informationen.
- Für eine bessere Kompatibilität und Systemstabilität vergewissern Sie sich bitte, dass Windows® 2000 Service Pack 4 oder Windows® XP Service Pack 2 oder neuere Versionen installiert sind, bevor Sie die Treiber installieren.

# **4.2 Support-� �**

Die mitgelieferte Support-DVD enthält die Treiber, Anwendungs-Software und Hilfsprogramme, die Sie installieren können, um alle Motherboard-Funktionen nutzen zu können.

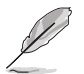

Der Inhalt der Support-DVD kann jederzeit und ohne Ankündigung geändert werden. Bitte besuchen Sie für Updates die ASUS-Webseite (www.asus.com).

# **4.2.1 Ausführen der Support-DVD**

Legen Sie die Support-DVD in das optische Laufwerk. Die DVD zeigt automatisch das Treibermenü an, wenn Autorun auf ihrem Computer aktiviert ist.

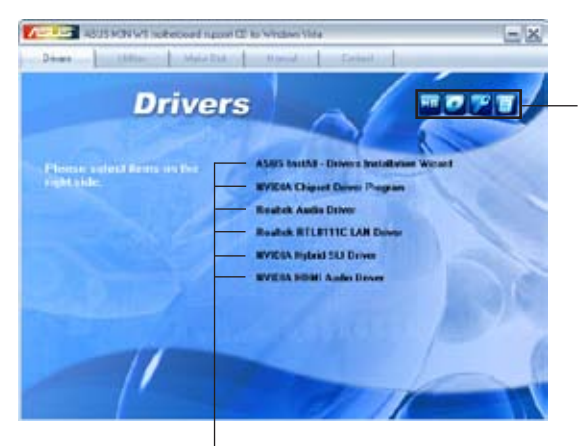

**Klicken Sie auf ein Element, um die Support-DVD- /Motherboard-Informationen anzuzeigen.**

**Klicken Sie zur Installation auf das entsprechende Element.**

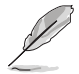

Wenn Autorun NICHT aktiviert ist, durchsuchen Sie den Inhalt der Support-DVD, um die Dateie ASSETUP.EXE im BIN-Verzeichnis zu finden. Doppelklicken Sie auf **ASSETUP.EXE**, um die DVD auszuführen.

# **4.2.2 Drivers-Menü**

Das **Drivers**-Menü zeigt die verfügbaren Gerätetreiber, wenn das System installierte Geräte erkennt. Installieren Sie die nötigen Treiber, um die Geräte zu aktivieren.

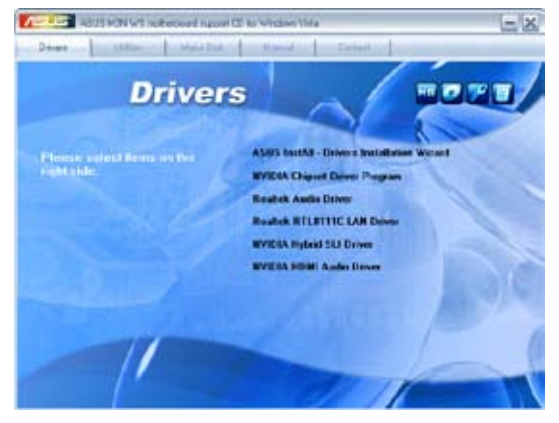

# **ASUS InstAll - Installation Wizard for Anti-Virus and Drivers Utility**

Installiert alle Treiber und das Antivirusprogramm über den Installationsassistenten.

### **NVIDIA Chipset Driver Program**

Installiert die NVIDIA® Chipsatztreiber für den NVIDIA GeForce 8200 Chipsatz.

### **Realtek Audio Driver**

Installiert den Realtek® ALC888 Audiotreiber und die dazugehörige Anwendung.

# **AMD Cool 'n' Quiet Driver (Windows® XP only)**

Installiert den AMD® Cool 'n' Quiet™-Technologie-Treiber.

# **Realtek RTL8111C LAN Driver**

Installiert den Realtek® RTL8111C LAN-Treiber.

# **NVIDIA Hybrid SLI Driver**

Installiert den NVIDIA® Hybrid SLI-Treiber. Dieses Element wird nur unter Windows Vista® angezeigt.

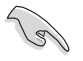

Deinstallieren Sie den integrierten NVIDIA Anzeigetreiber BEVOR Sie den Hybrid SLI-Treiber installieren.

# **NVIDIA HDMI Audio Driver**

Installiert den NVIDIA® HDMI Audiotreiber.

# **4.2.3 Utilities-Menü**

Das **Utilities**-Menü zeigt die Anwendungen und andere Software, die das Motherboard unterstützt.

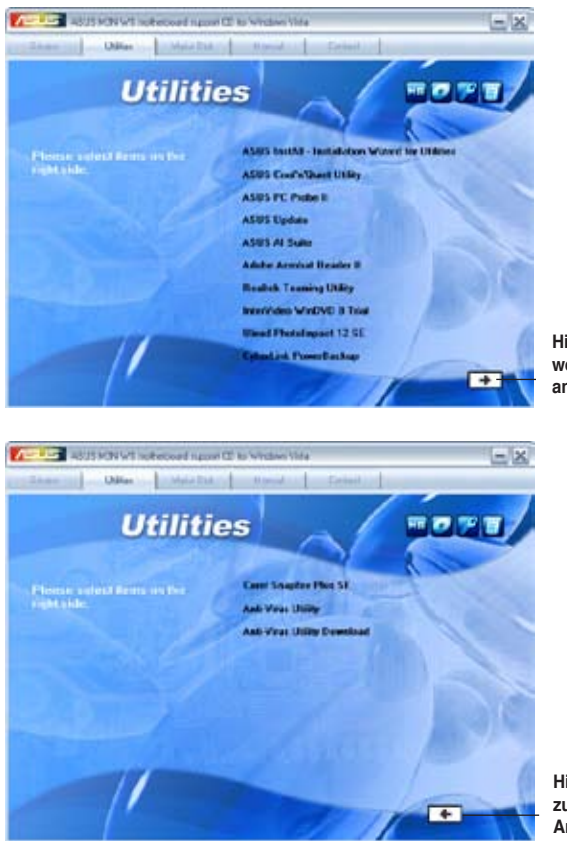

**Hier klicken, um weitere Optionen anzuzeigen**

**Hier klicken, um zur vorherigen Anzeige zurückzukehren**

### **ASUS InstAll - Installation Wizard for Utilities**

Installiert alle Anwendungen über den Installationsassistenten.

### **ASUS Cool'n'Quiet Utility**

Installiert ASUS Cool'n'Quiet.

### **ASUS PC Probe II**

Dieses Hilfsprogramm überwacht die Lüftergeschwindigkeit, Prozessortemperatur und die Systemspannung und alarmiert Sie, wenn ein Problem erkannt wird. Dieses Hilfsprogramm hilft Ihnen, Ihren Computer in bester Arbeitskondition zu halten.

# **ASUS Update**

Mit diesem Programm können Sie die neueste BIOS-Version von der ASUS-Webseite herunterladen.

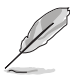

Vor der Verwendung von ASUS Update sollten Sie sicherstellen, dass Sie über eine Internetverbindung verfügen, um sich mit der ASUS-Webseite verbinden zu können.

# **ASUS AI Suite**

Installiert ASUS AI Suite.

### **Adobe Acrobat Reader 8**

Installiert Adobe® Acrobat® Reader, um Ihnen das Öffnen, Lesen und Drucken von Dokumenten im Portable Document Format (PDF) zu ermöglichen.

### **Realtek Teaming Utility**

Installiert das Realtek LAN Teaming Programm.

### **InterVideo WinDVD 8 Trial**

Installiert InterVideo WinDVD 8 Trial zur Wiedergabe von DVDs.

### **Ulead PhotoImpact 12 SE**

Installiert die PhotoImpact Bildbearbeitungssoftware.

### **CyberLink PowerBackup**

Installiert CyberLink PowerBackup zur Sicherung und Wiederherstellung von Daten.

### **Corel Snapfire Plus SE**

Installiert Corel Snapfire Plus SE.

### **Anti-Virus Utility**

Das Antivirus-Hilfsprogramm sucht und identifiziert Viren auf Ihrem Computer, und entfernt gefundene Viren zuverlässig.

### **Anti-Virus Utility Download**

Aktualisiert das Antivirusprogramm.

# **4.2.4 Make Disk-Menü**

Das Make Disk-Menü enthält Elemente zum Erstellen einer NVIDIA® GeForce™ 8200 SATA/RAID-Treiberdiskette.

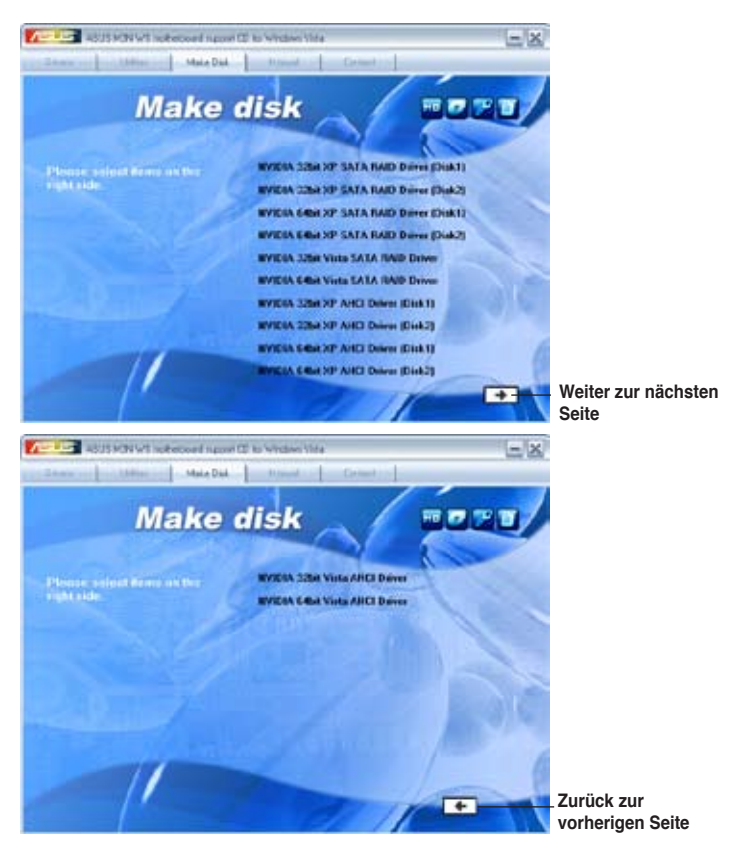

# **NVIDIA 32/64bit XP SATA RAID Driver (Disk 1/2)**

Hier können Sie eine NVIDIA SATA RAID-Treiberdiskette für 32/64bit Windows® XP erstellen.

# **NVIDIA 32/64bit XP AHCI Driver (Disk 1/2)**

Hier können Sie eine NVIDIA AHCI-Treiberdiskette für 32/64bit Windows® XP erstellen.

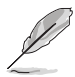

Aufgrund der Platzbeschränkungen von Disketten sollten Sie beim Erstellen einer RAID-Konfiguration unter 32/64Bit Windows® Vista den AHCI/RAID-Treiber über die Motherboard Support-DVD oder ein USB-Gerät installieren.

Den RAID-Treiber finden Sie unter folgenden Pfaden auf der Support-DVD: **Drivers\Chipset\Disk\RAID** Den AHCI-Treiber finden Sie unter folgenden Pfaden auf der Support-DVD: **Drivers\Chipset\Disk\AHCI**

# **4.2.5 Manual-Menü**

Das **Manual**-Menü enthält eine Liste von zusätzlichen Benutzerhandbüchern. Klicken Sie auf ein Element, um das Verzeichnis des Handbuches zu öffnen.

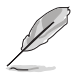

Die meisten Benutzerhandbücherdateien liegen im Portable Document Format (PDF) vor. Installieren Sie zuerst Adobe® Acrobat® Reader aus dem Menü **Utilities** bevor Sie diese Handbuchdatei öffnen.

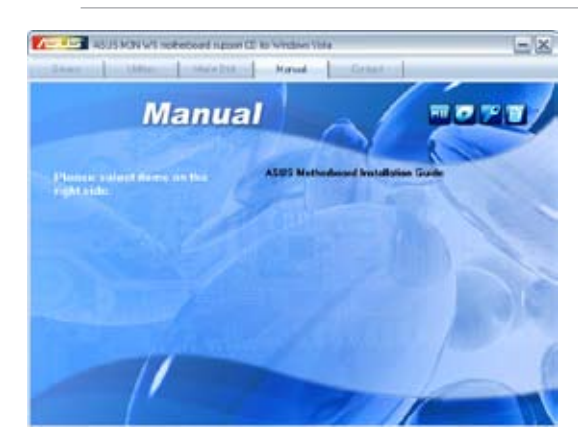

# **4.2.6 ASUS Kontaktdaten**

Klicken Sie auf den Tab **Contact**, um die ASUS Kontaktinformationen anzuzeigen. Sie finden diese Informationen auch auf der ersten Innenseite der Benutzeranleitung.

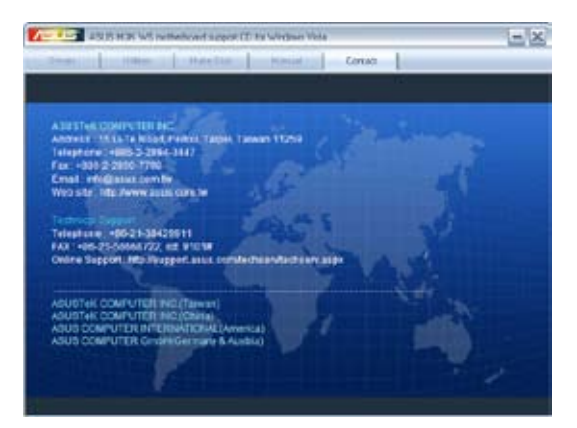

# **4.2.7 Weitere Informationen**

Die Elemente in der rechten oberen Ecke liefern ihnen zusätzliche Informationen zum Motherboard und dem Inhalt der Support-DVD. Klicken Sie auf ein Symbol, um die entsprechenden Informationen anzuzeigen.

### **Motherboard Info**

Zeigt die allgemeinen Spezifikationen des Motherboards an.

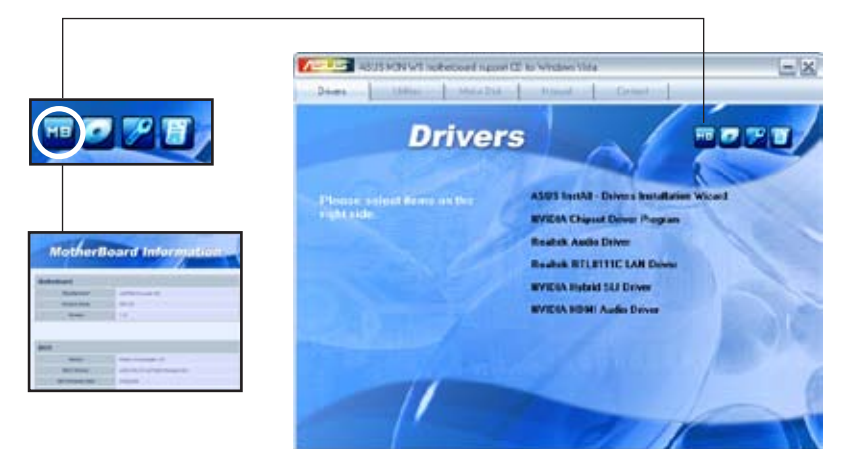

### **DVD durchsuchen**

Zeigt den Inhalt der Support-DVD in einem Fenster an.

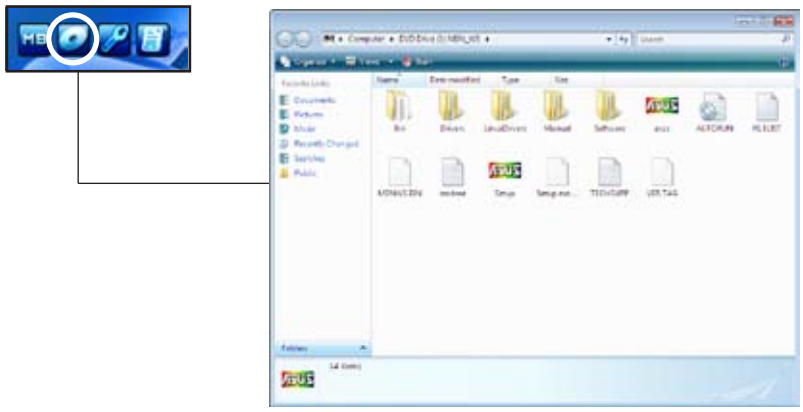

### **Formular für technische Unterstützung**

Zeigt das Formular für eine technische Unterstützungsanfrage an, welches bei technischen Anfragen ausgefüllt werden muss.

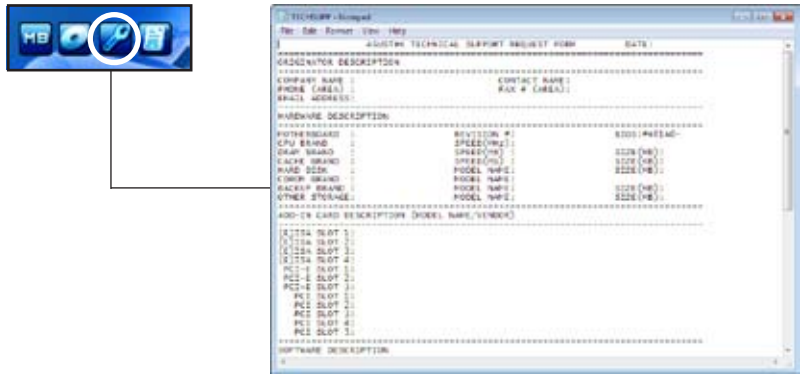

### **Dateiliste**

Zeigt den Inhalt der Support-DVD sowie eine kurze Beschreibung im Textformat an.

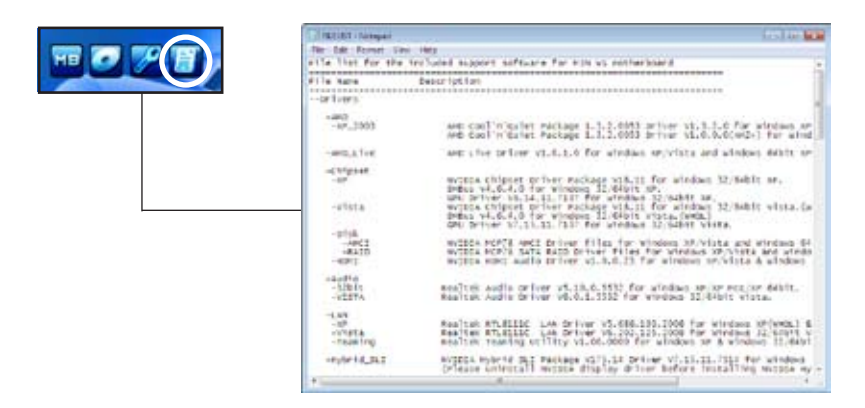

# **4.3 Software-Informationen**

Die meisten Anwendungen auf der Support-DVD besitzen Assistenten, die Sie in geeigneter Weise durch die Installation führen. Weitere Informationen finden Sie in der Online-Hilfe oder den Readme-Dateien, die bei der Software enthalten sind.

# **4.3.1 ASUS MyLogo2™**

Das Hilfsprogramm ASUS MyLogo2™ ermöglicht es Ihnen, das Boot-Logo Ihren Wünschen anzupassen. Das Boot-Logo ist das Bild, welches während des Power‑On Self-Tests (POST) erscheint. ASUS MyLogo2™ wird automatisch mit dem ASUS Update-Hilfsprogramm von der Support-DVD installiert. Details siehe Abschnitt **4.2.3 Utilities-Menü**.

- Bevor Sie ASUS MyLogo2™ benutzen, machen Sie mit dem Hilfsprogramm Award BIOS Flash eine Sicherungskopie Ihrer originalen BIOS-Datei, oder beziehen Sie die neueste BIOS-Version von der ASUS-Webseite. Siehe Abschnitt **3.1.4 BIOS aktualisieren** und **3.1.5 Aktuelle BIOS-Datei speichern**.
	- Vergewissern Sie sich, dass das BIOS-Element BIOS-Element **Full Screen Logo** auf [Enabled] eingestellt ist, wenn Sie ASUS MyLogo2 benutzen möchten. Siehe Abschnitt **3.6.3 Boot Settings Configuration**.
	- Sie können ein eigenes Boot-Logo-Bild im GIF-Format erstellen.
	- Die Dateigröße sollte weniger als 150kb betragen.

So starten Sie ASUS MyLogo2™:

- 1. Starten Sie das ASUS Update-Hilfsprogramm. Details siehe Abschnitt **3.1.1 ASUS Update-Programm**.
- 2. Wählen Sie die Optionen aus der Liste und klicken Sie dann auf **Next**.
- 3. Markieren Sie die Option **Launch MyLogo,** um das System-Boot-Logo zu ersetzen, bevor Sie das BIOS aktualisieren, und klicken Sie dann auf **Next**.
- 4. Wählen Sie **Update BIOS from a file** in der Liste und klicken Sie dann auf **Next**.
- 5. Wenn Sie dazu aufgefordert werden, suchen Sie die neue BIOS-Datei und klicken Sie dann auf **Next**. Es erscheint das ASUS MyLogo2-Fenster
- 6. Wählen Sie in der linken Fensterhälfte das Verzeichnis, welches das Bild, das Sie als Boot-Logo verwenden möchten, enthält.

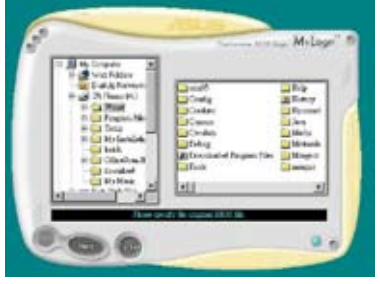

7. Wenn die Logo-Bilder in der rechten Fensterhälfte erscheinen, wählen Sie ein Bild aus, um es durch anklicken zu vergrößern.

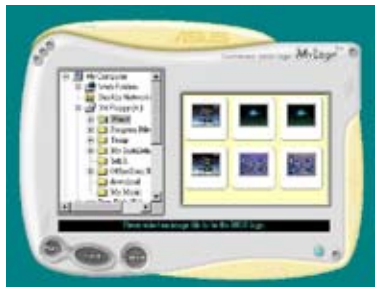

8. Stellen Sie das Boot-Logo auf Ihre gewünschte Größe ein, indem Sie einen Wert im Feld **Ratio** auswählen.

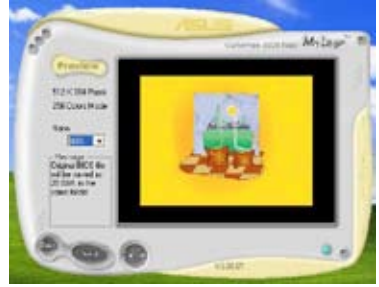

- 9. Wenn die Anzeige zum ASUS Utility-Hilfsprogramm zurückgekehrt ist, flashen Sie das originale BIOS, um das neue Boot-Logo zu laden.
- 10. Nach dem Flashen des BIOS starten Sie Ihren Computer neu, um das neue Boot-Logo während des POST anzuzeigen.

# **4.3.2 Cool 'n' Quiet!™-Technologie**

Das Motherboard unterstützt die AMD Cool 'n' Quiet!™-Technologie. Diese Technologie verändert dynamisch und automatisch die Prozessorgeschwindigkeit, die Prozessorspannungspannung und den Leistungsverbrauch entsprechend den vom Prozessor zu bewältigenden Aufgaben.

### **Cool 'n' Quiet!™-Technologie aktivieren**

So aktivieren Sie die Cool 'n' Quiet!™-Technologie:

- 1. Schalten Sie das System ein und rufen Sie während des POST durch Drücken der <Del>-Taste (Entf) das BIOS auf.
- 2. Gehen Sie zu **Advanced > CPU Configuration > AMD Cool 'n'Quiet** und stellen Sie das Element auf [Enabled] ein. Siehe Abschnitt "3.4 Advanced-Menü."
- 3. Speichern Sie die Änderungen und verlassen Sie das BIOS.
- 4. Starten Sie Ihren Computer neu und stellen Sie die Energieoptionen entsprechend Ihrem Betriebssystem ein.

Windows® 2000/XP

- 1. Klicken Sie in Windows® 2000/XP auf **Start** und wählen Sie **Systemsteuerung**.
- 2. Vergewissern Sie sich, dass die Systemsteuerung auf "klassische Ansicht" eingestellt ist.
- 3. Doppelklicken Sie auf **Anzeige** in der Systemsteuerung und wählen den Tab **Bildschirmschoner**.
- 4. Klicken Sie auf **Energieverwaltung**. Daraufhin erscheint das folgende **Fenster**
- 5. In der Liste der **Energieschemas** wählen Sie **Minimal Power Management**.
- 6. Klicken Sie auf **OK**, um die Einstellungen wirksam zu machen.

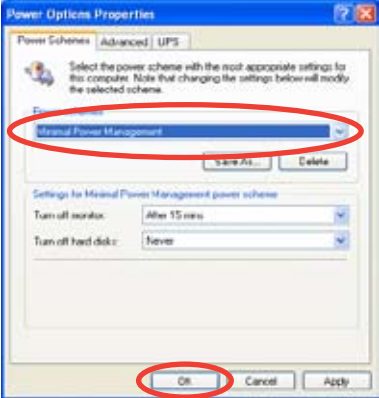

### Windows® Vista

- 1. Klicken Sie unter Windows® Vista auf **Start**. Wählen Sie **Systemsteuerung**.
- 2. Die Ansicht muss auf **Klassische Ansicht** eingestellt sein.
- 3. Doppelklicken Sie auf das Symbol **Anpassung** in der Systemsteuerung und klicken Sie dann auf **Bildschirmschoner**.
- 4. Klicken Sie auf "**Energieeinstellungen ändern...**". Das folgende Dialogfenster wird angezeigt.
- 5. Wählen Sie aus den Energiesparplänen **Energiesparmodus** aus.
- 6. Schließen Sie alle Fenster.

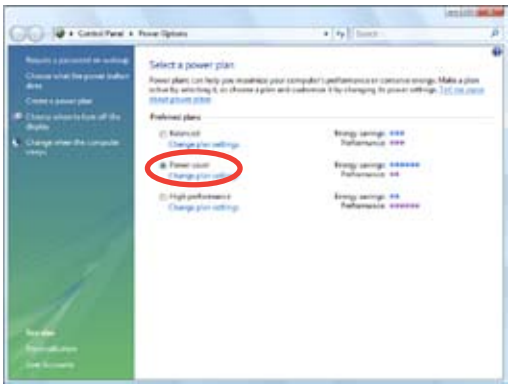

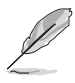

- Vergewissern Sie sich, dass der Cool 'n' Quiet!™-Treiber und die Anwendungen installiert sind, bevor Sie diese Funktion verwenden.
- Die AMD Cool 'n' Quiet!™-Technologiefunktion funktioniert nur mit AMD-Kühlkörpern und Lüftergruppen mit Überwachungschip.
- Wenn Sie eine separate Kühlkörper-Lüftergruppen gekauft haben, benutzen Sie bitte die ASUS Q-Fan-Technologie, um die Prozessorlüftergeschwindigkeit entsprechend der Systembelastung zu regeln.

### **Starten der Cool 'n' Quiet!™-Software**

Die Motherboard-Support-DVD enthält die Cool 'n' Quiet!™-Software, die es Ihnen gestattet, Ihre Prozessorfrequenz und -Spannung in Echtzeit anzuzeigen.

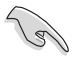

Vergewissern Sie sich, dass die Cool 'n' Quiet!™-Software von der Moherboard-Support-DVD installiert ist. Details siehe Abschnitt **4.2.3 Utilities-Menü**.

So starten Sie das Cool 'n' Quiet!™-Programm:

- 1. Wenn Sie Windows® 98SE/Me/2000 benutzen, klicken Sie auf **Start**. Wählen Sie **Programme > ASUS > Cool & Quiet > Cool & Quiet**.
- 2. Wenn Sie Windows® XP benutzen, klicken Sie auf **Start**. Wählen Sie **Programme > ASUS > Cool & Quiet > Cool & Quiet**.
- 3. Der Cool 'n' Quiet!™-Technologiebildschirm erscheint und zeigt Ihnen die derzeitige Prozessorfrequenz und die Prozessorspannung an.

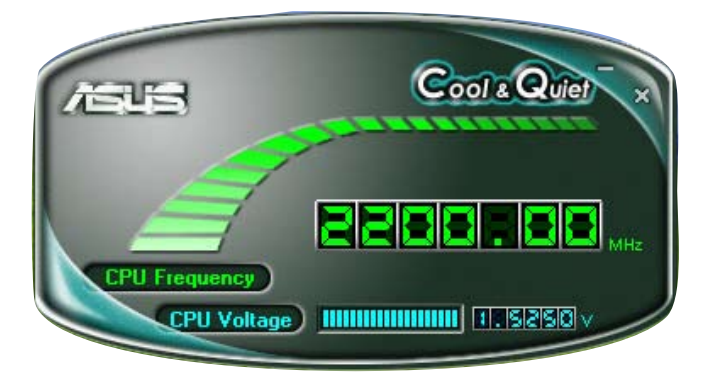

# **4.3.3 Audio-Konfigurationen**

Der Realtek® Audio CODEC bietet 8-Kanal Audiofunktionen, um auf Ihrem PC das ultimative Audioerlebnis möglich zu machen. Die Software bietet eine Buchsenerkennungsfunktion, S/PDIF Ausgangs-Unterstützung, und eine Unterbrechungsfunktion. Der ALC1200 bietet außerdem die Realtek®-eigene UAJ® (Universal Audio Jack)-Technologie für alle Audioausgänge, die Fehler bei der Kabelverbindung eliminiert und Benutzern einfaches Plug-And-Play ermöglicht.

Der Installationsassistent hilft Ihnen, den **Realtek® Audio-Treiber** von der Support-DVD des Motherboards zu installieren.

Wenn die Realtek Audiosoftware korrekt installiert wurde, sehen Sie das Realtek HD Audio Manager-Symbol in der Taskleiste.

Doppelklicken Sie auf das **SoundEffect**-Symbol in der Taskleiste, um den **Realtek HD Audio Manager** anzuzeigen.

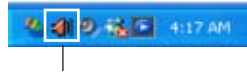

**Realtek HD Audio Manager**

### **A. Realtek HD Audio Manager für Windows Vista™**

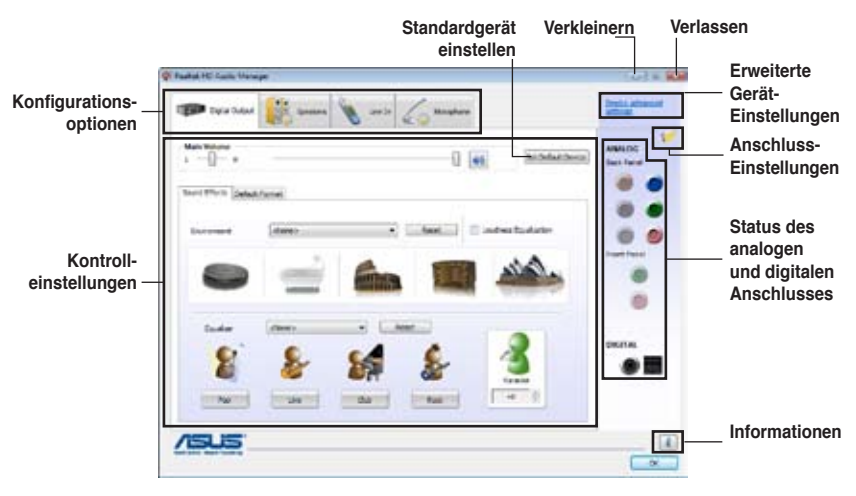

### **Information**

Klicken Sie die **Information**-Taste ( ), um Informationen zur Version des Audiotreibers und der DirectX-Version, dem Audio-Controller, dem Audio-Codec und den Spracheinstellungen anzuzeigen.

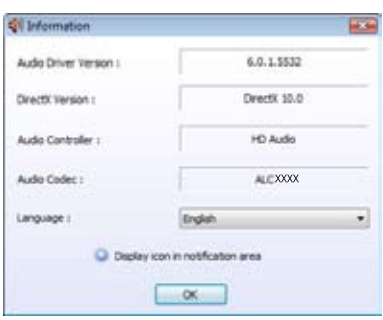

### **Erweiterte Geräteinstellungen**

Klicken Sie auf **Device advanced settings**, um weitere Einstellungen für die Aufnahme und Wiedergabegeräte anzuzeigen.

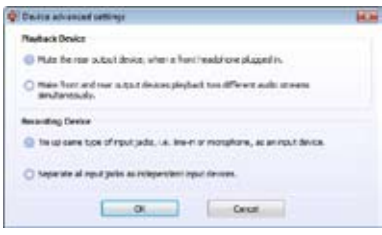

### **Anschlusseinstellungen**

Klicken Sie auf **Connector Settings** ( ) , um weitere Einstellungen für die analogen/ digitalen Anschlüsse anzuzeigen.

### On auto protes deling, when developed has been chapped a  $-36 -$ Carol ...

### **Verlassen**

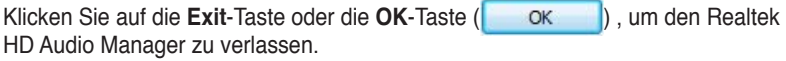

### **Konfigurationsoptionen**

Klicken Sie hier einen der Tabs, um die Audioeinstellungen festzulegen.

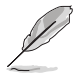

Die Konfigurationsoptionen in diesem Abschnitt sind nur zur Veranschaulichung gedacht und können sich von denen auf Ihrem Bildschirm angezeigten unterscheiden. Unter Windows Vista™ erkennt der Realtek HD Audio Manager automatisch mit den analogen und digitalen Anschlüsse verbundene Geräte und zeigt die relvanten Konfigurationsoptionen an.

### Digital Output

Mit dem Realtek® Audio CODEC können Sie externe Audioausgabegeräte über den koaxialen/optischen S/PDIF-Ausgang anschließen. Stellen Sie die Sound-Umgebung oder das Karaokeprogramm ein oder wählen Sie aus den voreingestellten Equalizer-Einstellungen aus.

So stellen Sie die digitale Ausgabe ein:

- 1. Klicken Sie im Realtek HD Audio Manager auf den **Digital Output**-Tab.
- 2. Klicken Sie auf **Set Default Device**, um den digitalen Ausgang als Standard-Audioausgabegerät festzulegen.
- 3. Klicken Sie auf den **Sound Effects** Untertab, um die Klangumgebung und die Karaoke-Einstellungen zu verändern, oder auf den **Default Format** Untertab, um das Standard-Audioausgabeformat festzulegen.
- 4. Klicken Sie auf **Neumannen ann ann an** Klicken Sie auf **Demokratischen Undergrowenden** und das Fenster zu verlassen.

### Speakers

Hier können Sie die Audioeinstellungen der analogen Anschlüsse festlegen.

So legen Sie die Lautsprechereinstellungen fest

- 1. Klicken Sie im Realtek HD Audio Manager auf **Speakers**.
- 2. Klicken Sie auf **Set Default Device**, um die analogen Anschlüsse als Standard-Audioausgabegerät festzulegen.

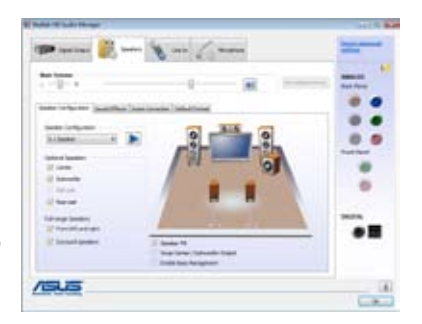

- 3. Klicken Sie auf den **Speaker Configuration** Untertab, um die Audiokanaloptionen einzustellen und die Anschlüsse zu testen.
- 4. Klicken Sie auf den **Sound Effects** Untertab, um die Klangumgebung und die Karaoke-Einstellungen zu verändern.
- 5. Klicken Sie auf den **Room Correction** Untertab, um die Entfernungen der einzelnen Lautsprecher einzustellen.
- 6. Klicken Sie auf den **Default Format** Untertab, um das Standard-Audioausgabeformat festzulegen.
- 7. Klicken Sie auf **DREFFER ist in die Einstellungen anzuwenden und das** Fenster zu verlassen.

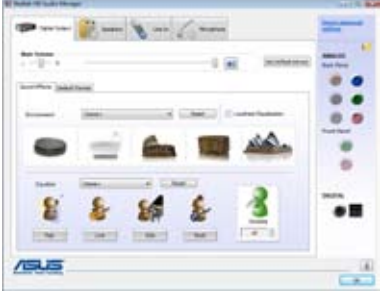

### Line In

Hier können Sie die Audioeingangseinstellungen des analogen Line In-Anchlusses festlegen.

So legen Sie die Einstellungen fest:

- 1. Klicken Sie im Realtek HD Audio Manager auf den **Line In**-Tab.
- 2. Klicken Sie auf **Set Default Device**, um den analogen Line In-Anschluss als Standardaudioeingangsgerät festzulegen.

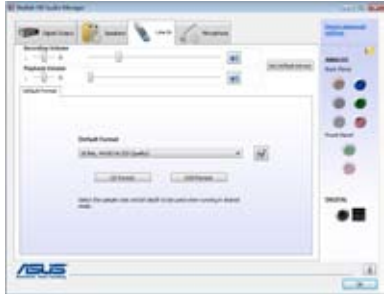

- 3. Im Line In-Tab können Sie die Lautstärkeeinstellungen für Aufnahme und Wiedergabe und ein Standardformat für den Audioeingang festlegen.
- 4. Klicken Sie auf **DREIGHER I**, um die Einstellungen anzuwenden und das Fenster zu verlassen.

### **Microphone**

Hier können Sie die Audioeingangseinstellungen des analogen Mikrofonanschlusses festlegen und prüfen, ob das Mikrofon richtig angeschlossen ist.

So legen Sie die Mikrofoneinstellungen fest:

1. Klicken Sie im Realtek HD Audio Manager auf den **Microphone**-Tab.

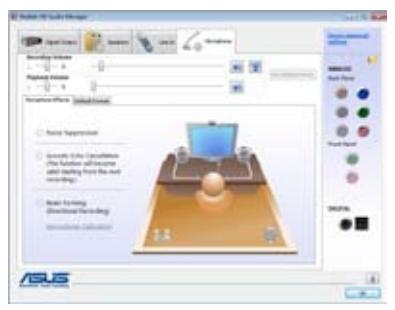

- 2. Klicken Sie im **Microphone Effects** Untertab auf **Noise Suppression**, um Hintergrundgeräusche bei Aufnahmen zu verringern. Klicken Sie auf **Acoustic Echo Cancellation**, um das Echo von den vorderen Lautsprechern bei der Aufnahme zu reduzieren. Klicken Sie auf **Beam Forming**, um Interferenzen durch Umgebungsgeräusche zu eliminieren.
- 3. Klicken Sie auf den **Default Format** Untertab, um das Standard-Audioeingabeformat festzulegen.
- 4. Klicken Sie auf **DREIGHER I**, um die Einstellungen anzuwenden und das Fenster zu verlassen.

### **B. Realtek HD Audio Manager für Windows XP™**

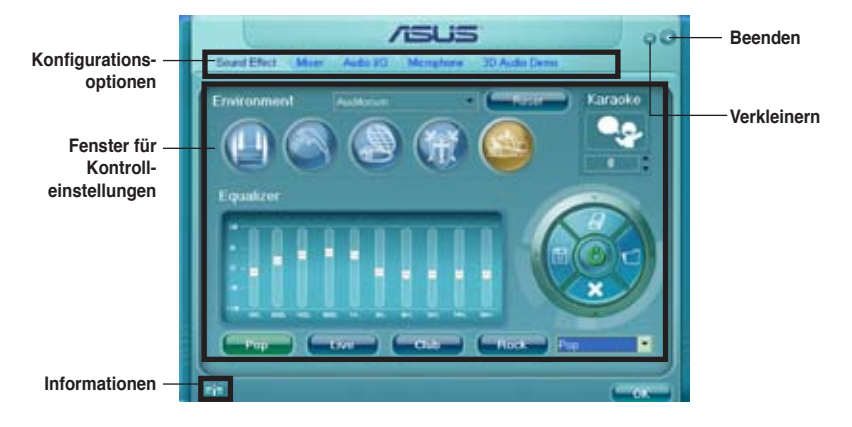

### **Informationen**

Klicken Sie die Informationsschaltfläche (  $\Box$ ), um Informationen zur Version des Audiotreibers und der DirectX-Version, dem Audio-Controller, dem Audio-Codec und den Spracheinstellungen anzuzeigen.

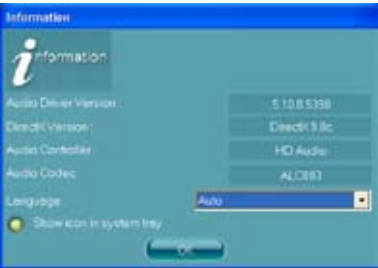

### **Verkleinern**

Klicken Sie auf die Verkleinern-Schaltfläche (-), um die Fensterdarstellung zu verkleinern.

### **Beenden**

Klicken Sie auf die Beenden-Schaltfläche ( ), um den Realtek HD Audio Manager zu verlassen.

### **Konfigurationsoptionen**

Klicken Sie auf die Tabs, um Ihre Audioeinstellungen festzulegen.

### Sound Effect

Der Realtek® Audio CODEC lässt Sie Ihre Soundumgebung einstellen, die Equalizer-Einstellungen verändern, die Karaoke-Funktion einschalten, oder vorprogrammierte Equalizer-Einstellungen je nach Gusto auswählen.

So stellen Sie die Soundeffekte ein:

1. Klicken Sie im Realtek HD Audio Manager auf die **Sound Effect**-Registerkarte.

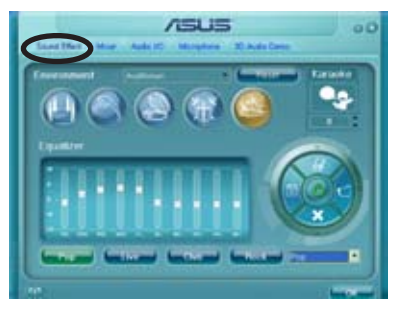

- 2. Klicken Sie auf die Schnell-Schaltfläche oder die Pulldown-Menüs, um die akustische Umgebung zu verändern, den Equalizer oder die Karaoke-Funktion einzustellen.
- 3. Klicken Sie auf **Leekel**, um die Sound Effekt-Einstellungen wirksam zu machen und das Programm zu verlassen.

### **Mixer**

Die Mixer-Option läßt Sie die Audio-Output- (Abspiel-) Lautstärke und die Audio-Input- (Aufnahme)-Lautstärke regeln.

So stellen Sie die Mixer-Optionen ein:

- 1. Klicken Sie im Realtek HD Audio Manager auf die **Mixer**-Registerkarte.
- 2. Drehen Sie die Lautstärkeknöpfe, um die Abspiel- und/oder Aufnahmelautstärke zu regeln.

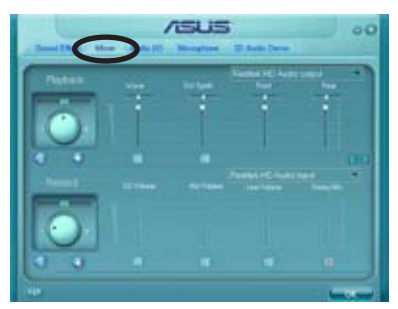

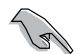

Die Mixer-Option aktiviert automatisch den Stimmeninput auf allen Kanälen. Wenn Sie dies vermeiden wollen, stellen Sie alle Kanäle auf stumm ( i.e.).

3. Verändern Sie Wave, SW Synth, Front, Rear, Subwoofer, CD-Lautstärke, Mic-Lautstärke, Line-Lautstärke, und den Stereo-Mix, indem Sie auf den Kontrollschaltflächen die gewünschten Werte einstellen.

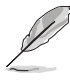

Klicken Sie auf Weiter ( $\qquad \qquad$ ), um weitere Menüoptionen anzuzeigen.

4. Klicken Sie auf **Laugen**, um die Mixer-Einstellungen wirksam zu machen und das Programm zu verlassen.

### Audio I/O

Die Audio I/O-Option lässt Sie Ihre Eingangs/Ausgangseinstellungen festlegen.

So stellen Sie die Audio I/O-Optionen ein:

- 1. Klicken Sie im Realtek HD Audio Managerauf die **Audio I/O**-Registerkarte.
- 2. Klicken Sie auf das Pulldown-Menü, um die Kanal-Konfiguration auszuwählen.

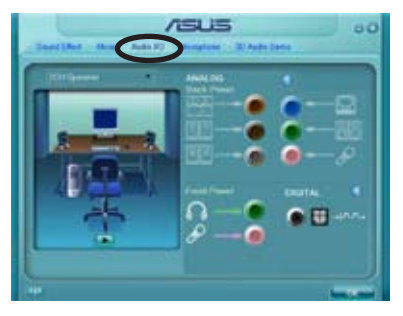

- 3. Das Kontrolleinstellungsfenster zeigt den Status der angeschlossenen Geräte an. Klicken Sie auf **60 für analoge and digitale Optionen.**
- 4. Klicken Sie auf <OK>, um die Audio E/A-Einstellungen wirksam zu machen und das Programm zu verlassen.

### **Microphone**

Die Mikrofon-Option lässt Sie Ihre Eingangs-/Ausgangs-Einstellungen festlegen und prüft, ob Ihre Audiogeräte richtig angeschlossen sind.

So stellen Sie die Mikrofon-Optionen ein:

- 1. Klicken Sie im Realtek HD Audio Manager auf die **Mikrophone**-Registerkarte.
- 
- 2. Klicken Sie auf die Schaltfläche für Geräuschreduzierung, um Hintergrundgeräusche bei der Aufnahme zu reduzieren.
- 3. Klicken Sie auf die Schaltfläche für Akustische Echo-Reduzierung, um das Echo von den vorderen Lautsprechern bei der Aufnahme zu reduzieren.
- 4. Klicken Sie auf **Beam Forming**, um Interferenzen durch

Umgebungsgeräusche zu eliminieren. Klicken Sie auf W. um mit der Mikrofonkalibrierung zu beginnen.

5. Klicken Sie auf **Markon**, um die Mikrofon-Einstellungen wirksam zu machen und das Programm zu verlassen.

### 3D Audio Demo

Die 3D Audio Demo-Option gibt Ihnen eine Demonstration der 3D-Audiofunktion.

So starten Sie 3D Audio Demo:

- 1. Klicken Sie im Realtek HD Audio Manager auf die **3D Audio Demo**-Registerkarte.
- 2. Klicken Sie auf die Einstellungsschaltflächen um den Klang, den Bewegungspfad oder die Umgebungseinstellungen zu verändern.

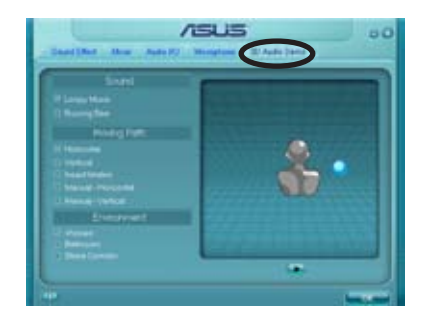

- 3. Klicken Sie auf **D**, um Ihre Einstellungen zu testen.
- 4. Klicken Sie auf **Graub, um die 3D Audio Demo-Einstellungen wirksam zu** machen und das Programm zu verlassen.

# **4.3.4 ASUS PC Probe II**

Das Programm PC Probe II überwacht die wichtigsten Komponenten des Computers und informiert Sie, falls Probleme entdeckt werden. PC Probe II erkennt unter anderem die Lüfterdrehzahlen, die CPU-Temperatur und Systemspannungen. Da PC Probe II auf Software basiert, können Sie mit der Überwachung beginnen, sobald der Computer eingeschaltet wird. Mit Hilfe dieses Programms werden optimale Betriebsbedingungen für Ihren Computer garantiert.

### **PC Probe II Installieren**

So installieren Sie PC Probe II auf Ihrem Computer:

1. Legen Sie die Support-DVD in das optische Laufwerk ein. Falls auf Ihrem Computer die Autorun-Funktion aktiviert ist, wird der **Treiberinstallation**-Registerreiter angezeigt.

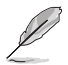

Falls Autorun auf Ihrem Computer nicht aktiviert ist, suchen Sie auf der Support-DVD nach der Datei setup.exe im Ordner ASUS PC Probe II. Doppelklicken Sie auf die setup.exe-Datei, um die Installation zu beginnen.

- 2. Klicken Sie auf den **Utilities**-Registerreiter, und dann auf **ASUS PC Probe II**.
- 3. Folgen Sie den Anweisungen auf dem Bildschirm, um die Installation zu fertig zu stellen.

### **PC Probe II starten**

Sie können PC Probe II direkt nach der Installation oder jederzeit vom Windows® Desktop aus starten.

Um PC Probe II vom Windows® Desktop aus zu starten, klicken Sie **Start > Programme > ASUS > PC Probe II > PC Probe II v1.00.43**. Das PC Probe II Hauptfenster wird angezeigt.

Wenn das Programm gestartet ist, erscheint das PC Probe II-Symbol in der Windows®- Taskleiste. Klicken Sie dieses Symbol, um das Programm zu schließen oder wieder herzustellen.

### **PC Probe II verwenden**

### **Hauptfenster**

Im PC Probe II-Hauptfenster können Sie den aktuellen Status Ihres Systems überprüfen und die Programmeinstellungen verändern. Standardmäßig wird im Hauptfenster das Feld **Preference (Eigenschaften)** angezeigt. Sie können das Feld schließen oder wieder herstellen,

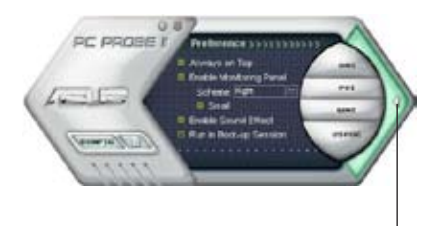

**Klicken Sie hier, um das Eigenschaften-Fenster zu schließen**

indem Sie auf das Dreieck an der rechten Seite des Hauptfensters klicken.

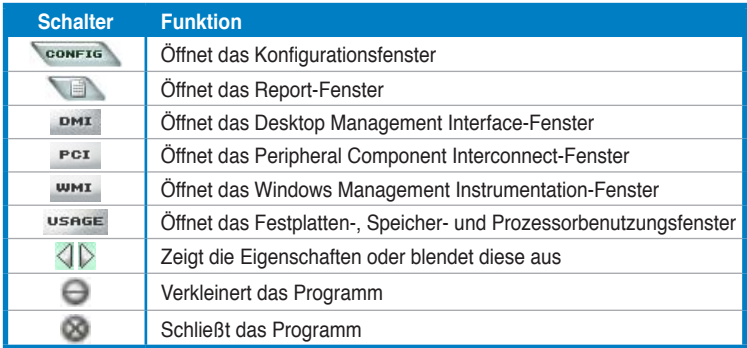

### Sensorenalarm

Wenn ein Systemsensor ein Problem feststellt, färbt sich der rechte Rand des Hauptfensters rot, wie in den folgenden Abbildungen gezeigt wird.

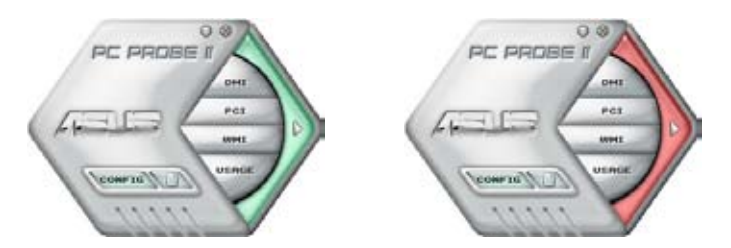

Wenn die jeweilige Anzeige für diesen Überwachungsbereich angezeigt wird, färbt sich diese ebenfalls rot. Genaueres hierzu im Abschnitt über die **Überwachungsanzeigen**.

### **Preference (Eigenschaften)**

In diesem Feld des Hauptfensters können Sie die Programmeigenschaften verändern. Klicken Sie das Kästchen vor der jeweiligen Eigenschaft an, um sie zu aktivieren oder zu deaktivieren.

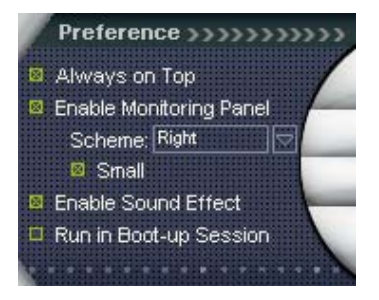

### **Hardwareüberwachungsanzeigen**

Die Hardwareüberwachungsanzeigen geben die jeweiligen Werte wieder, die von Systemsensoren für Lüfterdrehzahlen, CPU-Temperatur und Spannungen ermittelt werden.

Die Hardwareüberwachungsanzeigen können in zwei verschiedenen Modi angezeigt werden: sechseckig (groß) und rechteckig (klein). Wenn Sie die Option "Enable Monitoring Panel" (Überwachungsanzeige aktivieren) unter **Preference** anwählen, erscheinen die Überwachungsanzeigen auf Ihrem Computerdesktop.

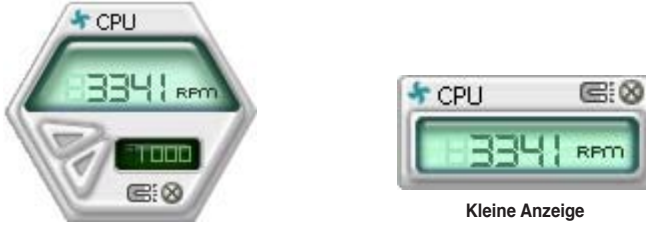

**Große Anzeige**

### Position der Überwachungsanzeigen verändern

Um die Position der Überwachungsanzeigen auf dem Desktop zu verändern, klicken Sie auf den nach unten zeigenden Pfeil in den **Scheme**-Optionen und wählen Sie eine Position aus der Liste. Klicken Sie auf **OK**, wenn Sie fertig sind.

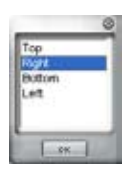

Bewegen der Überwachungsanzeigen

Alle Überwachungsanzeigen werden durch einen magnetischen Effekt gemeinsam bewegt. Wenn Sie eine Überwachungsanzeige von der Gruppe lösen wollen, klicken Sie auf das Magnetsymbol. Jetzt können Sie die Anzeige unabhängig von den anderen verschieben.

Verändern der Sensorgrenzwerte Sie können die Sensorgrenzwerte in der Überwachungsanzeige mit Hilfe der hier dargestellten Schaltflächen oder über das **Config**-Fenster verändern.

In der kleinen, rechteckigen Version **verkleinern**der Überwachungsanzeige lassen sich die Sensorgrenzwerte nicht verändern.

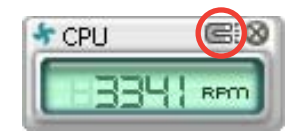

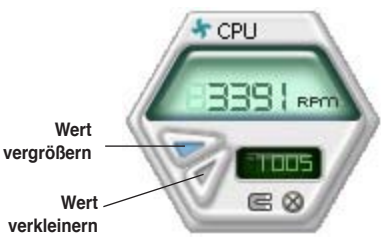

### Überwachungsalarm

Die Überwachungsanzeige wird rot, wenn ein Komponentenwert seine Grenzen über- oder unterschreitet. Siehe hierzu die folgenden Abbildungen.

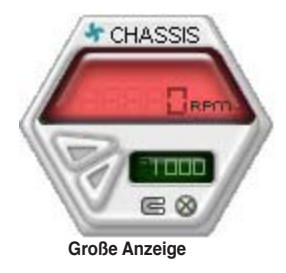

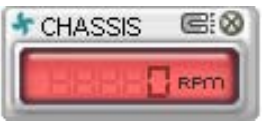

**Kleine Anzeige**

### **WMI Browser**

Klicken Sie **WMI** um den WMI (Windows Management Instrumentation)-Browser anzuzeigen. Dieser Browser zeigt Informationen zur Verwaltung von Windows® an. Klicken Sie ein Element von der linken Seite an, um es auf der rechten Seite anzuzeigen. Klicken Sie das Plus-Zeichen (+) vor dem Element **WMI Information** an, um die verfügbaren Informationen anzuzeigen.

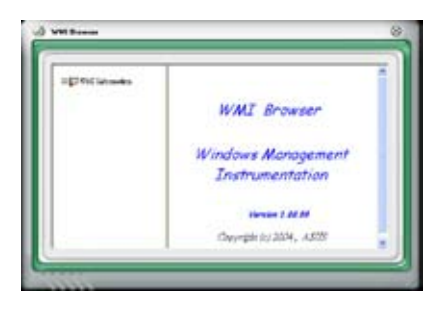

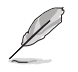

Sie können den Browser vergrößern oder verkleinern, indem Sie das Fenster an der rechten unteren Ecke ziehen.

### **DMI Browser**

Klicken Sie **DMI** um den DMI (Desktop Management Interface)- Browser anzuzeigen. Dieser Browser gibt Desktop- und Systeminformationen wieder. Klicken Sie das Plus-Zeichen (+) vor dem Element **DMI Information** an, um die verfügbaren Informationen anzuzeigen.

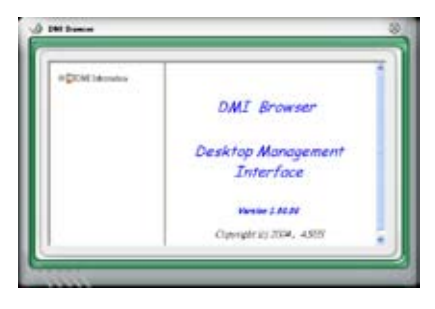

### **PCI Browser**

Klicken Sie P<sup>ct</sup>um den PCI (Peripheral Component Interconnect)- Browser anzuzeigen. Dieser Browser liefert Informationen zu den in Ihrem System installierten PCI-Geräten. Klicken Sie das Plus-Zeichen (+) vor dem Element **PCI Information** an, um die verfügbaren Informationen anzuzeigen.

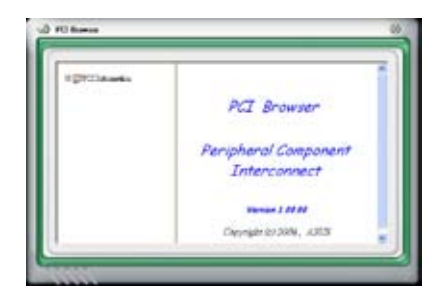

### **Usage**

Der **Usage**-Browser zeigt Informationen zu CPU-, Festplatten und Speicherauslastung in Echtzeit an. Klicken Sie usage um den Usage-Browser anzuzeigen.

### CPU-Auslastung

Der **CPU**-Registerreiter zeigt in einem Diagramm die CPU-Auslastung in Echtzeit an. Wenn für die CPU Hyper-Threading aktiviert ist, wird die Auslastung der zwei logischen Prozessoren in zwei verschiedenen Diagrammen angezeigt.

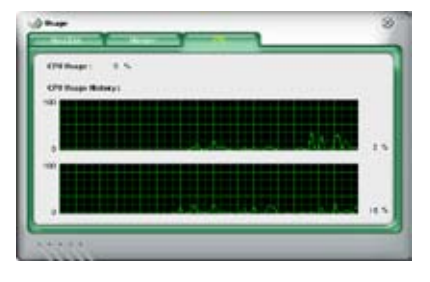

Festplattenspeicherauslastung Der **Hard Disk** (Festplatten)- Registerreiter zeigt den freien und den belegten Festplattenspeicher an. Auf der linken Seite werden alle logischen Laufwerke aufgelistet. Klicken Sie ein Festplattenlaufwerk, um dessen Informationen auf der rechten Seite anzuzeigen. Das

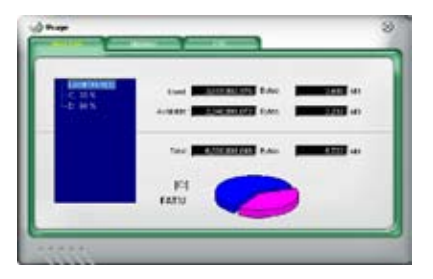

Tortendiagramm im unteren Teil des Fensters zeigt den belegten (blau) und verfügbaren (rosa) Festplattenplatz an.

### Speicherauslastung

Der Memory (Speicher)-Registerreiter zeigt den belegten und verfügbaren physischen Speicher an. Das Tortendiagramm im unteren Teil des Fensters zeigt belegten (blau) und den verfügbaren (rosa) physischen Speicher an.

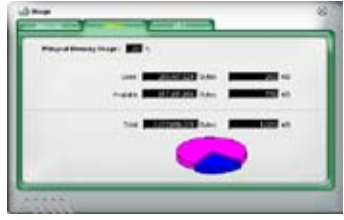

### **PC Probe II konfigurieren**

Klicken Sie **Sonarte klichten Stensorengrenzwerte anzusehen und zu verändern.** 

Im **Config**-Fenster sind zwei Registerreiter: **Sensor/Threshold (Sensorgrenzwerte)** und **Preference (Eigenschaften)**. Der **Sensor/Threshold**-Registerreiter ermöglicht Ihnen, die Sensoren zu aktivieren, oder die Sensorengrenzwerte einzustellen. Der **Preference**-Registerreiter lässt Sie Sensoralarme einstellen oder die Temperaturskala verändern.

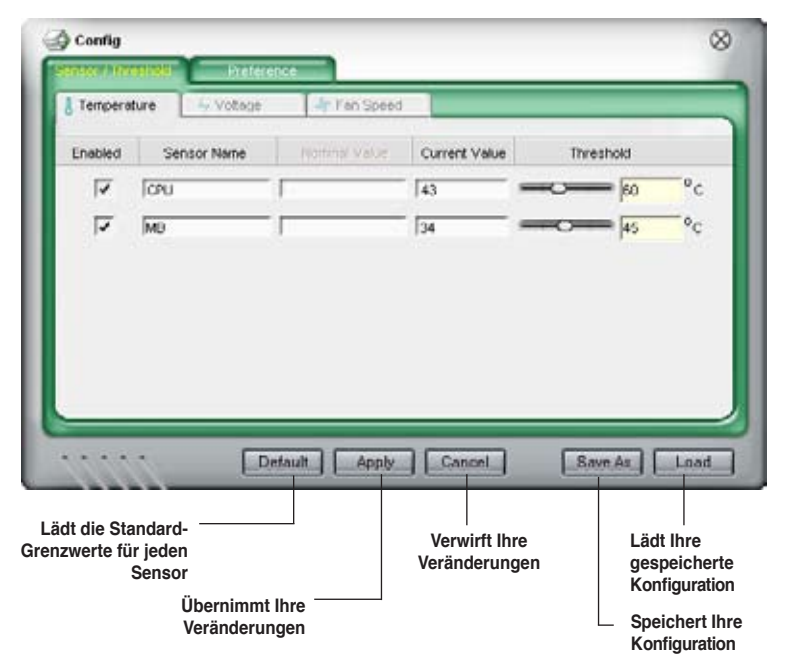

# **4.3.5 ASUS AI Suite**

Mit ASUS AI Suite können Sie die Programme AI Gear2, AI N.O.S., AI Booster, AI Nap und Q-Fan2 einfach starten.

### **AI Suite installieren**

So installieren Sie AI Suite auf Ihrem Computer:

- 1. Legen Sie die Support-DVD in das optische Laufwerk. Das Treiberinstallations-Menü erscheint, falls Autorun auf Ihrem Computer aktiviert ist.
- 2. Klicken Sie auf Utilities, und dann auf **AI Suite**.
- 3. Folgen Sie den Anweisungen, um die Installation fertigzustellen.

### **AI Suite starten**

Sie können AI Suite direkt nach der Installation oder jederzeit über den Windows®-Desktop starten.

Um AI Suite vom Windows®-Desktop zu starten, klicken Sie auf **Start** > **Alle Programme** > **ASUS** > **AI Suite** > **AI Suite v1.xx.xx**. Das AI Suite-Hauptfenster wird angezeigt.

Nach dem Starten des Programms wird in der Windows®-Taskleiste das AI Suite-Symbol angezeigt. Klicken Sie auf das Symbol, um das Programm zu schließen oder wieder in den Vordergrund zu holen.

### **AI Suite benutzen**

Klicken Sie auf die AI N.O.S., AI Gear2, AI Nap, AI Booster oder Q-Fan2-Symbole, um das jew. Programm zu starten, oder klicken Sie auf Normal, um das System in den Normalzustand zurückzuversetzen.

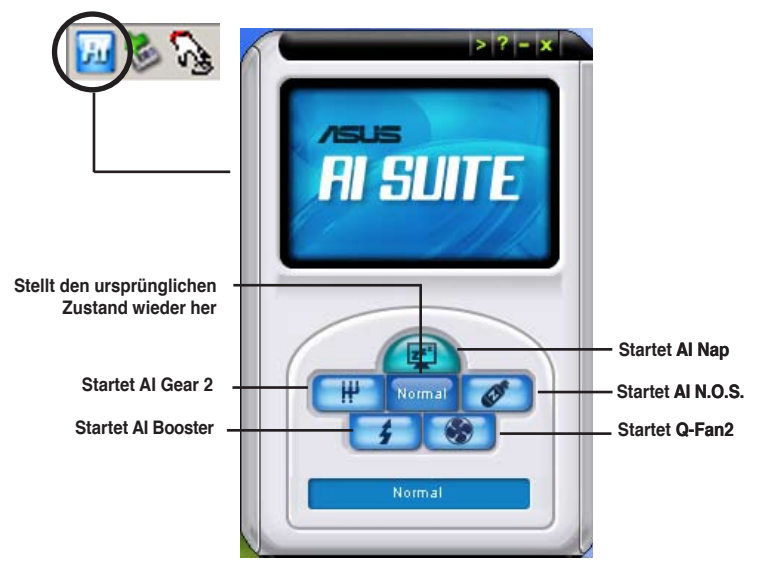

# **Weitere Funktionstasten**

Klicken Sie auf **in der rechten Ecke des Hauptfensters**, um das Überwachungsfenster zu öffnen.

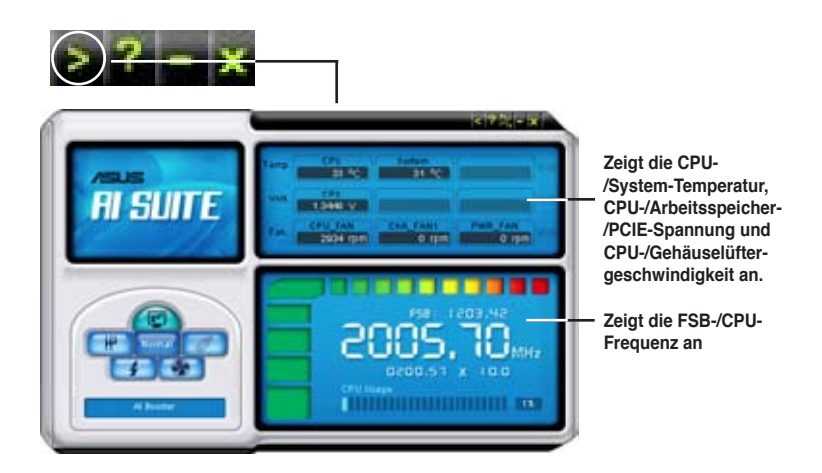

Klicken Sie auf **in der rechten Ecke des erweiterten Fensters**, um die Temperatur von Celsius zu Fahrenheit umzuschalten.

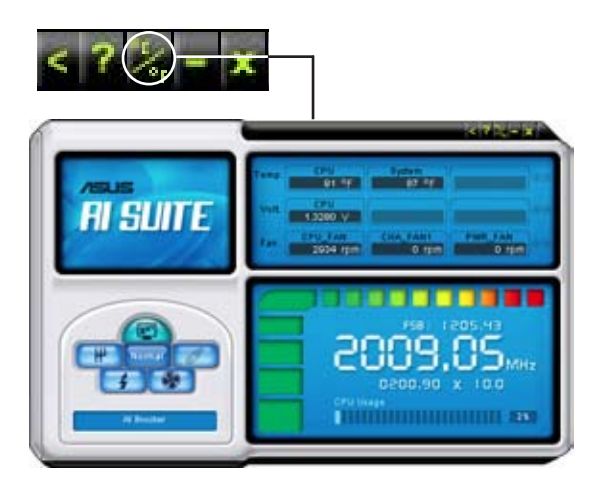

# **4.3.6 ASUS AI Gear 2**

ASUS AI Gear 2 stellt vier Systemleistungsoptionen zur Verfügung, die Ihnen gestatten, die besten Leistung für Ihre Bedürfnisse auszuwählen. Dieses einfach zu benutzende Hilfsprogramm regelt die Prozessorfrequenz und die VCore-Spannung, um die Systemgeräusche und den Leistungsverbrauch zu minimieren.

Nach der AI Suite-Installation von der mitgelieferten Support-DVD können Sie AI Gear 2 durch einen Doppelklick auf das Symbol in der Windows-Startleiste starten.

Gea **Mittlere Maximale Leistung Leistung** Performance: **Hochleistung Maximale Energieeinsparung**

Schalten Sie den Gang auf die gewünschte Leistung.

# **4.3.7 ASUS AI Nap**

Diese Funktion gestattet Ihnen, während Ihrer Abwesenheit den Leistungsverbrauch des Computers zu minimieren. Aktivieren Sie diese Funktion für einen minimalen Leistungsverbrauch und einen leisen Systembetrieb.

Nach der AI Nap-Installation von der mitgelieferten Support-DVD können Sie das Hilfsprogramm durch einen Doppelklick auf das AI Nap-Symbol in der Windows-Startleiste starten.

Klicken Sie im Bestätigungsfenster auf **Yes**.

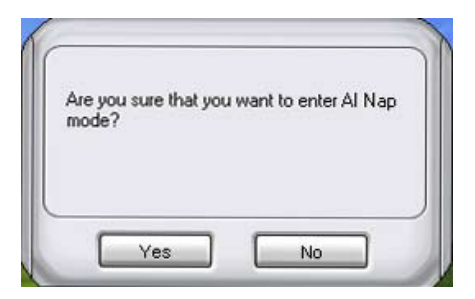

Um den AI Nap-Modus zu beenden, drücken Sie den Systemhauptschalter oder eine Maustaste. Klicken Sie dann im Bestätigungsfenster auf **Yes**.

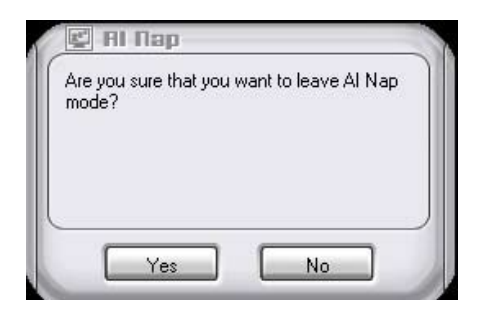

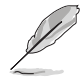

Um die Funktion des Netzschalters von AI Nap auf Herunterfahren zu ändern, rechtsklicken Sie auf das **AI Suite**-Symbol in der Taskleiste, wählen Sie **AI Nap** und klicken Sie auf **Use power button**. Wählen Sie diese Option wieder ab, um die Funktion wiederherzustellen.

# **4.3.8 ASUS AI N.O.S.**

Die ASUS Non-delay Overclocking System-Funktion ermittelt intelligent die Systembelastung und steigert automatisch die Leistung für die wichtigsten Arbeitsaufgaben.

Nach der Installation von AI Suite von der mitgelieferten Support-DVD können Sie das Programm durch Doppelklicken auf das AI Suite-Symbol in der Windows-Taskleiste und den anschließenden Klick auf die AI N.O.S.-Schaltfläche im Ai Suite-Hauptfenster starten.

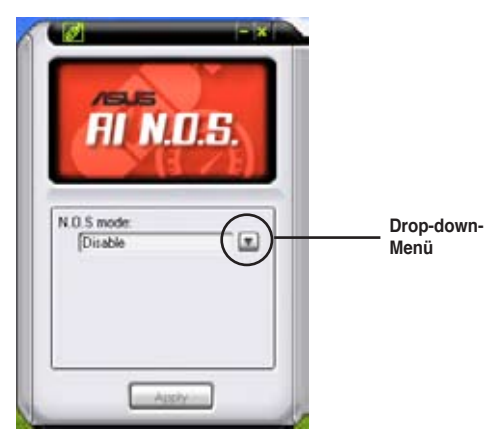

Klicken Sie auf die Schaltfläche des Drop-Down-Menüs und wählen Sie **Disable** oder **Manual**.

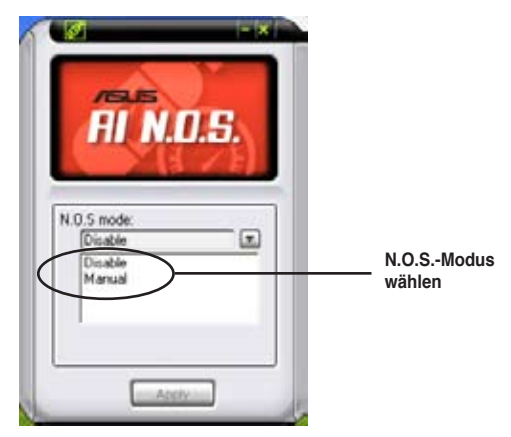

Klicken Sie auf **Apply**, um die Konfiguration zu speichern.
#### **4.3.9 ASUS Q-Fan 2**

Die ASUS Q-Fan 2 Control-Funktion ermöglicht es Ihnen, einen geeigneten Leistungspegel für den CPU-Lüfter oder den Gehäuselüfter für eine effektive Systemkühlung einzustellen. Nach der Aktivierung der Q-Fan 2-Funktion können die Lüfter so eingestellt werden, dass sie entsprechend der Temperatur automatisch die Drehzahl regeln oder die maximale Drehzahl erreichen.

Nach der Installation von AI Suite von der mitgelieferten Support-DVD können Sie das Programm durch Doppelklicken auf das AI Suite-Symbol in der Windows-Taskleiste und den anschließenden Klick auf die Q-Fan 2-Schaltfläche im AI Suite-Hauptfenster starten.

Klicken Sie auf das Drop-down-Menü und die Lüfternamen werden angezeigt. Wählen Sie **CPU Q-FAN 2** oder **CHASSIS Q-FAN 2**. Klicken Sie die Option **Enable Q-Fan 2** an, um diese Funktion zu aktivieren.

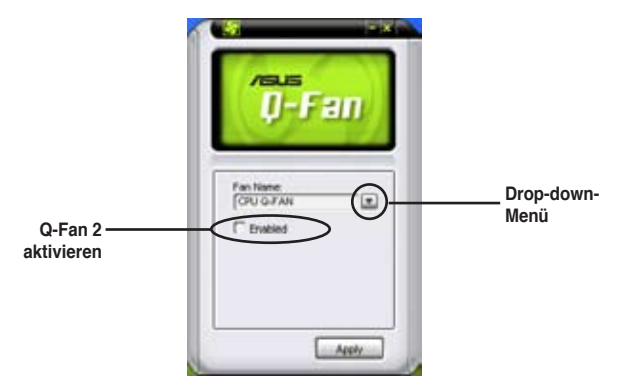

Nach dem Klick auf **Enable Q-Fan 2** erscheint die Profile-Liste. Klicken Sie auf die Drop-Down-Listenschaltfläche und wählen Sie ein Profil. Der **Optimal**-Modus regelt die Drehzahl entsprechend der Temperatur, der **Silent**-Modus minimiert die Lüfterdrehzahl für einen leisen Betrieb und der **Performance**-Modus erhöht die Drehzahl auf das Maximum, um die größte Kühlwirkung zu erzielen.

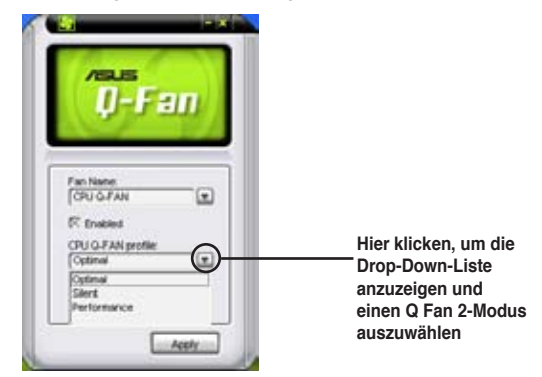

Klicken Sie auf **Apply**, um die Konfiguration zu speichern.

#### **4.3.10 ASUS AI Booster**

Die ASUS AI Booster-Anwendung ermöglicht es Ihnen, den Prozessor ohne umständliches Aufrufen des BIOS direkt in der Windows®-Umgebung zu übertakten.

Nach der Installation von AI Suite von der mitgelieferten Support-DVD können Sie das Programm durch Doppelklicken auf das AI Suite-Symbol in der Windows-Taskleiste und den anschließenden Klick auf die AI Booster-Schaltfläche im AI Suite-Hauptfenster starten.

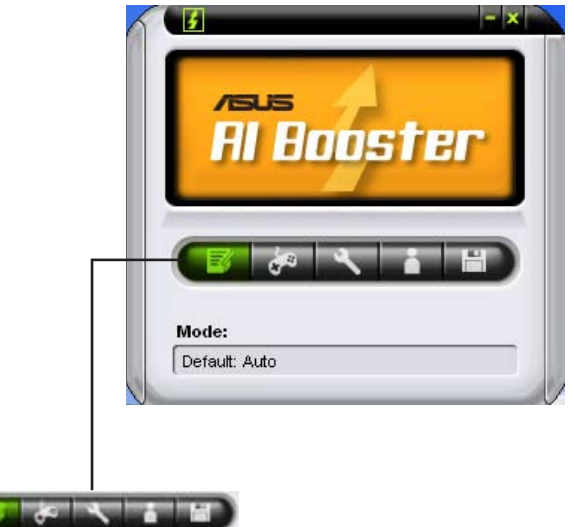

Die Optionen in der Modusleiste ermöglichen es Ihnen, folgende Einstellungen vorzunehmen: Standardeinstellung, manuelle Einstellung der CPU-/Speicher- /PCI-E-Frequenz oder die Erstellung und Anwendung einer persönlichen Übertaktungskonfiguration.

## **4.4 � �-Konfigurationen**

Das Motherboard ist mit dem NVIDIA GeForce 8200 Chipsatz ausgestattet, mit dem Sie Serial ATA-Laufwerke als RAID-Sets konfigurieren können. Das Motherboard unterstützt die folgenden RAID-Konfigurationen: RAID 0, RAID 1, RAID 0+1, RAID 5 und JBOD.

#### **4.4.1 RAID-Definitionen**

**RAID 0** *(Data striping)* veranlasst zwei identische Festplatten dazu, Daten in parallelen, versetzten Stapeln zu lesen. Die zwei Festplatten machen dieselbe Arbeit wie eine einzige Festplatte, aber mit einer höheren Datentransferrate, nämlich doppelt so schnell wie eine einzelne Festplatte, und beschleunigen dadurch den Datenzugriff und die Speicherung. Für diese Konfiguration benötigen Sie zwei neue identische Festplatten.

**RAID 1** *(Data mirroring)* kopiert ein identisches Daten-Image von einer Festplatte zu der zweiten. Wenn eine Festplatte versagt, dann leitet die Disk-Arrayverwaltungssoftware alle Anwendungen zur anderen Festplatte um, die eine vollständige Kopie der Daten der anderen Festplatte enthält. Diese RAID-Konfiguration verhindert einen Datenverlust und erhöht die Fehlertoleranz im ganzen System. Verwenden Sie zwei neue Festplatten oder verwenden Sie eine existierende Festplatte und eine neue für diese Konfiguration. Die neue Festplatte muss gleich so groß wie oder größer als die existierende Festplatte sein.

**RAID 0+1** kombiniert data striping und data mirroring, ohne dass Paritäten (redundante Daten) errechnet und geschrieben werden müssen. Die RAID 0+1-Konfiguration vereint alle Vorteile von RAID 0- und RAID 1-Konfigurationen. Für diese Konfiguration benötigen Sie vier neue Festplatten, oder eine bestehende und drei neue.

**RAID 5** schreibt sowohl Daten als auch Paritätsinformationen verzahnt auf drei oder noch mehr Festplatten. Zu den Vorteilen der RAID 5-Konfiguration zählen eine bessere Festplattenleistung, Fehlertoleranz und höhere Speicherkapazität. Die RAID 5-Konfiguration ist für eine Transaktionsverarbeitung, relationale Datenbank-Applikationen, Unternehmensressourcenplanung und sonstige Geschäftssysteme am besten geeignet. Für diese Konfiguration benötigen Sie mindestens drei identische Festplatten.

**JBOD** *(Spanning)* steht für Just a Bunch of Disks. Hier handelt es sich um die Festplatten, die noch nicht als ein RAID-Set konfiguriert sind. Diese Konfiguration speichert die selben Daten redundant auf mehreren Festplatten, die als eine einzige Festplatte im Betriebssystem erscheinen. *Spanning* bietet weder Vorteile gegenüber einer unabhängige Verwendung von separaten Festplatten noch Fehlertoleranz oder andere RAID-Leistungsvorteile an.

 $\mathbb{G}$ 

Wenn Sie das System von einer Festplatte aus einem RAID-Set booten möchten, kopieren Sie zuerst den RAID-Treiber von der Support-DVD auf eine Diskette, bevor Sie das Betriebssystem auf einer gewählten Festplatte installieren. Mehr Details siehe Abschnitt **4.5 Erstellen einer RAID-Treiberdiskette.**

#### **4.4.2 NVIDIA® RAID-Konfigurationen**

Dieses Motherboard verfügt über einen leistungsstarken SATA RAID-Controller, der in den NVIDIA® GeForce 8200-Chipsatz integriert ist. Er unterstützt RAID 0, RAID 1, RAID 0+1 und RAID 5 für sechs unabhängige Serial ATA-Kanäle.

#### **Installieren von Serial ATA (SATA)-Festplatten**

Das Motherboard unterstützt Ultra DMA 133/100/66- und Serial ATA-Festplatten. Für optimale Leistung sollten Sie identische Laufwerke des selben Modells und der gleichen Kapazität installieren, wenn Sie ein Disk-Array erstellen.

So installieren Sie SATA-Festplatten für eine RAID-Konfiguration:

- 1. Bauen Sie die SATA-Festplatten in die Laufwerksschächte ein.
- 2. Schließen Sie die SATA-Signalkabel an.
- 3. Verbinden Sie das SATA-Stromkabel mit dem entsprechenden Stromanschluss jedes Laufwerkes.

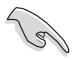

Beziehen Sie sich auf das Benutzerhandbuch des RAID-Kontrollers auf der Motherboard-Support-DVD für genauere Informationen zur RAID-Konfigurationen. Siehe Abschnitt **4.2.5 Manuals-Menü**.

#### **Einstellen der RAID-Elemente im BIOS**

Vergessen Sie nach der Installation der Festplatten nicht, die notwendigen RAID-Elemente im BIOS einzustellen, bevor Sie Ihre RAID-Konfiguration(en) einrichten.

So stellen Sie die RAID-Elemente im BIOS ein:

- 1. Starten Sie das System und drücken Sie während des POST <Entf>, um das BIOS-Setup-Programm aufzurufen.
- 2. Stellen Sie das Element **SATA Operation Mode** im BIOS auf [RAID] ein. Details siehe Abschnitt **3.4.6 Onboard Device Configuration > MCP Storage Config**.
- 3. Speichern Sie Ihre Einstellungen und verlassen Sie das BIOS-Setup.

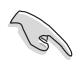

- Aufgrund von Chipsatzbeschränkungen arbeiten **alle** SATA-Anschlüsse gemeinsam im RAID-Modus, wenn einer von ihnen auf RAID eingestellt wird.
- Vergessen Sie nicht, die NVRAID-Einstellungen nach dem Löschen des CMOS erneut einzugeben, ansonsten erkennt das System die RAID-Einstellungen nicht.

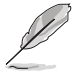

Bei der Benutzung vom Windows® XP-Betriebssystem sollte unbedingt das Windows® XP Service Pack 2 oder eine neuere Version installiert sein.

#### **Aufrufen des NVIDIA® MediaShield BIOS RAID-Programms**

So rufen Sie das NVIDIA® MediaShield BIOS RAID-Programm auf:

- 1. Starten Sie Ihren Computer.
- 2. Drücken Sie während des POST die <F10>-Taste, um das Hauptmenü des Hilfsprogramms aufzurufen.

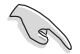

Die in diesem Abschnitt gezeigten RAID BIOS-Einstellungsbildschirme sind nur Beispiele und können von den Anzeigen auf Ihrem Bildschirm abweichen.

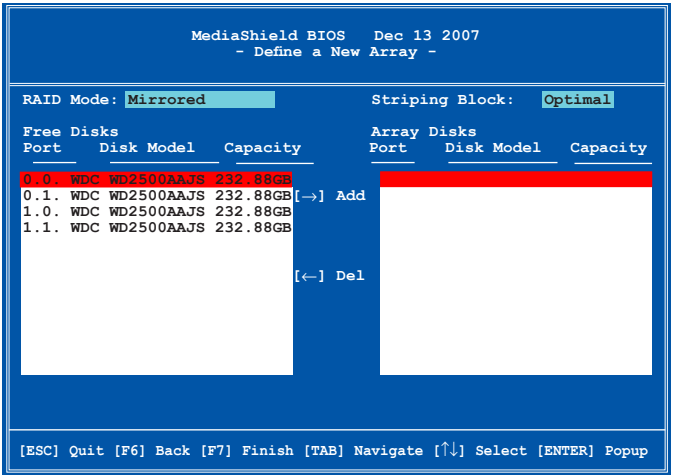

An der Unterseite des Bildschirmes befinden sich die Navigationstasten. Diese Tasten gestatten Ihnen, sich durch das Menü zu bewegen und Optionen auszuwählen.

#### **Erstellen eines RAID-Laufwerkes**

So erstellen Sie ein RAID-Laufwerk:

1. Wählen Sie im NVIDIA® RAID-Hilfsprogramm **Define a New Array**-Menü, wählen Sie den RAID-Moidus und drücken Sie <Fnter>. Es erscheint das folgende Untermenü.

Benutzen Sie die <Auf>- und <Ab>-Pfeiltasten, um einen RAID-Modus zu wählen und drücken Sie dann auf <Enter>.

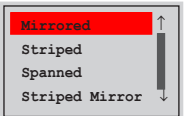

2. Drücken Sie <TAB>, wählen Sie den Striping Block und drücken Sie dann auf <Enter>. Es erscheint das folgende Untermenü:

Wenn Sie **Striping** oder **Stripe Mirroring** ausgewählt haben, benutzen Sie die <Auf>- oder<Ab>-Pfeiltasten, um die Stripe-Größe für Ihr RAID 0-Array zu wählen und drücken Sie danach auf <Enter>.Die verfügbaren Werte befinden sich im Bereich von 8 KB bis 128 KB. Die Standardeinstellung ist 128 KB. Der Strip-Wert sollte

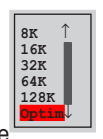

basierend auf der geplanten Laufwerksbenutzung ausgewählt werden.

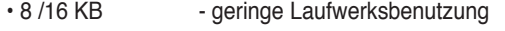

- 64 KB normale Laufwerksbenutzung
- 128 KB hohe Laufwerksbenutzung
- Für Serversysteme empfehlen wir, eine niedrige Array-Blockgröße zu verwenden. Bei Multimedia-Computersystemen, die hauptsächlich für Audio- und Videobearbeitung benutzt werden, empfehlen wir eine größeren Array-Blockgröße für optimale Leistung einzustellen.
	- Die Auswahl der Stripe Block-Größe ist unter **Mirrored** oder **Spanned** RAID Arrays nicht verfügbar.
- 3. Drücken Sie <TAB>, um den Free-Disk-Bereich auszuwählen. benutzen Sie die <Links>- und <Rechts>-Pfeiltasten, um die Array-Laufwerke festzulegen.
- 4. Drücken Sie <F7>, um ein RAID-Set zu erstellen. Daraufhin erscheint die folgende Meldung.

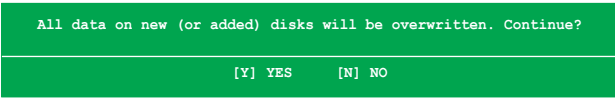

5. Drücken Sie <Y>, um die ausgewählten Festplatten zu löschen, oder <N>, um ohne Löschung der Festplatten fortzufahren. Es erscheint die folgende Bildschirmanzeige.

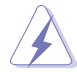

Beachten Sie, dass bei der Benutzung dieser Option alle Daten der RAID-Laufwerke gelöscht werden!

6. Drücken Sie <Y>, um das MBR zu löschen.

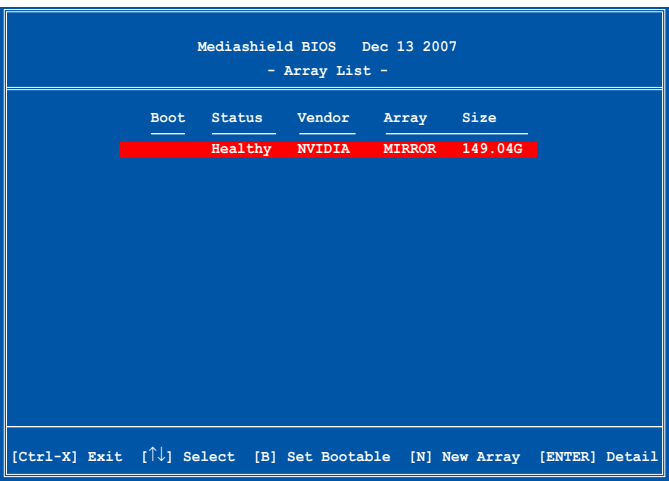

Die Array Liste zeigt die erstellten RAID Arrays an.

An der Unterseite des Bildschirms wird eine neue Gruppe von Navigationstasten angezeigt.

7. Drücken Sie <Ctrl+X>, um die Einstellungen zu speichern und das Programm zu verlassen.

#### **Wiederherstellung eines RAID-Arrays**

So stellen Sie ein RAID-Array wieder her:

1. Benutzen Sie im **Array List**-Menü die <Auf>- oder <Ab>-Pfeiltasten, um ein RAID-Array auszuwählen und drücken Sie dann auf <Enter>. Es erscheinen die Details des RAID-Arrays.

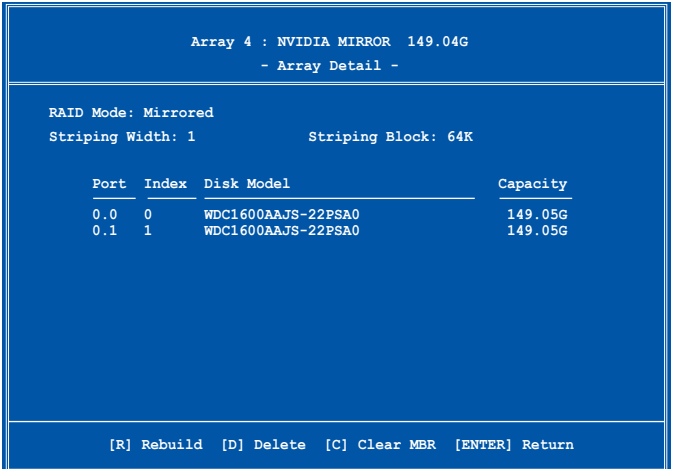

An der Unterseite des Bildschirms wird eine neue Gruppe von Navigationstasten angezeigt.

2. Drücken Sie <R>, um ein RAID-Array wiederherzustellen. Es erscheint die folgende Anzeige.

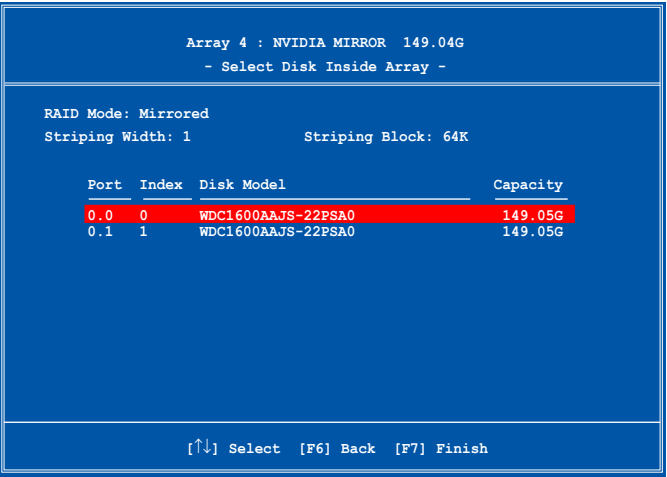

3. Benutzen Sie die <Auf>- oder <Ab>-Pfeiltasten, um ein RAID-Array zur Wiederherstellung auszuwählen, und drücken Sie dann auf <F7>. Es erscheint die folgende Anzeige.

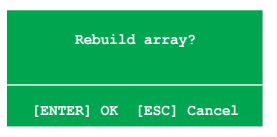

- 4. Drücken Sie auf <Enter>, um die Wiederherstellung des Arrays zu starten, oder drücken Sie auf <Esc>, um den Vorgang abzubrechen.
- 5. Nach dem Wiederherstellungsprozess erscheint das **Array List**-Menü.

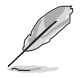

Sie müssen Window® XP geöffnet haben und das NVIDIA-Programm starten, um den Wiederherstellungsprozess fertigzustellen.

#### **Löschen eines RAID-Arrays**

So löschen Sie ein RAID-Array:

1. Benutzen Sie im **Array List**-Menü die <Auf>- oder <Ab>-Pfeiltasten, um ein RAID-Array auszuwählen, und drücken Sie dann auf <Enter>. Es erscheinen die Details für dieses RAID-Array.

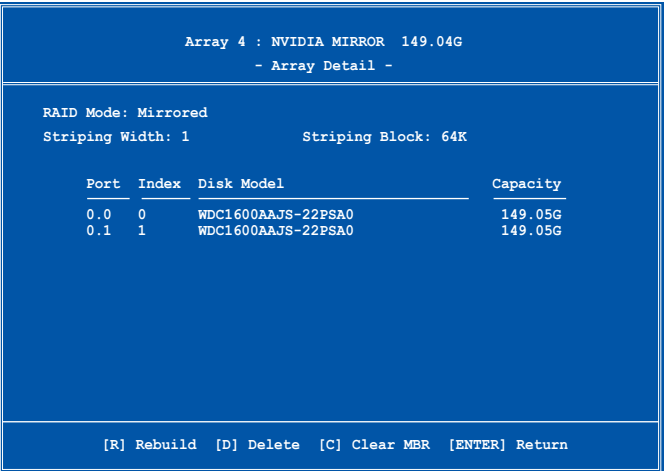

An der Unterseite des Bildschirms wird eine neue Gruppe von Navigationstasten angezeigt.

2. Drücken Sie <D>, um ein RAID-Array zu löschen. Es erscheint die folgende Meldung zur Bestätigung.

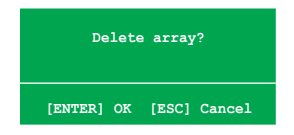

3. Drücken Sie <Y>, um das Array zu löschen, oder <N>, um den Vorgang abzubrechen.

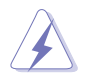

Beachten Sie, dass bei der Benutzung dieser Option alle Daten der RAID-Laufwerke gelöscht werden!

4. Wenn Sie **Yes** gewählt haben erscheint das **Define a New Array**-Menü.

#### **Löschen der Laufwerksdaten**

So löschen Sie die Laufwerksdaten:

1. Benutzen Sie im **Array List**-Menü die <Auf>- oder <Ab>-Pfeiltasten, um ein RAID-Array auszuwählen und drücken Sie anschließend auf <Enter>. Es erscheinen die RAID-Array-Details.

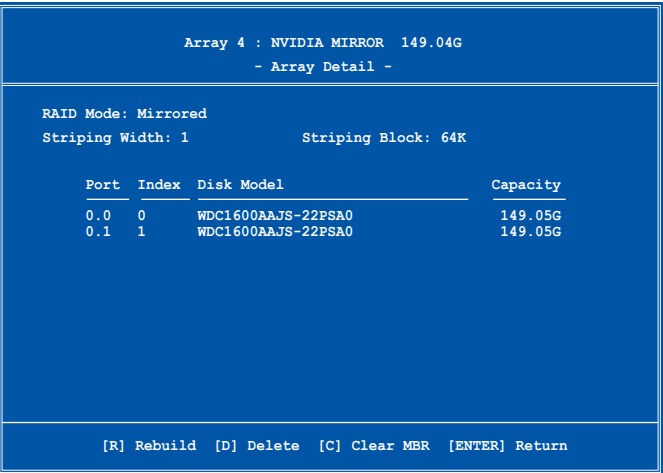

An der Unterseite des Bildschirms wird eine neue Gruppe von Navigationstasten angezeigt.

2. Drücken Sie <C>, um die Festplatte zu löschen. Es erscheint die Folgende Meldung zur Bestätigung.

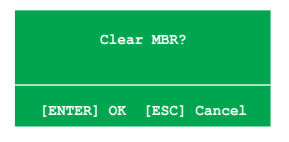

3. Drücken Sie auf <Y>, um die Daten auf der Festplatte zu löschen. oder drücken Sie auf <N>, um abzubrechen.

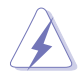

Beachten Sie, dass bei der Benutzung dieser Option alle Daten der RAID-Laufwerke gelöscht werden!

## **4.5 Erstellen einer RAID-Treiberdiskette**

Eine Diskette mit dem RAID-Treiber ist erforderlich, wenn Sie Windows® XP und spätere Betriebssysteme auf einem Laufwerk eines RAID-Sets installieren. Benutzer von Windows Vista können RAID-Treiberdisketten mit Disketten oder USB-Speichersticks erstellen.

#### **4.5.1 Erstellen einer RAID-Treiberdiskette ohne Aufrufen des Betriebssystems**

So erstellen Sie eine RAID/SATA-Treiberdiskette, ohne das Betriebssystem zu öffnen:

- 1. Starten Sie den Computer.
- 2. Drücken Sie <Del> während des POST, um das BIOS-Setup zu öffnen.
- 3. Legen Sie das optische Laufwerk als primäres Bootgerät fest.
- 4. Legen Sie die Support-DVD in das optische Laufwerk.
- 5. Speichern Sie die Änderungen und verlassen Sie das BIOS.
- 6. Drücken Sie bei der Aufforderung "Press any key to boot from the optical drive." eine beliebige Taste.
- 7. Wenn das Menü erscheint, drücken Sie <1>, um eine RAID-Treiberdiskette zu erstellen.
- 8. Legen Sie eine Diskette in das Diskettenlaufwerk und drücken Sie <Enter>.
- 9. Folgen Sie den Bildschirmanweisungen, um die Installation abzuschließen.

#### **4.5.2 Erstellen einer RAID-Treiberdiskette unter Windows®**

So erstellen Sie eine RAID-Treiberdiskette unter Windows®:

- 1. Starten Sie Windows®.
- 2. Legen Sie die Motherboard Support-DVD in das optische Laufwerk.
- 3. Gehen Sie zum **Make Disk-Menü** und klicken Sie auf **NVIDIA 32/64bit XP SATA RAID Driver**, um eine NVIDIA® 32/64 Bit XP SATA RAID-Treiberdiskette zu erstellen.
- 4. Legen Sie eine Diskette in das Diskettenlaufwerk oder schließen Sie einen USB-Speicherstick an, falls Sie Windows Vista benutzen.
- 5. Folgen Sie den Bildschirmanweisungen, um die Installation abzuschließen.

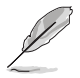

Aktivieren Sie den Schreibschutz der Diskette, um eine Computervirusinfektion zu verhindern.

So installieren Sie den RAID-Treiber unter Windows XP:

- 1. Während der Betriebssysteminstallation fordert das System Sie auf, die Taste <F6> zu drücken, um SCSI- oder RAID-Treiber von anderen Anbietern zu installieren.
- 2. Drücken Sie <F6> und legen Sie danach die Diskette mit dem RAID-Treiber in das Diskettenlaufwerk ein.
- 3. Folgen Sie den Bildschirmanweisungen, um die Installation abzuschließen.

So installieren Sie den RAID-Treiber unter Windows® Vista™:

1. Legen Sie die Motherboard Support-DVD oder stecken Sie ein USB-Gerät mit dem RAID-Treiber ein.

Den RAID-Treiber finden Sie unter folgendem Pfad auf der Support-DVD: **Drivers\Chipset\Disk\RAID** Den AHCI-Treiber finden Sie unter folgendem Pfad auf der Support-DVD: **Drivers\Chipset\Disk\AHCI**

2. Folgen Sie den Bildschirmanweisungen, um die Installation abzuschließen.

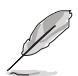

Aufgrund von Chipsatzbeschränkungen unterstützen die vom NVIDIA-Chipsatz unterstützten Serial ATA-Anschlüsse keine Serial Optical Disk Drives (Serial ODD) unter DOS.

Dieses Kapitel beschreibt die NVIDIA Hybrid SLI™-Funktion und den Vorgang der Grafikkarteninstallation.

# **Technologieunterstützung NVI D IA ® Hybrid SLI™ nterstützung**<br>The SLITM<br>The Stützung

# **Kapitelübersicht** *5*

**5.1 [NVIDIA Hybrid SLI-Technologie..................................................](#page-0-0) 5-1**

# **5.1 NVIDIA® Hybrid SLI®-Technologie**

Das Motherboard unterstützt die NVIDIA® Hybrid SLI®-Technologie mit zwei Hauptfunktionen: GeForce® Boost und HybridPower™. GeForce® Boost steigert die Leistung von NVIDIAs discrete Graphics Process Units (dGPU), wenn diese mit der integrierten Motherboard-GPU (mGPU) kombiniert werden. HybridPower™ steigert die Grafikleistung der dGPU und ermöglicht den Betrieb mit geringem Stromverbrauch, wenn die Leistung der dGPU nicht benötigt wird. Der Wechsel von dGPU(s) zur mGPU sorgt für einen geräuscharmen und stromsparenden Betrieb.

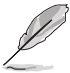

- Derzeit unterstützt nur das Windows® Vista™-Betriebssystem die Hybrid SLI-Technologie.
- Die Hybrid SLI-Technologie benötigt mindestens 2GB Systemspeicher.
- GeForce Boost unterstützt zwei gleichzeitig an die mGPU oder dGPU angeschlossene Bildschirme.
- Wenn zwei oder mehr Bildschirme an die mGPU und dGPU angeschlossen sind, ist der Hybrid SLI-Modus deaktiviert und die mehrfache Anzeige aktiviert. In diesem Modus können bis zu vier Monitore angeschlossen werden (zwei an der mGPU und zwei an der dGPU).
- Unter HybridPower müssen die Bildschirme an die mGPU angeschlossen sein. HybridPower kann nicht aktiviert werden, wenn die Bildschirme von der dGPU betrieben werden.
- HybridPower und GeForce Boost werden nur von bestimmten dGPUs unterstützt. Eine Liste unterstützter GPUs finden Sie unter www.nvidia. com/hybridsli.

#### **5.1.1 Systemanforderungen**

Bevor Sie Hybrid SLI verwenden, vergewissern Sie sich, dass Ihr System die folgenden Voraussetzungen erfüllt:

#### **Für beste GeForce Boost-Leistung**

- AMD Phenom 9600 CPU (mit mind. 1800Mhz)
- 2 x 1024MB DDR2-800 DRAM
- Discrete GPU (dGPU) empfohlen für GeForce Boost
- Mind. 256MB Frame Buffer für die Motherboard-GPU (mGPU)

#### **Für beste HybridPower-Leistung**

- AMD Athlon X2 3800+ CPU (mit mind. 1800Mhz)
- 2 x 1024MB DDR2-667 DRAM
- Discrete GPU (dGPU) empfohlen für HybridPower
- Mind. 256MB Frame Buffer für die Motherboard-GPU (mGPU)

#### **5.1.2 GeForce® Boost und HybridPower™ aktivieren**

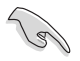

Vergewissern Sie sich, dass auf Ihrem Motherboard eine für GeForce Boost und HybridPower empfohlene dGPU installiert ist, bevor Sie diese Funktionen nutzen.

#### **GeForce Boost**

- 1. Schalten Sie das System ein und drücken Sie <Del> während des Power-On Self-Test (POST), um das BIOS-Setup zu öffnen.
- 2. Gehen Sie zu **Advanced > Chipset** und stellen Sie das Element **Hybrid Support** auf [Auto]. Details siehe Abschnitt **3.4.4 Chipset**.

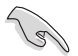

Das Element **Hybrid Support** ist nur vom Benutzer einstellbar, wenn eine dGPU erkannt wurde. Vergewissern Sie sich, dass die dGPU korrekt installiert ist.

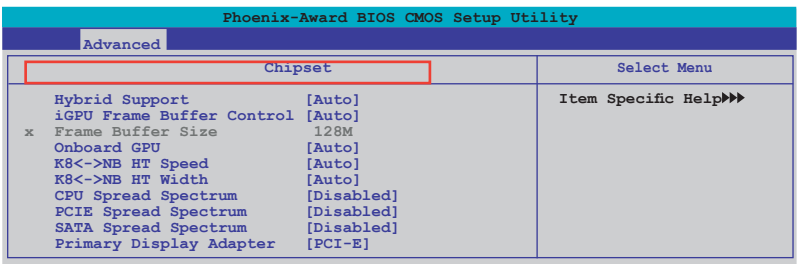

- 3. Speichern Sie die Änderungen und verlassen Sie das Setup.
- 4. Legen Sie die Motherboard Support-DVD in das optische Laufwerk und gehen Sie zum **Drivers**-Menü, um das **NVIDIA Chipset Driver Program** zu installieren.
- 5. Starten Sie das System neu.
- 6. Wenn die Treiber richtig installiert wurden, erscheint das Hybrid SLI-Symbol in der Taskleiste.

Dieses Symbol zeigt an, dass sich das System im Performance-Modus befindet und dass GeForce Boost aktiviert ist. Die integrierte

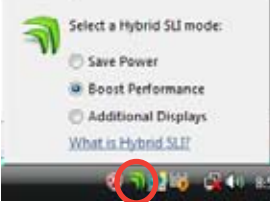

GPU teilt sich die Render-Last mit der dGPU und steigert gleichzeitig deren Leistung.

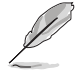

Die neuesten Chipsatztreiber finden Sie unter www.asus.com.

#### **HybridPower**

- 1. Folgen Sie den Schritten 1 bis 5 auf der vorhergehenden Seite, um die Hardware- und Treiberinstallation fertigzustellen.
- 2. Wenn die Treiber richtig installiert wurden, erscheint das Hybrid SLI-Symbol in der Taskleiste.

Dieses Symbol zeigt an, dass sich das System im Performance-Modus befindet und dass die dGPU allein für Rendering verantwortlich ist. Die mGPU betreibt nur die Anzeige.

- 3. Klicken Sie auf das Hybrid SLI-Symbol und wählen Sie **Save Power (Strom sparen)**.
- 4. Das Symbol wechselt von  $\mathbf{u}$  zu  $\mathbf{v}$ . um zu zeigen, dass sich das System im Stromsparmodus befindet. Dies bedeutet, dass die dGPU ausgeschaltet ist und die mGPU

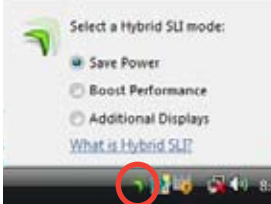

**IS ALL** 

sowohl für Rendering als auch für die Anzeige verantwortlich ist.

5. Wenn der Stromsparmodus aktiviert ist, wird die dGPU nicht im Windows®- Gerätemanager angezeigt.

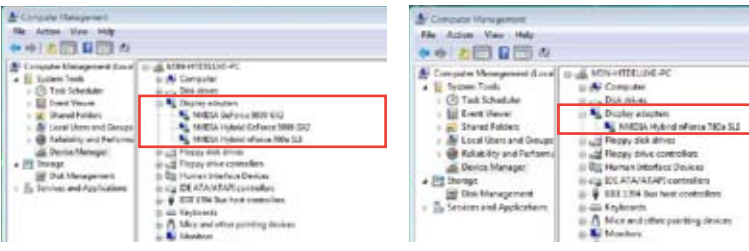

**Stromsparmodus deaktiviert Bei aktiviertem Stromsparmodus ist die dGPU abgeschaltet und wird im Geräte-Manager nicht angezeigt.** 

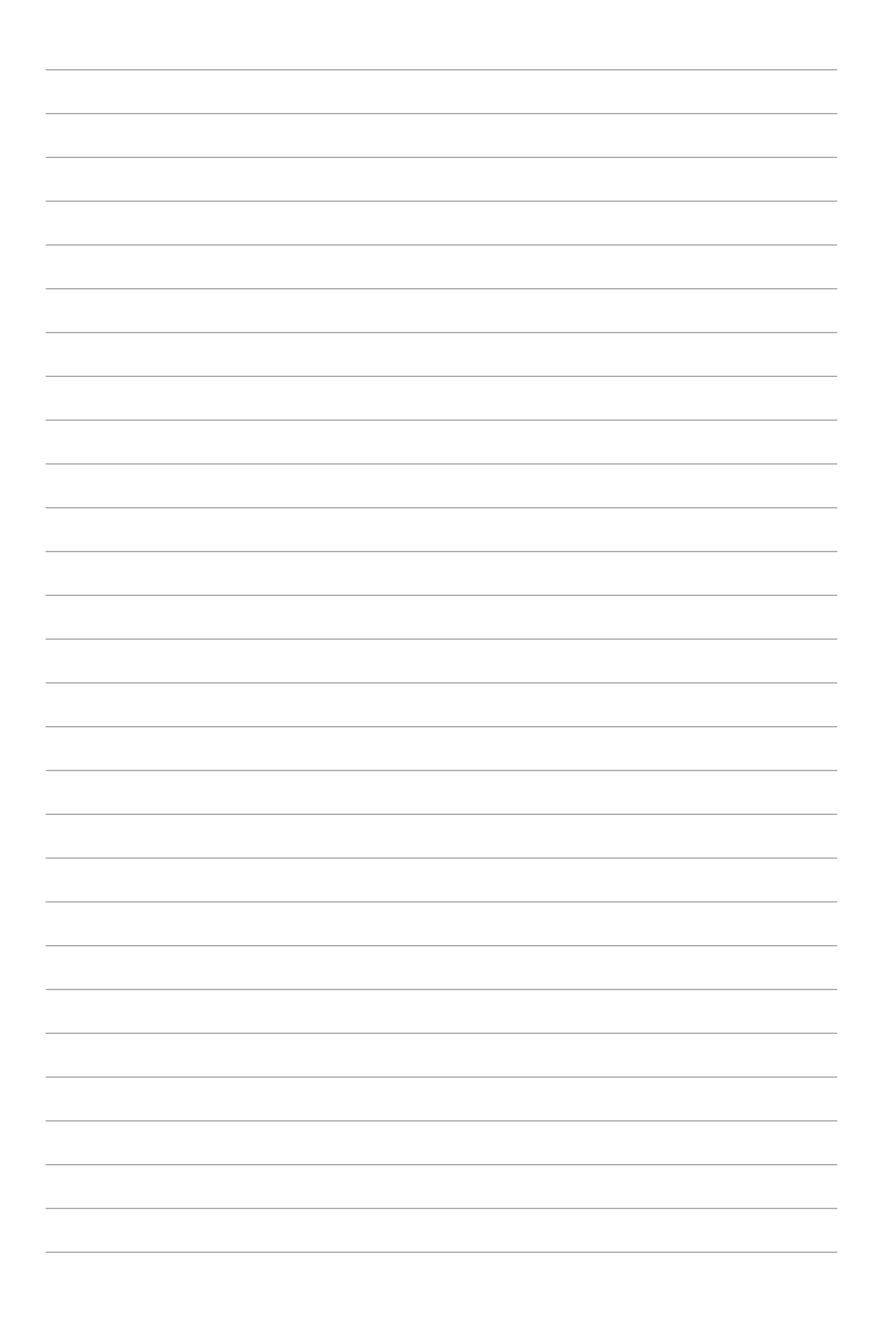